**User Manual**

# **SUNLIFE POWER**

**Hybrid 3.6KW/5.6KW/6KW INVERTER / CHARGER**

**Version: 1.1**

# **Table Of Contents**

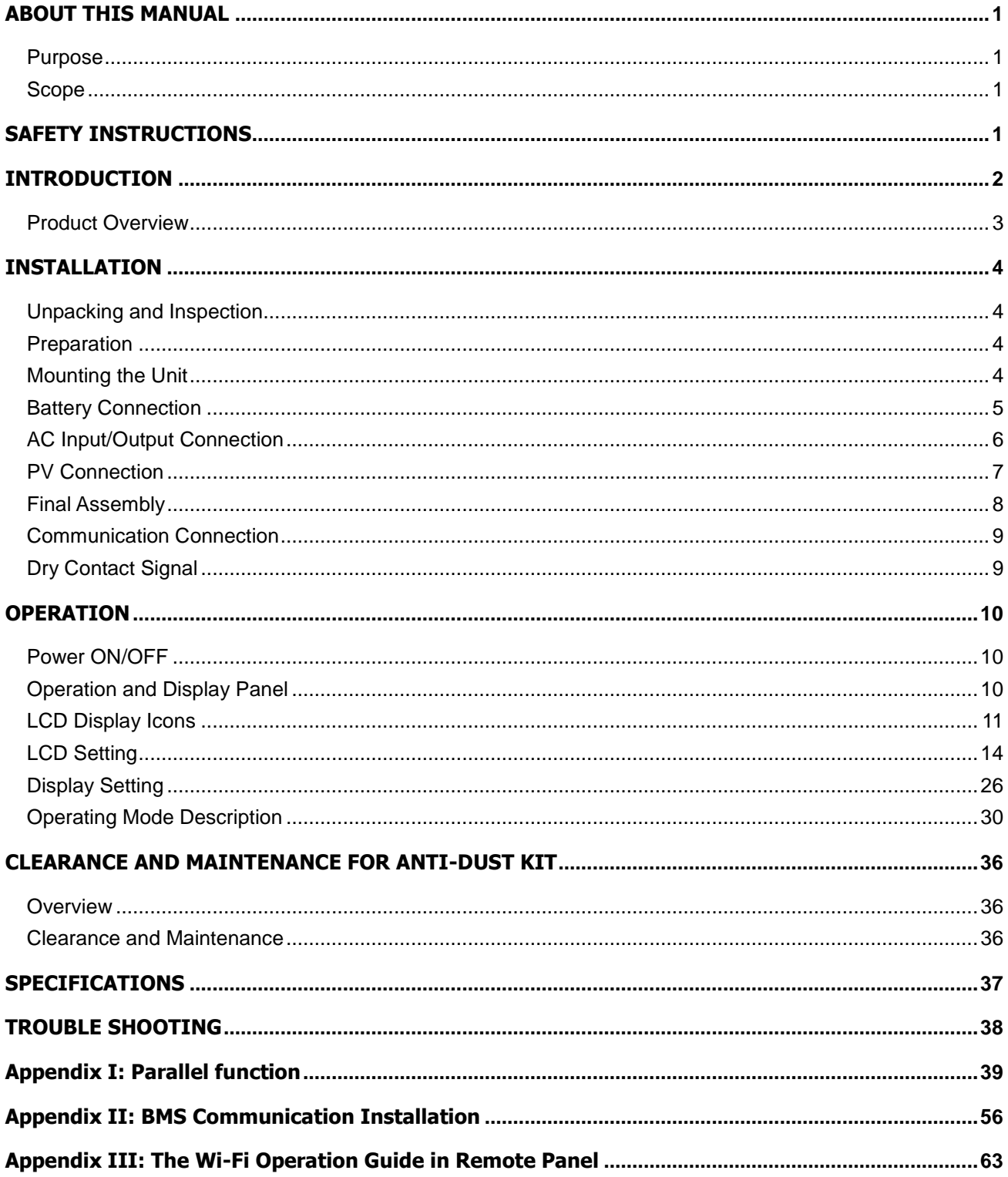

# <span id="page-2-0"></span>**ABOUT THIS MANUAL**

#### <span id="page-2-1"></span>**Purpose**

This manual describes the assembly, installation, operation and troubleshooting of this unit. Please read this manual carefully before installations and operations. Keep this manual for future reference.

#### <span id="page-2-2"></span>**Scope**

This manual provides safety and installation guidelines as well as information on tools and wiring.

# <span id="page-2-3"></span>**SAFETY INSTRUCTIONS**

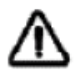

#### **WARNING: This chapter contains important safety and operating instructions. Read and keep this manual for future reference.**

- 1. Before using the unit, read all instructions and cautionary markings on the unit, the batteries and all appropriate sections of this manual.
- 2. **CAUTION** --To reduce risk of injury, charge only deep-cycle lead acid type rechargeable batteries. Other types of batteries may burst, causing personal injury and damage.
- 3. Do not disassemble the unit. Take it to a qualified service center when service or repair is required. Incorrect re-assembly may result in a risk of electric shock or fire.
- 4. To reduce risk of electric shock, disconnect all wirings before attempting any maintenance or cleaning. Turning off the unit will not reduce this risk.
- 5. **CAUTION**  Only qualified personnel can install this device with battery.
- 6. **NEVER** charge a frozen battery.
- 7. For optimum operation of this inverter/charger, please follow required spec to select appropriate cable size. It's very important to correctly operate this inverter/charger.
- 8. Be very cautious when working with metal tools on or around batteries. A potential risk exists to drop a tool to spark or short circuit batteries or other electrical parts and could cause an explosion.
- 9. Please strictly follow installation procedure when you want to disconnect AC or DC terminals. Please refer to INSTALLATION section of this manual for the details.
- 10. Fuses are provided as over-current protection for the battery supply.
- 11. GROUNDING INSTRUCTIONS -This inverter/charger should be connected to a permanent grounded wiring system. Be sure to comply with local requirements and regulation to install this inverter.
- 12. NEVER cause AC output and DC input short circuited. Do NOT connect to the mains when DC input short circuits.
- 13. **Warning!!** Only qualified service persons are able to service this device. If errors still persist after following troubleshooting table, please send this inverter/charger back to local dealer or service center for maintenance.

# <span id="page-3-0"></span>**INTRODUCTION**

This hybrid PV inverter can provide power to connected loads by utilizing PV power, utility power and battery power.

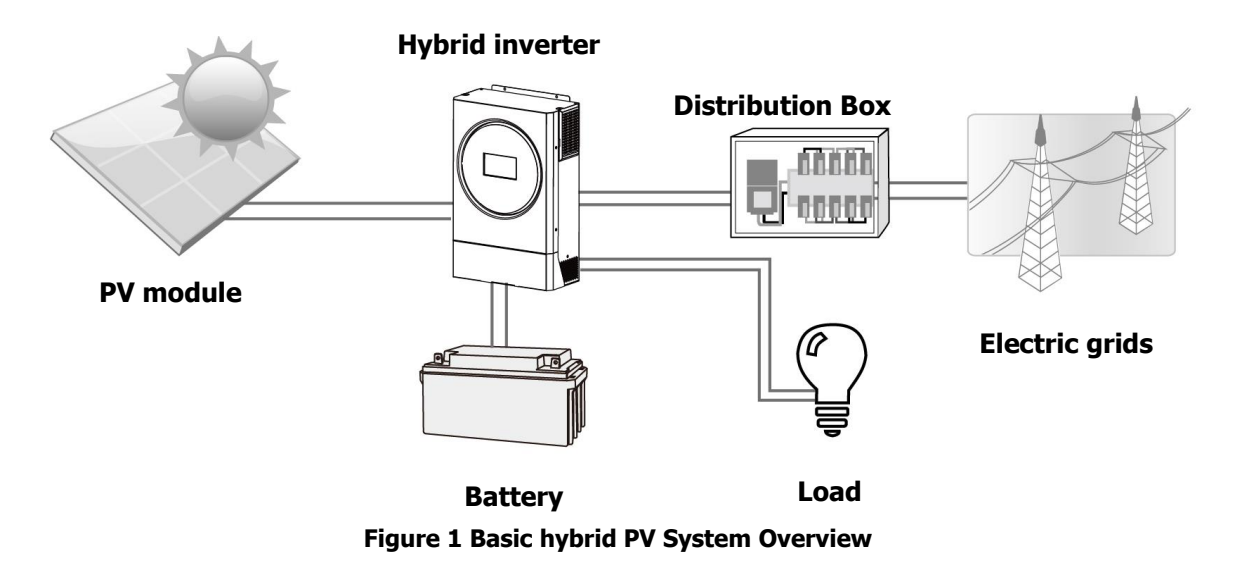

Depending on different power situations, this hybrid inverter is designed to generate continuous power from PV solar modules (solar panels), battery, and the utility. When MPP input voltage of PV modules is within acceptable range (see specification for the details), this inverter is able to generate power to feed the grid (utility) and charge battery. **Never connect the positive and negative terminals of the solar panel to the ground.** See Figure 1 for a simple diagram of a typical solar system with this hybrid inverter.

#### <span id="page-4-0"></span>**Product Overview**

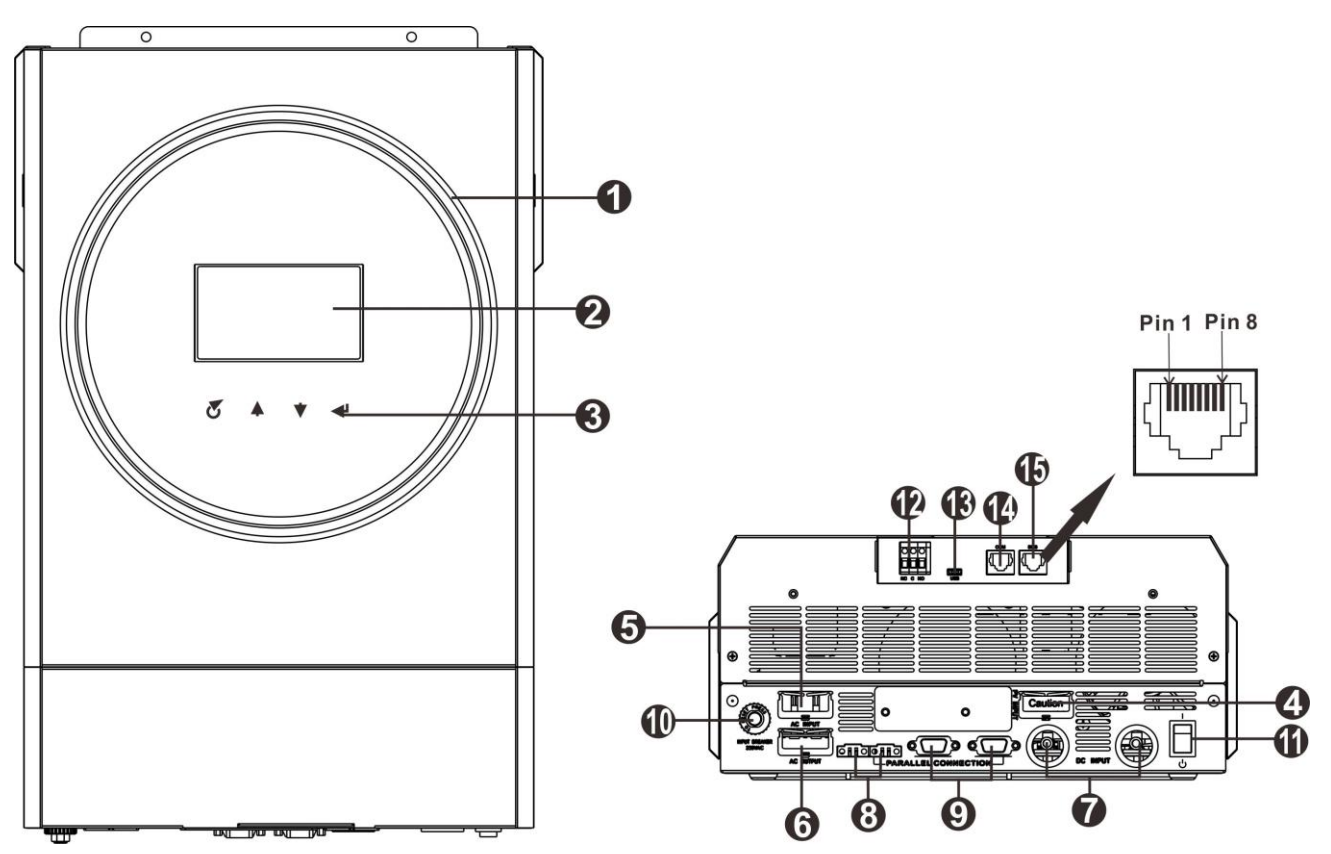

**NOTE:** For parallel installation and operation, please check *Appendix I.* 

- 1. RGB LED ring (refer to LCD Setting section for the details)
- 2. LCD display
- 3. Function buttons
- 4. PV connectors
- 5. AC input connectors
- 6. AC output connectors (Load connection)
- 7. Battery connectors
- 8. Current sharing port
- 9. Parallel communication port
- 10. Circuit breaker
- 11. Power switch
- 12. Dry contact
- 13. USB port as USB communication port and USB function port
- 14. RS-232 communication port
- 15. BMS communication port: CAN, RS-485 or RS-232

# <span id="page-5-0"></span>**INSTALLATION**

#### <span id="page-5-1"></span>**Unpacking and Inspection**

Before installation, please inspect the unit. Be sure that nothing inside the package is damaged. You should have received the following items inside of package:

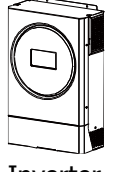

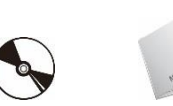

Inverter CD User manual Communication cable

#### <span id="page-5-2"></span>**Preparation**

Before connecting all wirings, please take off bottom cover by removing two screws as shown below.

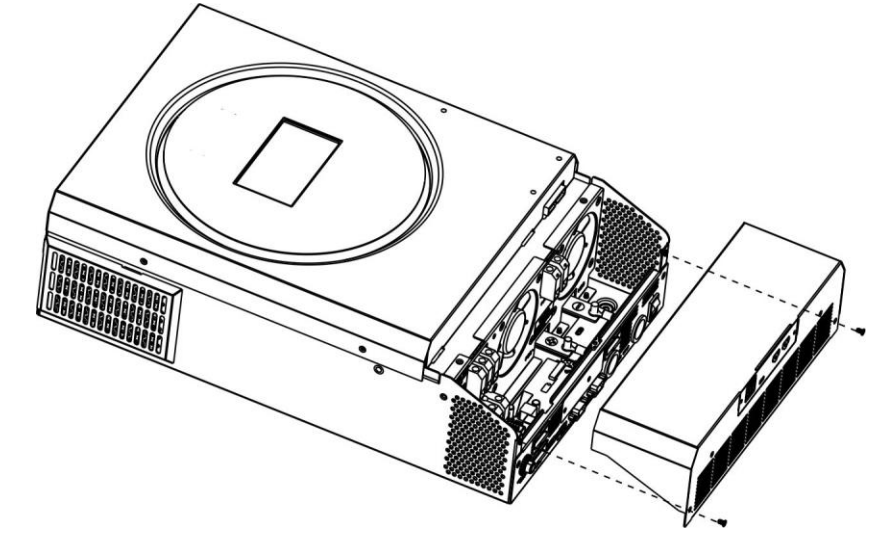

#### <span id="page-5-3"></span>**Mounting the Unit**

Consider the following points before selecting where to install:

- Do not mount the inverter on flammable construction materials.
- Mount on a solid surface.
- Install this inverter at eye level in order to allow the LCD display to be read at all times.
- The ambient temperature should be between -10°C and 50°C to ensure optimal operation.
- The recommended installation position is to be adhered to the wall vertically.
- Be sure to keep other objects and surfaces as shown in the right diagram to guarantee sufficient heat dissipation and to have enough space for removing wires.

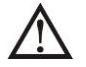

**SUITABLE FOR MOUNTING ON CONCRETE OR OTHER NON-COMBUSTIBLE SURFACE ONLY.**

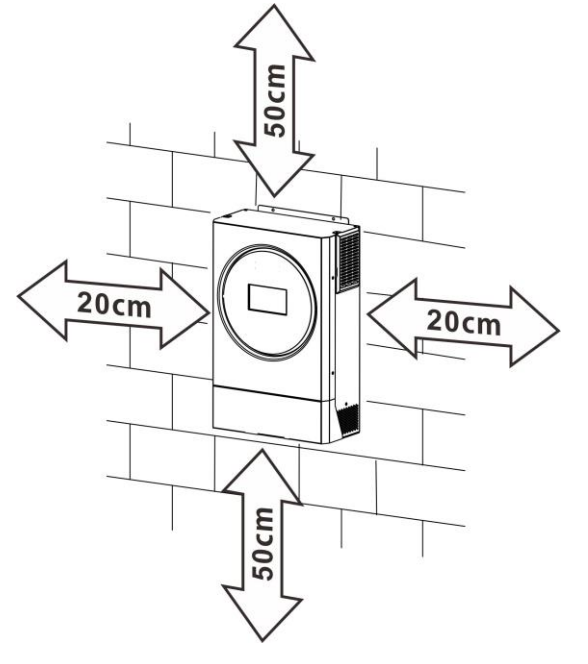

Install the unit by screwing three screws. It's recommended to use M4 or M5 screws.

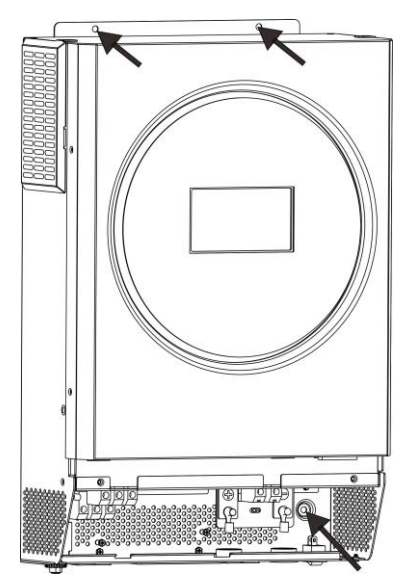

#### <span id="page-6-0"></span>**Battery Connection**

**CAUTION:** For safety operation and regulation compliance, it's requested to install a separate DC over-current protector or disconnect device between battery and inverter. It may not be requested to have a disconnect device in some applications, however, it's still requested to have over-current protection installed. Please refer to typical amperage in below table as required fuse or breaker size.

#### **Ring terminal:**

**WARNING!** All wiring must be performed by a qualified personnel.

**WARNING!** It's very important for system safety and efficient operation to use appropriate cable for battery connection. To reduce risk of injury, please use the proper recommended cable and terminal size as below.

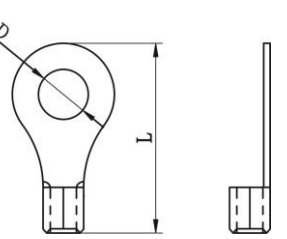

#### **Recommended battery cable and terminal size:**

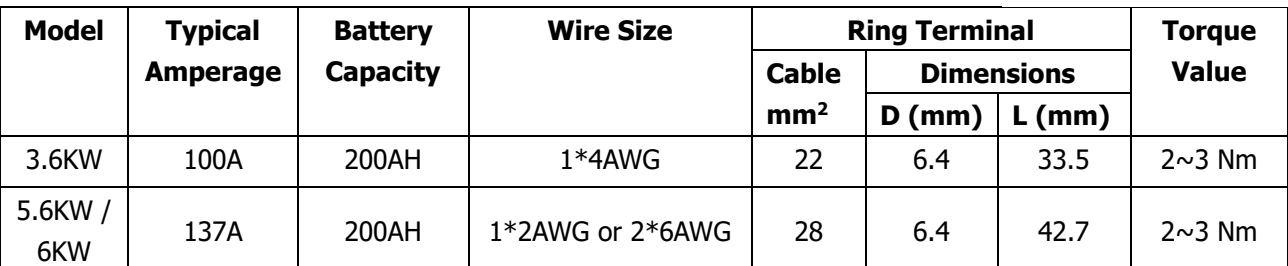

Please follow below steps to implement battery connection:

- 1. Assemble battery ring terminal based on recommended battery cable and terminal size.
- 2. Insert the ring terminal of battery cable flatly into battery connector of inverter and make sure the nuts are tightened with torque of 2-3 Nm. Make sure polarity at both the battery and the inverter/charge is correctly connected and ring terminals are tightly screwed to the battery terminals.

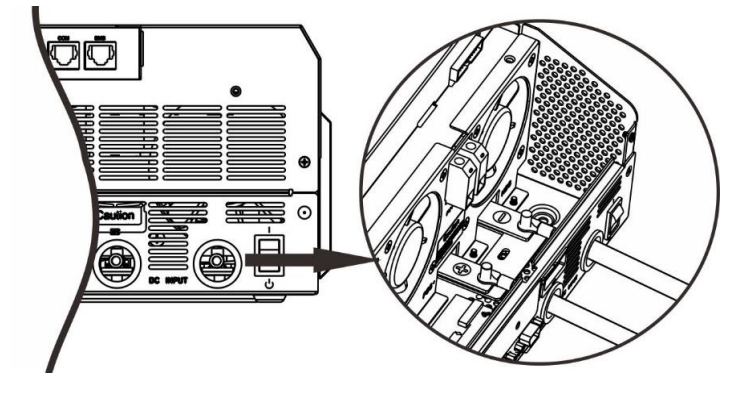

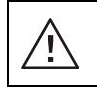

#### **WARNING: Shock Hazard**

Installation must be performed with care due to high battery voltage in series.

**CAUTION!!** Do not place anything between the flat part of the inverter terminal and the ring terminal. Otherwise, overheating may occur.

**CAUTION!!** Do not apply anti-oxidant substance on the terminals before terminals are connected tightly.

**CAUTION!!** Before making the final DC connection or closing DC breaker/disconnector, be sure positive (+) must be connected to positive (+) and negative (-) must be connected to negative (-).

#### <span id="page-7-0"></span>**AC Input/Output Connection**

**CAUTION!!** Before connecting to AC input power source, please install a **separate** AC breaker between inverter and AC input power source. This will ensure the inverter can be securely disconnected during maintenance and fully protected from over current of AC input.

**CAUTION!!** There are two terminal blocks with "IN" and "OUT" markings. Please do NOT mis-connect input and output connectors.

**WARNING!** All wiring must be performed by a qualified personnel.

**WARNING!** It's very important for system safety and efficient operation to use appropriate cable for AC input connection. To reduce risk of injury, please use the proper recommended cable size as below.

#### **Suggested cable requirement for AC wires**

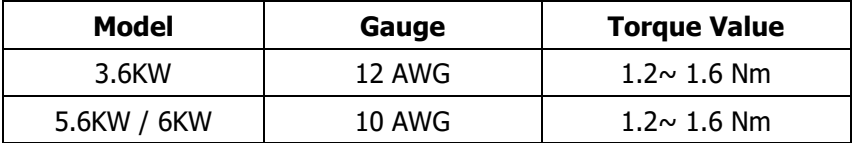

Please follow below steps to implement AC input/output connection:

- 1. Before making AC input/output connection, be sure to open DC protector or disconnector first.
- 2. Remove insulation sleeve 10mm for six conductors. And shorten phase L and neutral conductor N 3 mm.
- 3. Insert AC input wires according to polarities indicated on terminal block and tighten the terminal screws. Be sure to connect PE protective conductor  $(\bigoplus)$  first.
	- **→Ground (yellow-green)**
	- **L→LINE (brown or black)**
	- **N→Neutral (blue)**

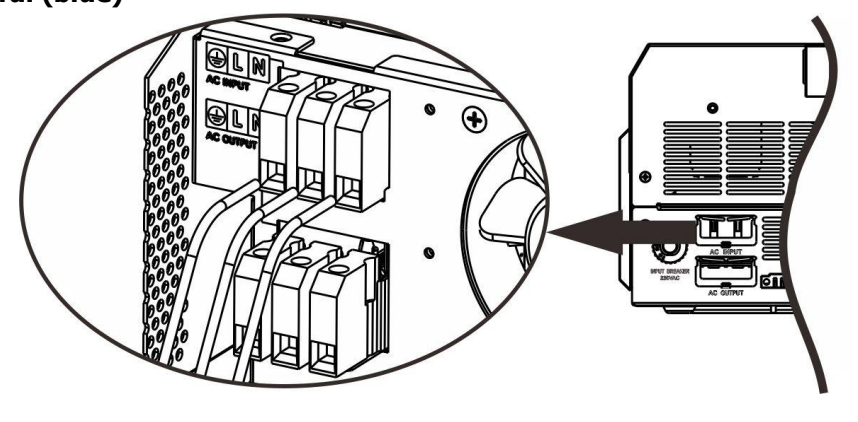

**WARNING:** 

Be sure that AC power source is disconnected before attempting to hardwire it to the unit.

4. Then, insert AC output wires according to polarities indicated on terminal block and tighten terminal screws. Be sure to connect PE protective conductor  $(\bigoplus)$  first.

#### **→Ground (yellow-green) L→LINE (brown or black) N→Neutral (blue)**

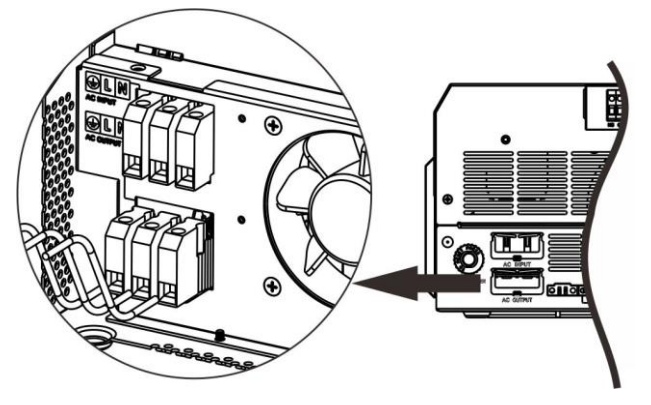

5. Make sure the wires are securely connected.

#### **CAUTION: Important**

Be sure to connect AC wires with correct polarity. If L and N wires are connected reversely, it may cause utility short-circuited when these inverters are worked in parallel operation.

**CAUTION:** Appliances such as air conditioner are required at least 2~3 minutes to restart because it's required to have enough time to balance refrigerant gas inside of circuits. If a power shortage occurs and recovers in a short time, it will cause damage to your connected appliances. To prevent this kind of damage, please check manufacturer of air conditioner if it's equipped with time-delay function before installation. Otherwise, this inverter/charger will trig overload fault and cut off output to protect your appliance but sometimes it still causes internal damage to the air conditioner.

#### <span id="page-8-0"></span>**PV Connection**

**CAUTION:** Before connecting to PV modules, please install **separately** a DC circuit breaker between inverter and PV modules.

**WARNING!** All wiring must be performed by a qualified personnel.

**WARNING:** Please switch off the inverter before you connect PV modules. Otherwise, it will damage the inverter.

**WARNING!** It's very important for system safety and efficient operation to use appropriate cable for PV module connection. To reduce risk of injury, please use the proper recommended cable size as below.

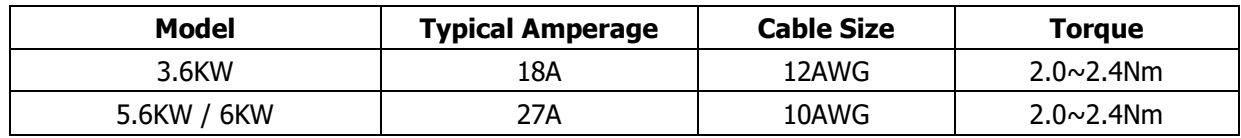

#### **PV Module Selection:**

When selecting proper PV modules, please be sure to consider below parameters:

- 1. Open circuit Voltage (Voc) of PV modules not exceeds max. PV array open circuit voltage of inverter.
- 2. Open circuit Voltage (Voc) of PV modules should be higher than min. battery voltage.

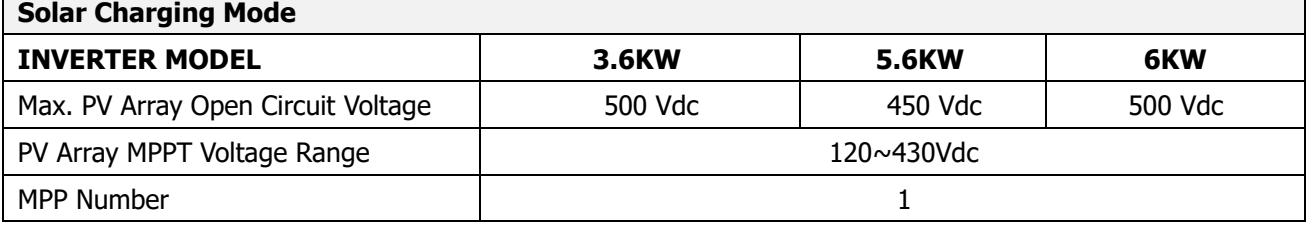

Please follow below steps to implement PV module connection:

- 1. Remove insulation sleeve 10 mm for positive and negative conductors.
- 2. Check correct polarity of connection cable from PV modules and PV input connectors. Then, connect positive pole (+) of connection cable to positive pole (+) of PV input connector. Connect negative pole (-) of connection cable to negative pole (-) of PV input connector.

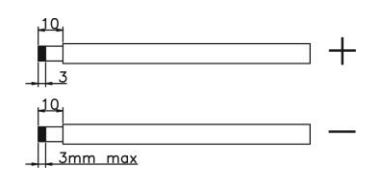

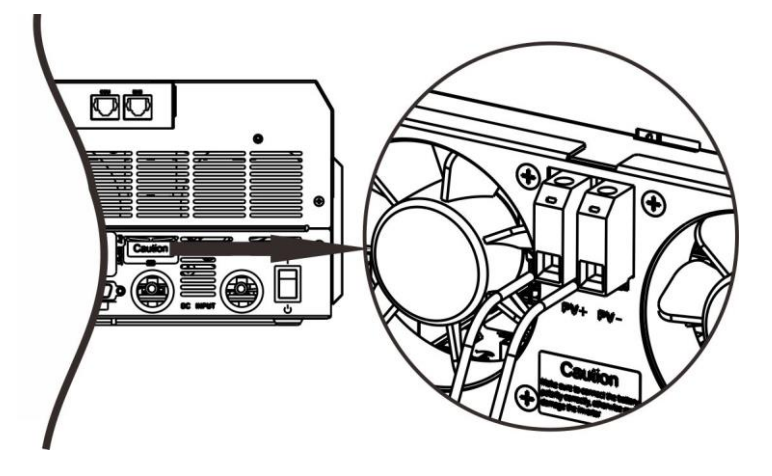

#### **Recommended PV module Configuration**

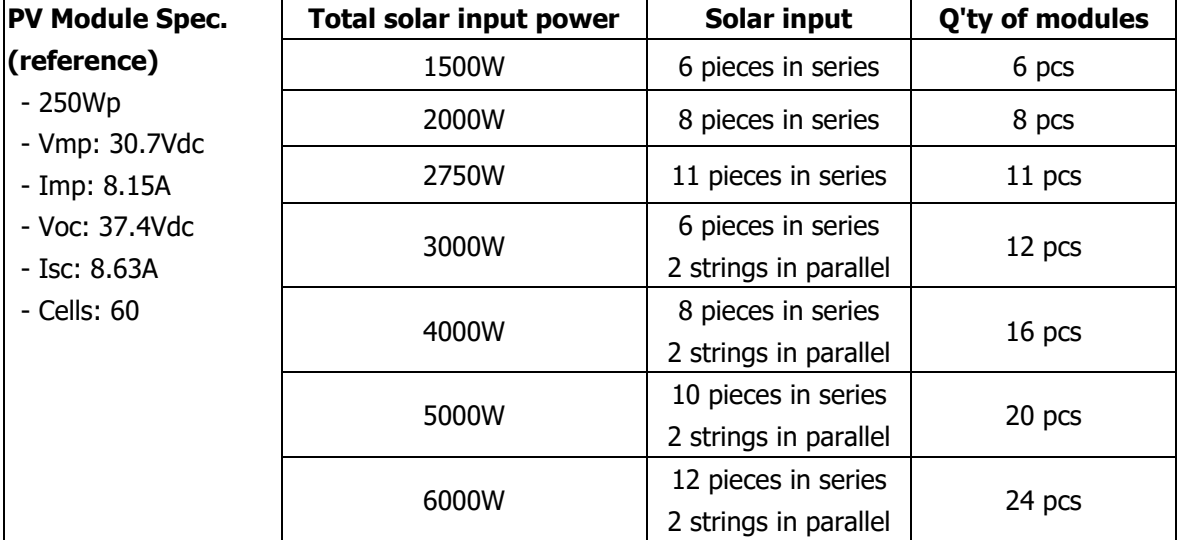

#### <span id="page-9-0"></span>**Final Assembly**

After connecting all wirings, please put bottom cover back by screwing two screws as shown below.

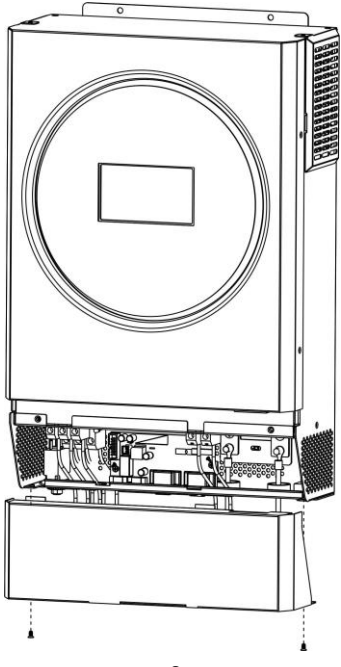

#### <span id="page-10-0"></span>**Communication Connection**

#### **Serial Connection**

Please use supplied communication cable to connect to inverter and PC. Insert bundled CD into a computer and follow on-screen instruction to install the monitoring software. For the detailed software operation, please check user manual of software inside of CD.

#### **Wi-Fi Connection**

Wi-Fi module can enable wireless communication between off-grid inverters and monitoring platform. Users have complete and remote monitoring and controlling experience for inverters when combining Wi-Fi module with SolarPower APP, available for both iOS and Android based device. All data loggers and parameters are saved in iCloud. For quick installation and operation, please refer to Appendix III - The Wi-Fi Operation Guide for details.

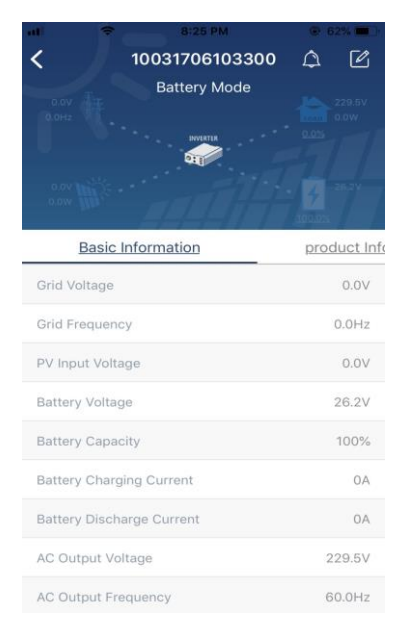

#### <span id="page-10-1"></span>**Dry Contact Signal**

There is one dry contact (3A/250VAC) available on the rear panel. It could be used to deliver signal to external device when battery voltage reaches warning level.

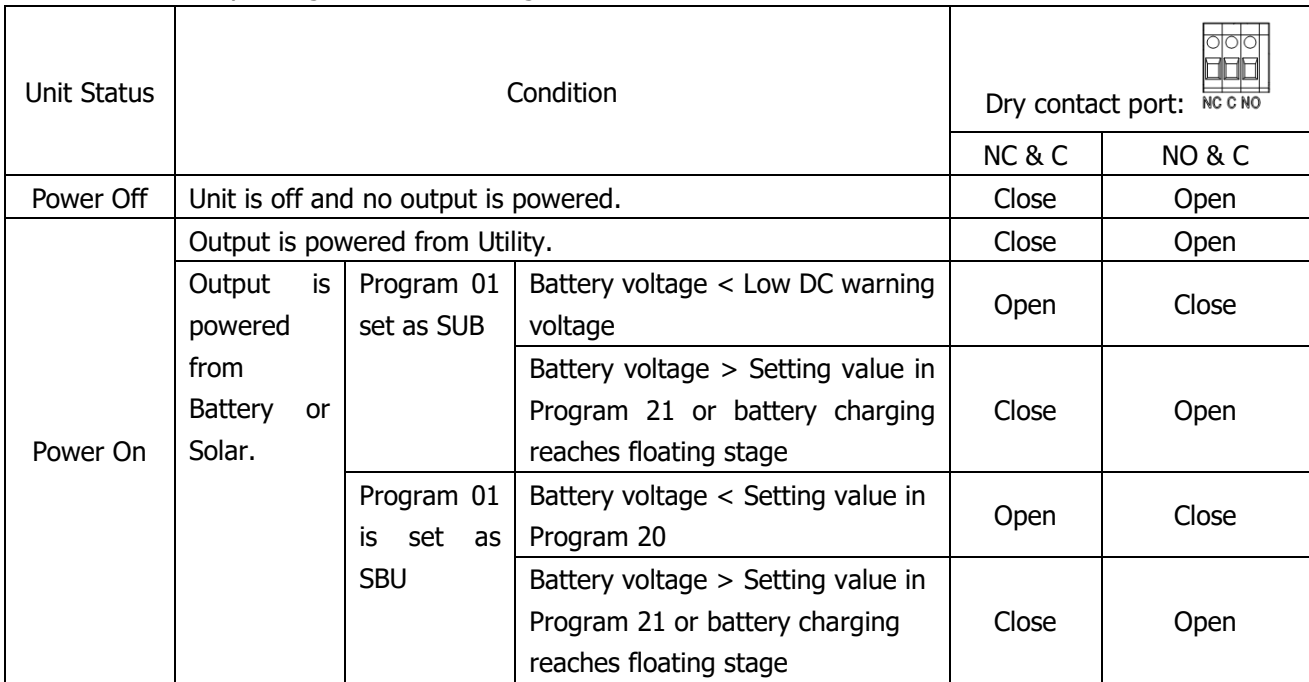

## <span id="page-11-0"></span>**OPERATION**

#### <span id="page-11-1"></span>**Power ON/OFF**

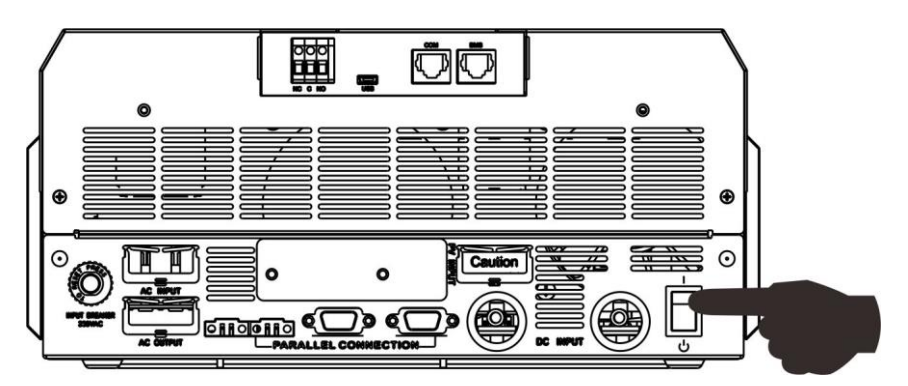

Once the unit has been properly installed and the batteries are connected well, simply press On/Off switch to turn on the unit.

#### <span id="page-11-2"></span>**Operation and Display Panel**

The operation and display panel, shown in below chart, is on the front panel of the inverter. It includes one RGB LED ring, four touchable function keys and a LCD display, indicating the operating status and input/output power information.

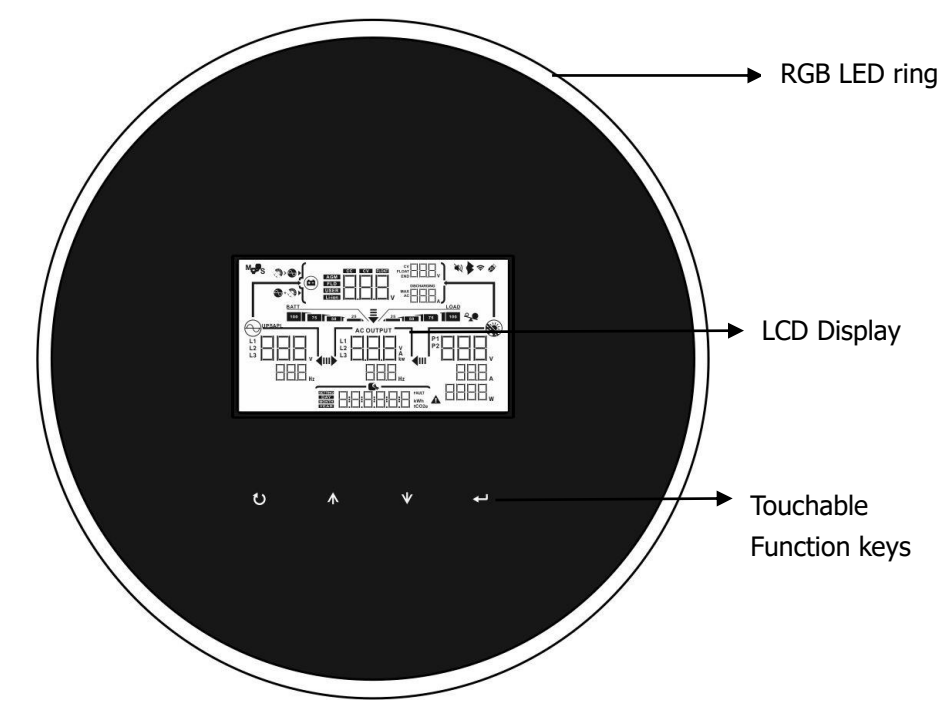

#### **Touchable Function Keys**

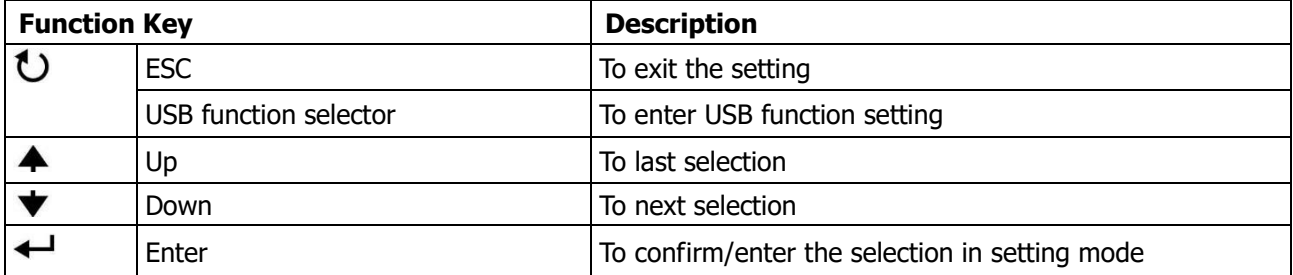

#### <span id="page-12-0"></span>**LCD Display Icons**

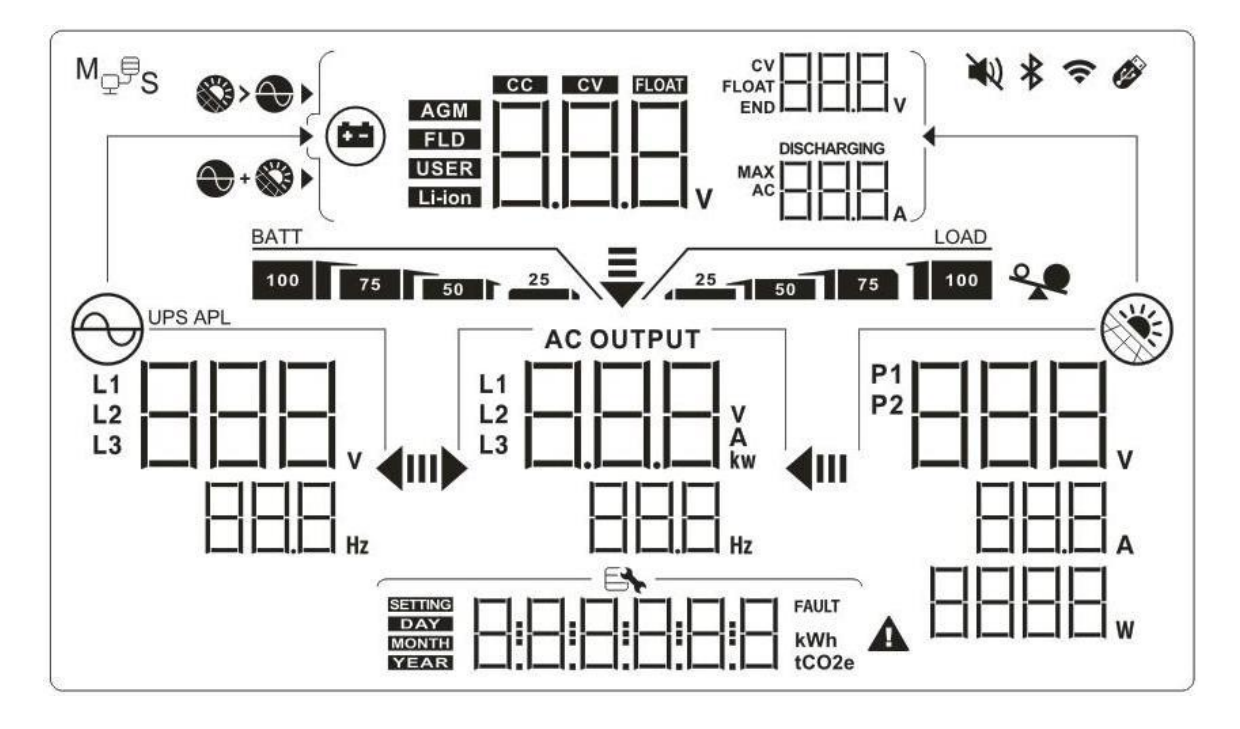

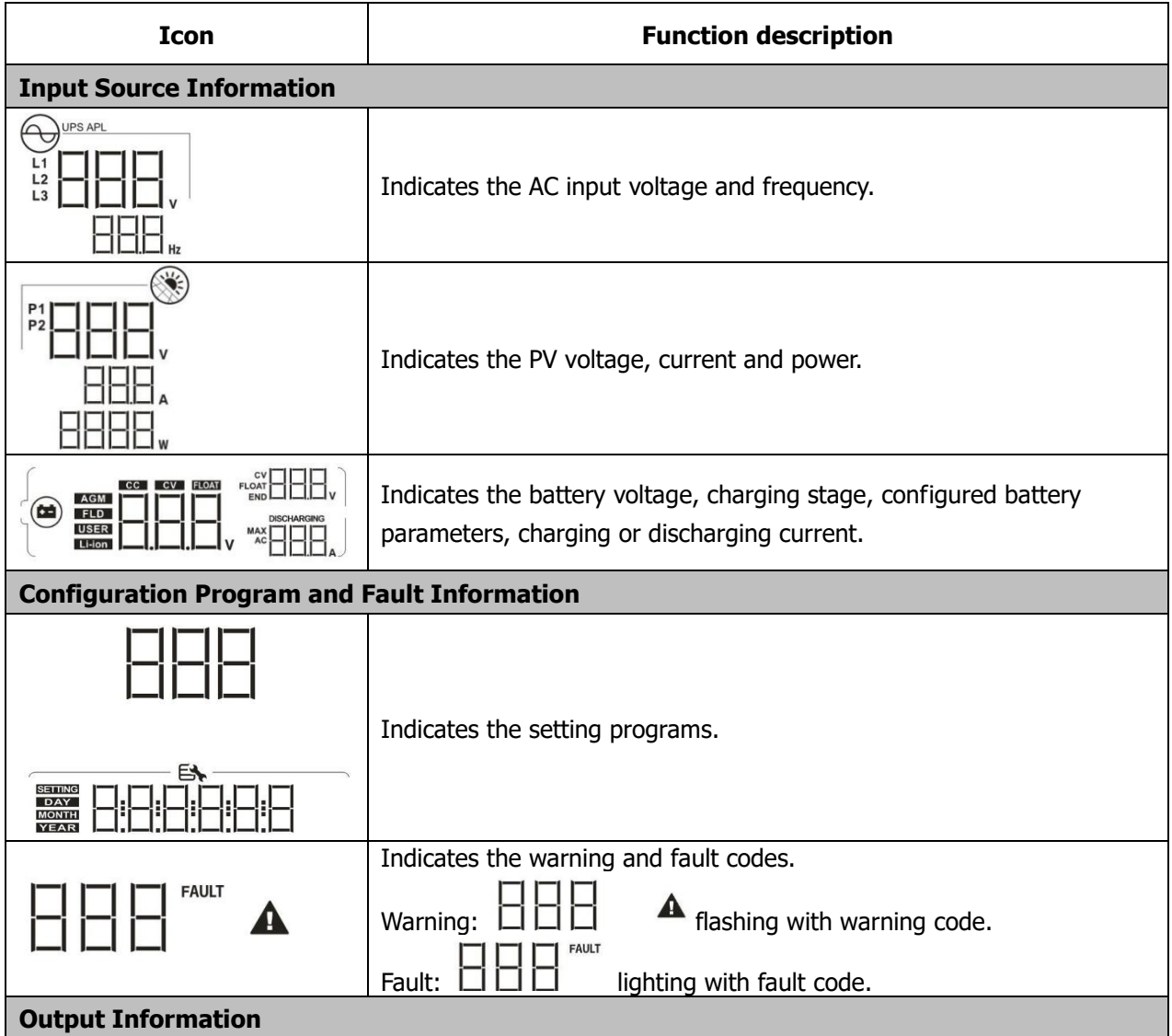

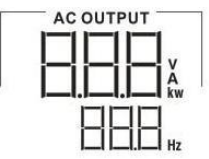

Indicate the output voltage, load in VA, load in Watt and output frequency.

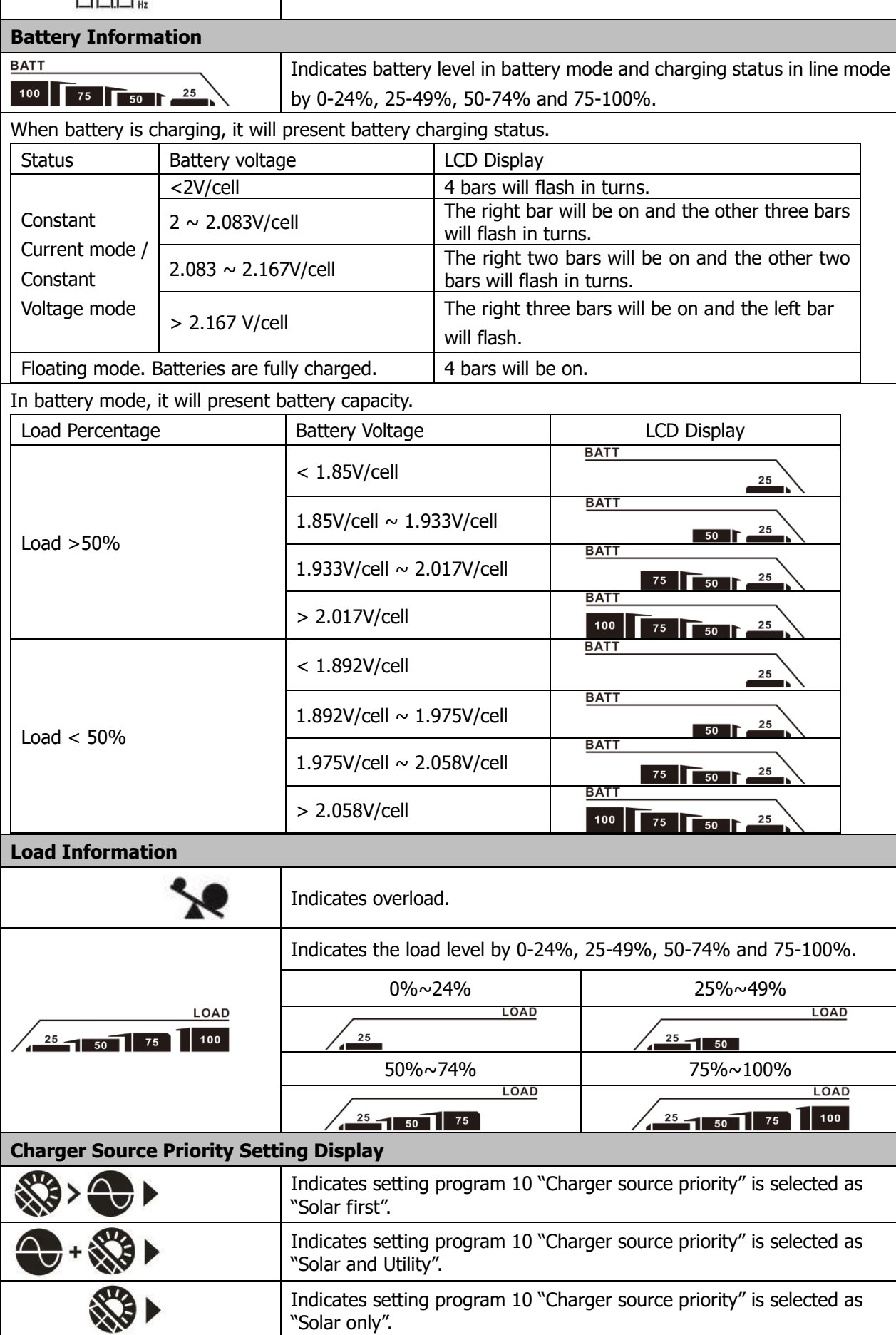

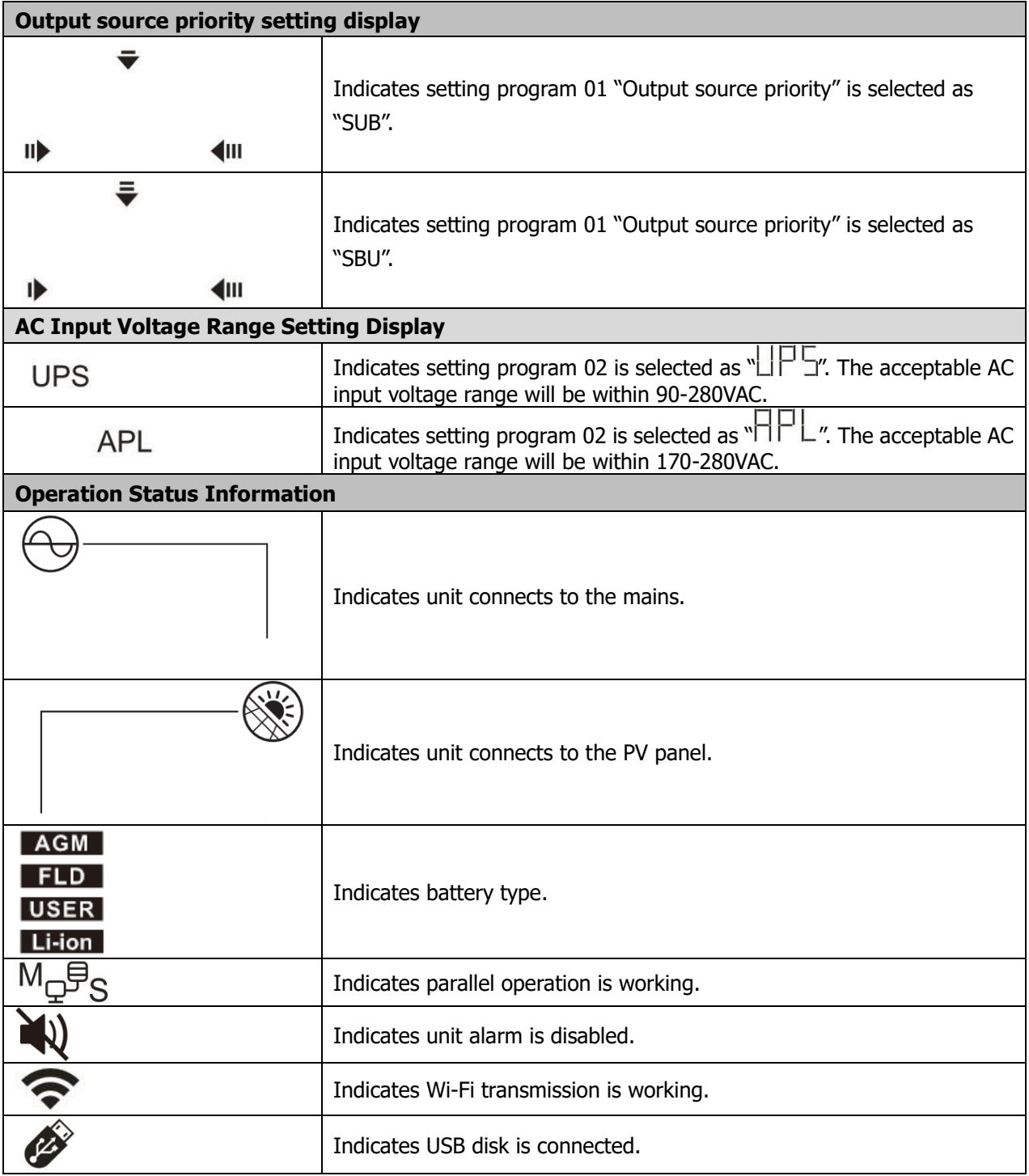

### <span id="page-15-0"></span>**LCD Setting**

After pressing and holding ENTER button for 3 seconds, the unit will enter setting mode. Press "UP" or "DOWN" button to select setting programs. And then, press "ENTER" button to confirm the selection or ESC button to exit.

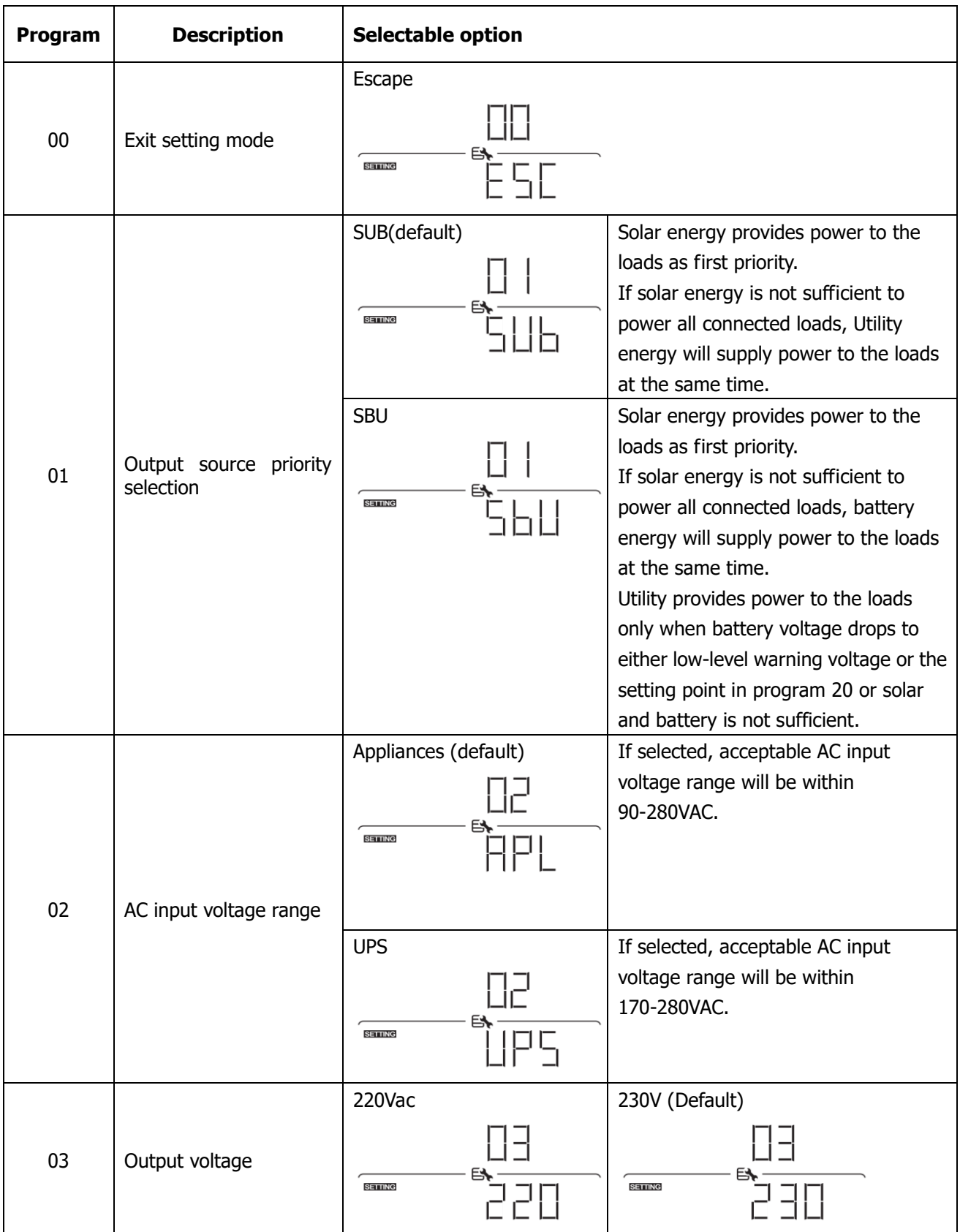

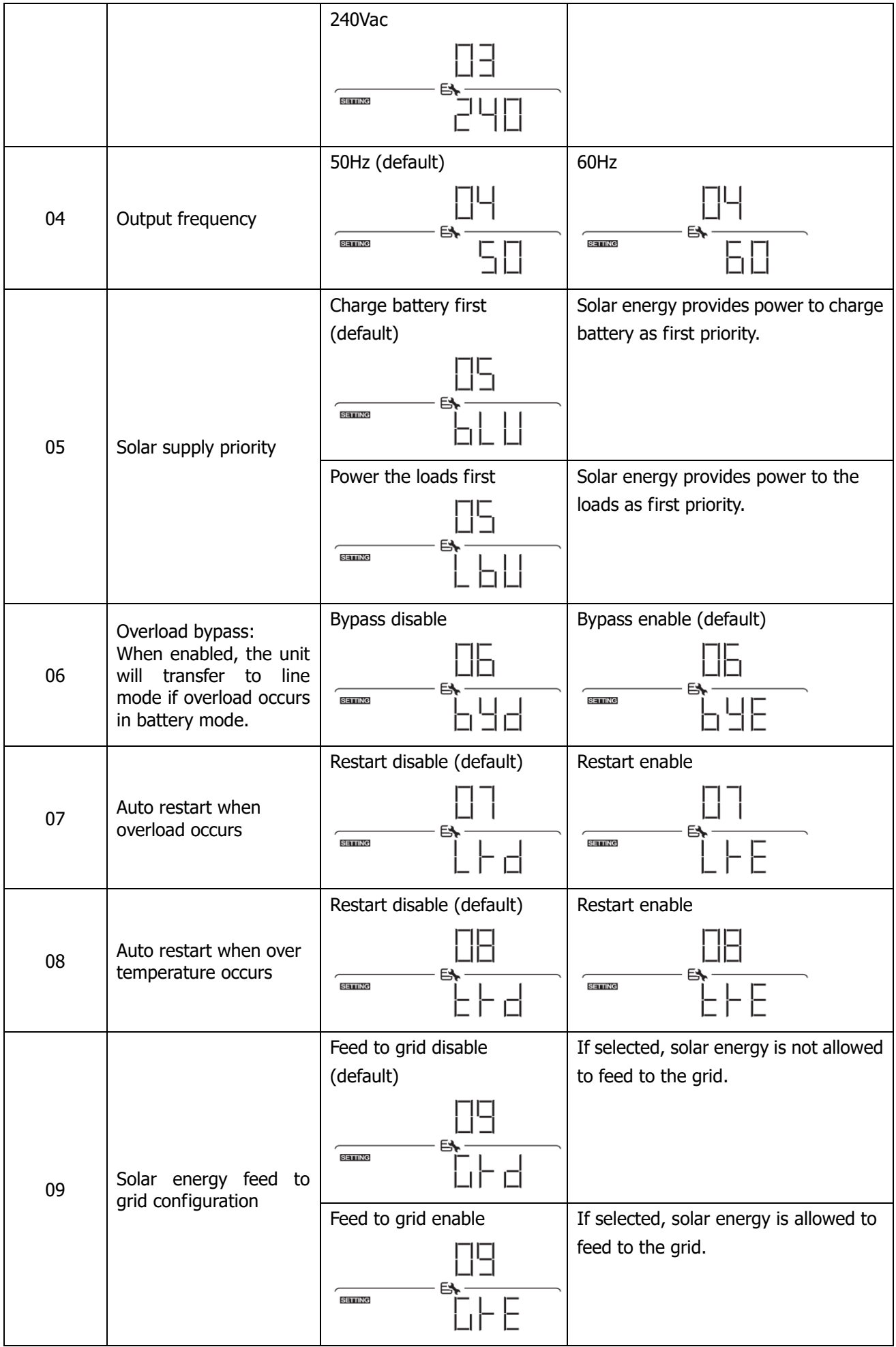

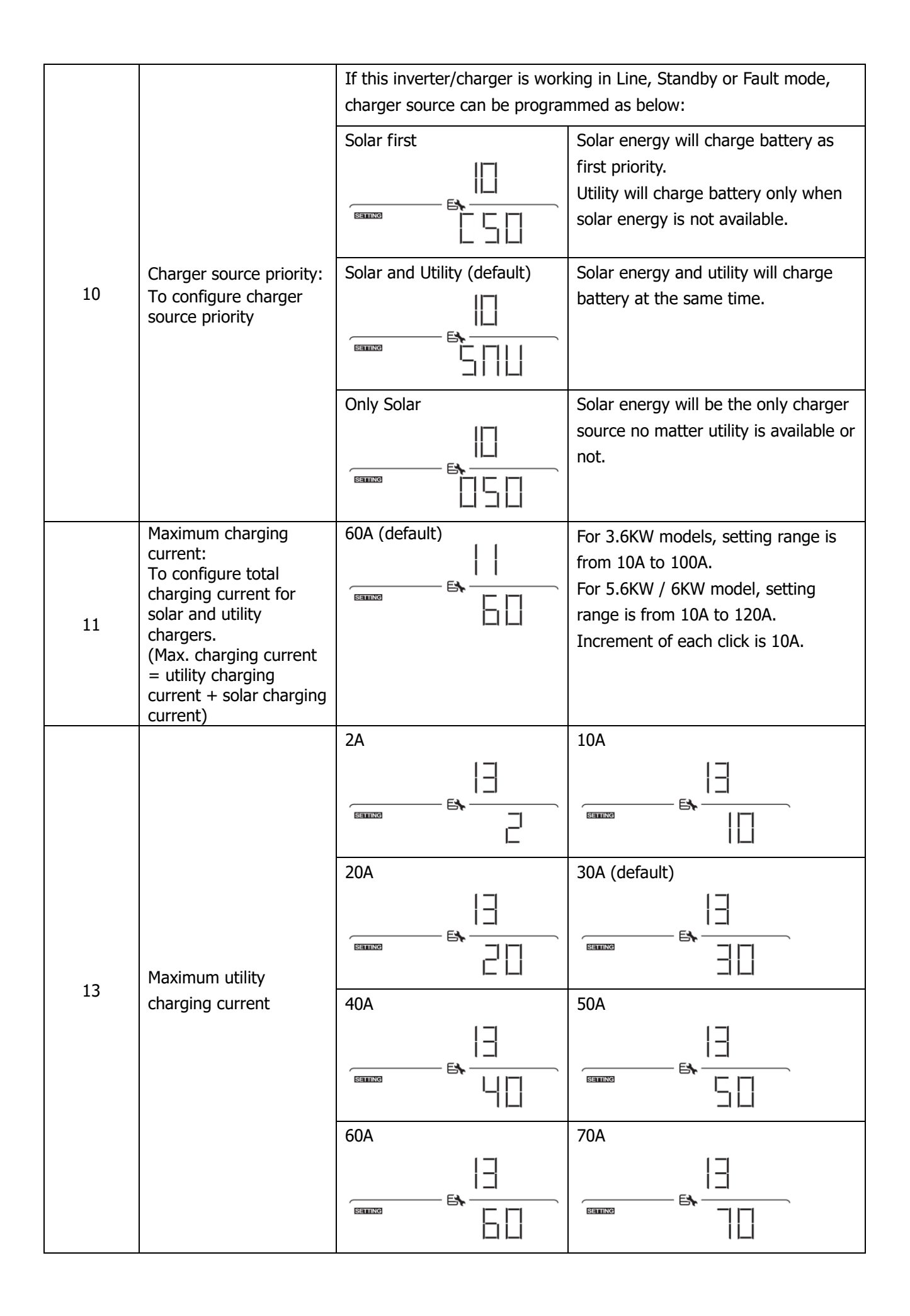

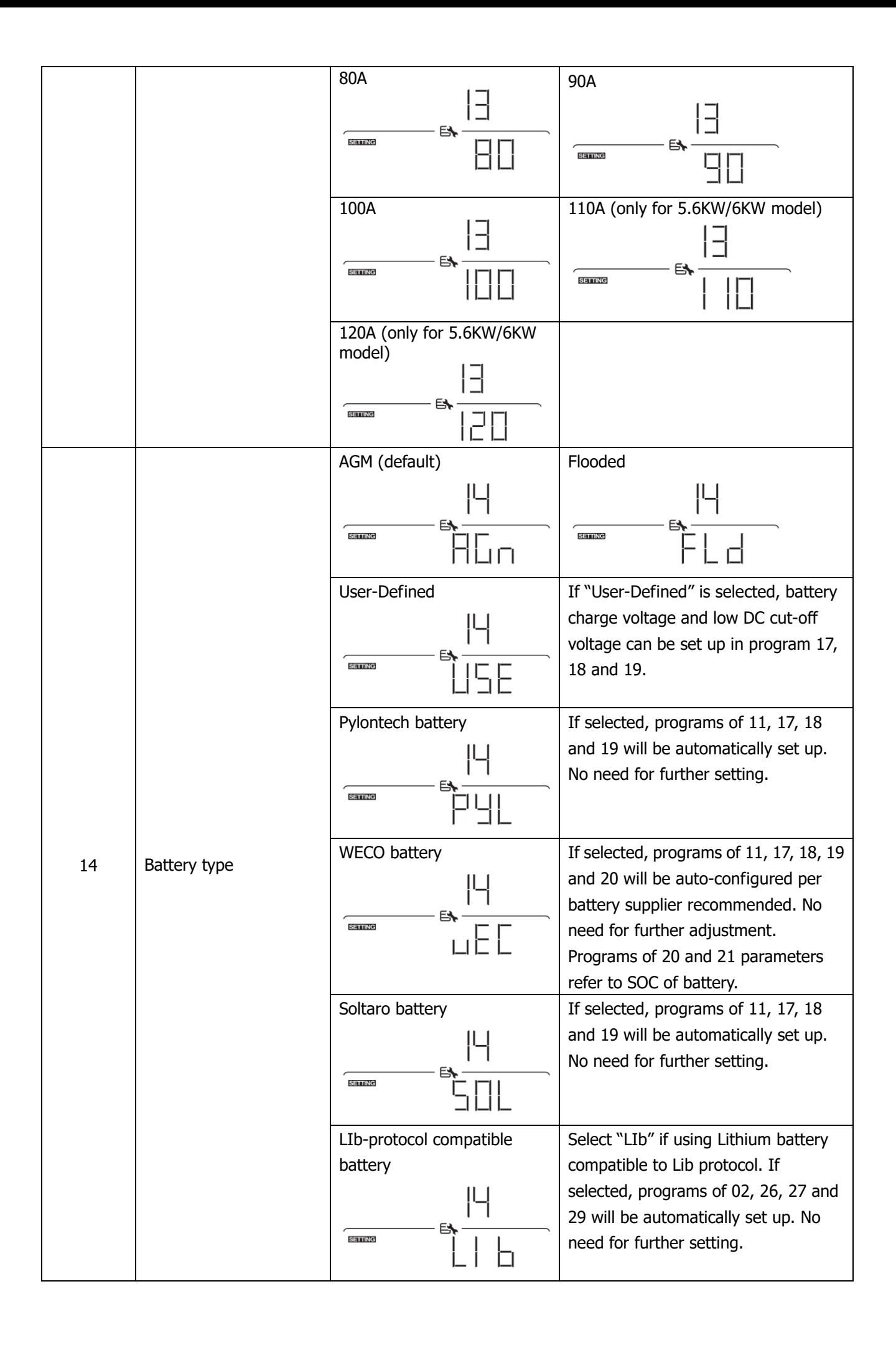

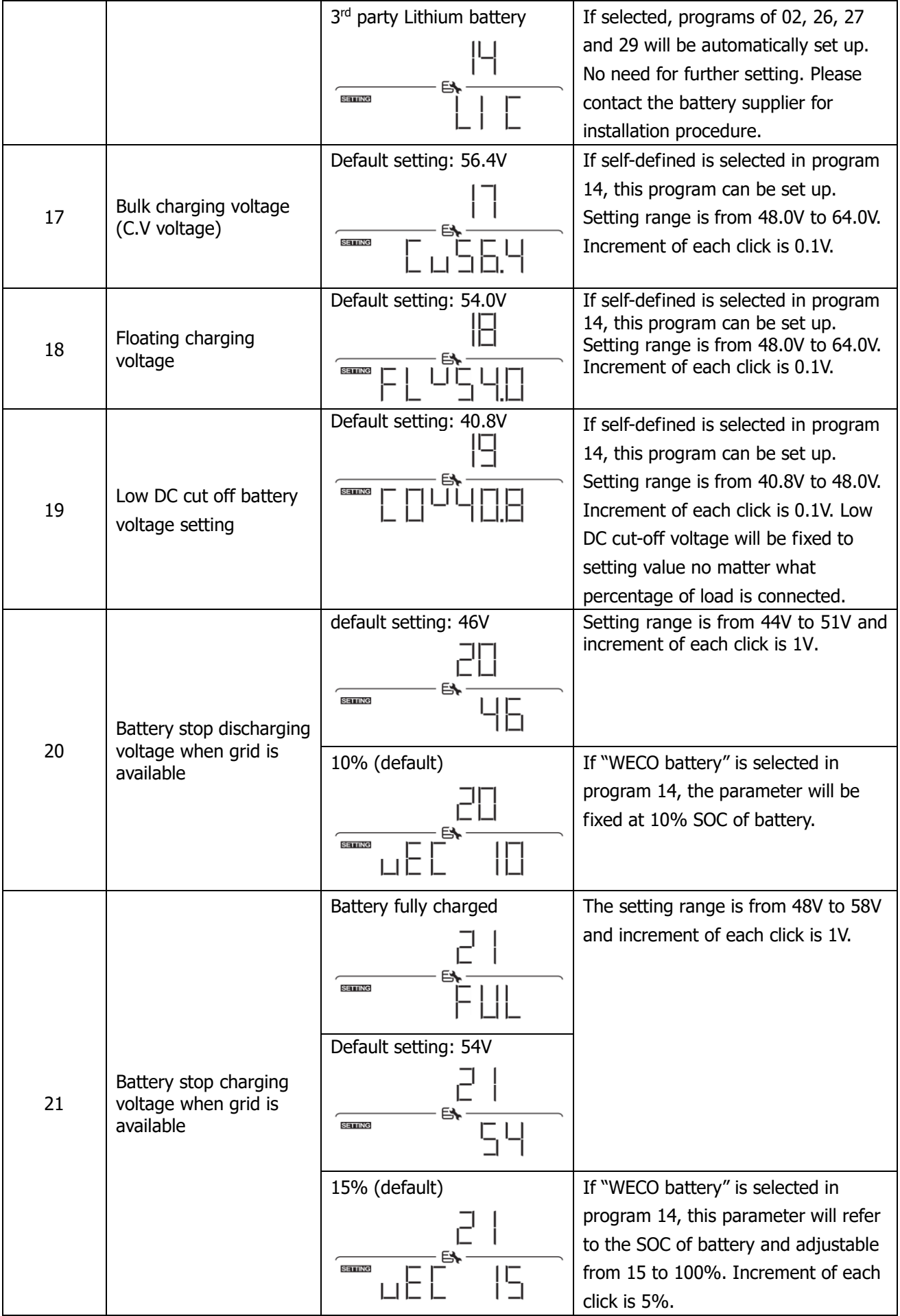

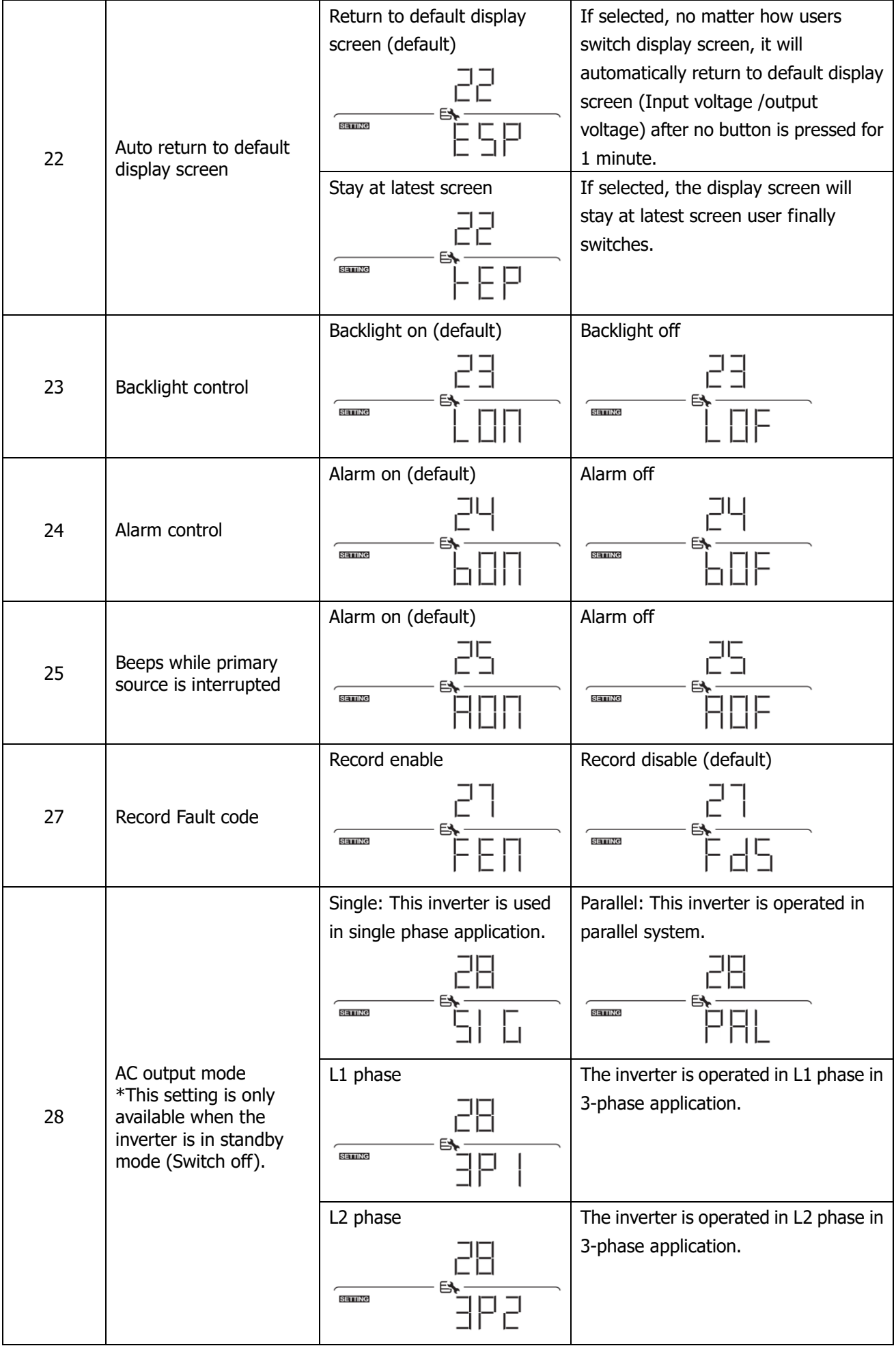

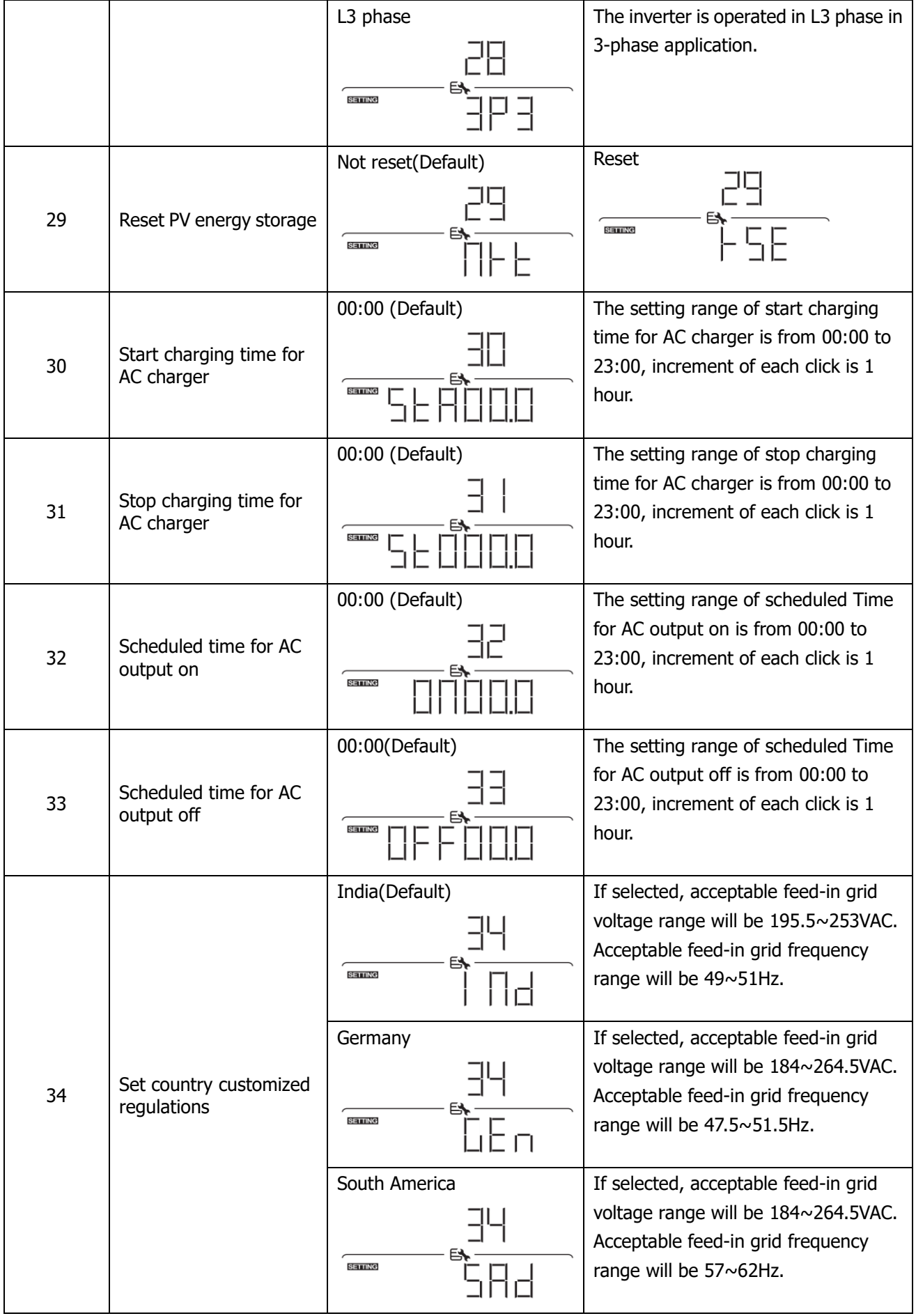

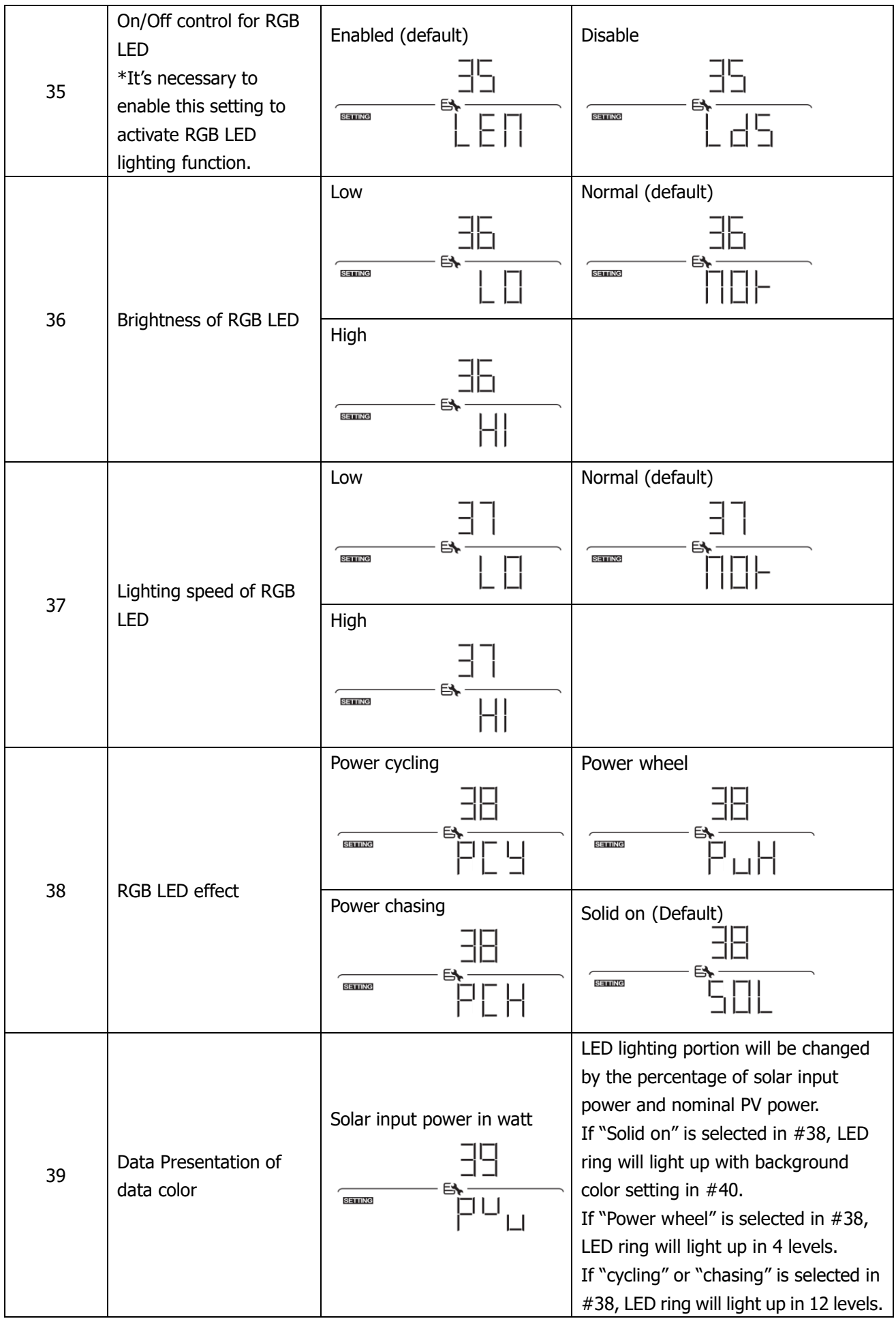

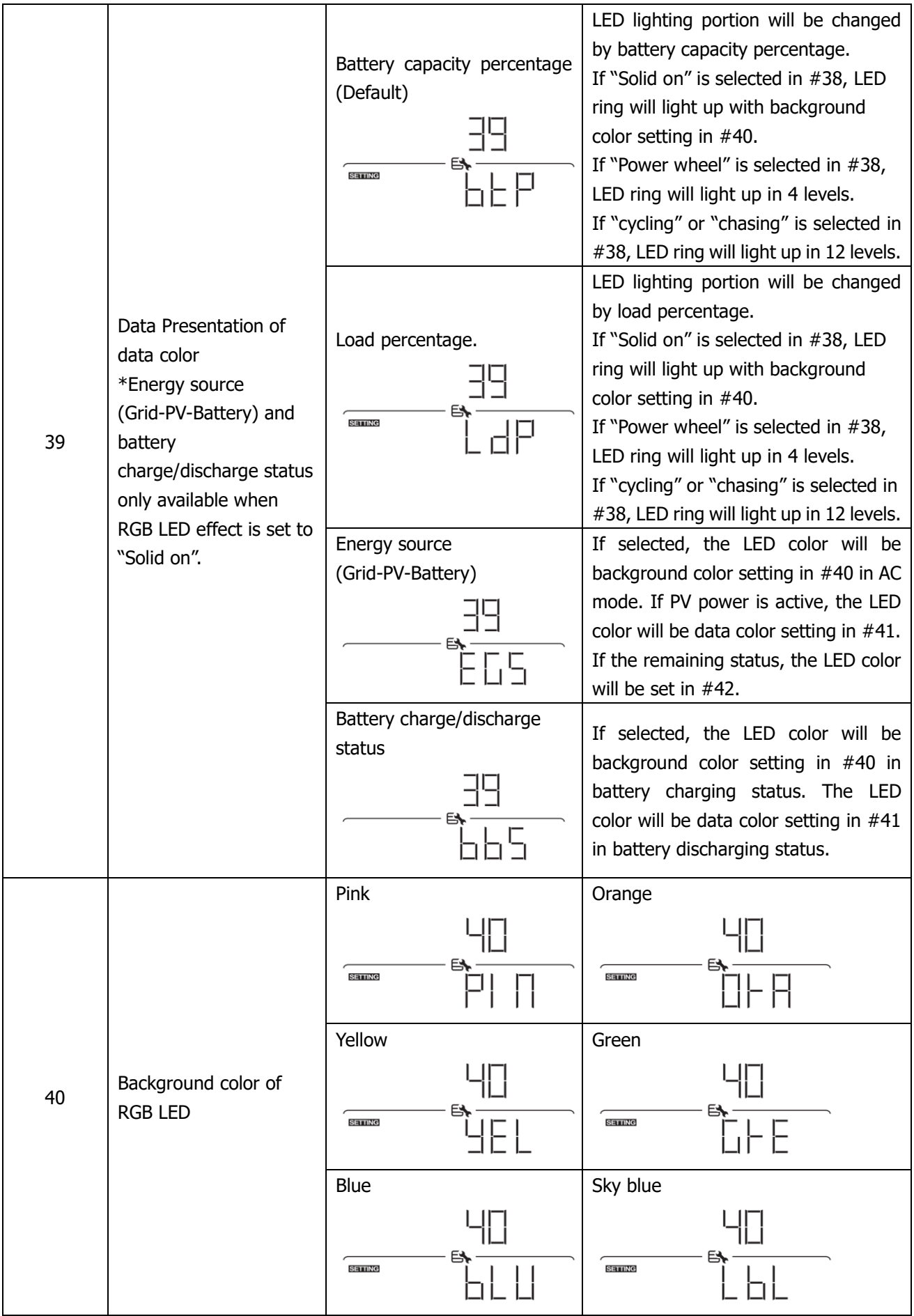

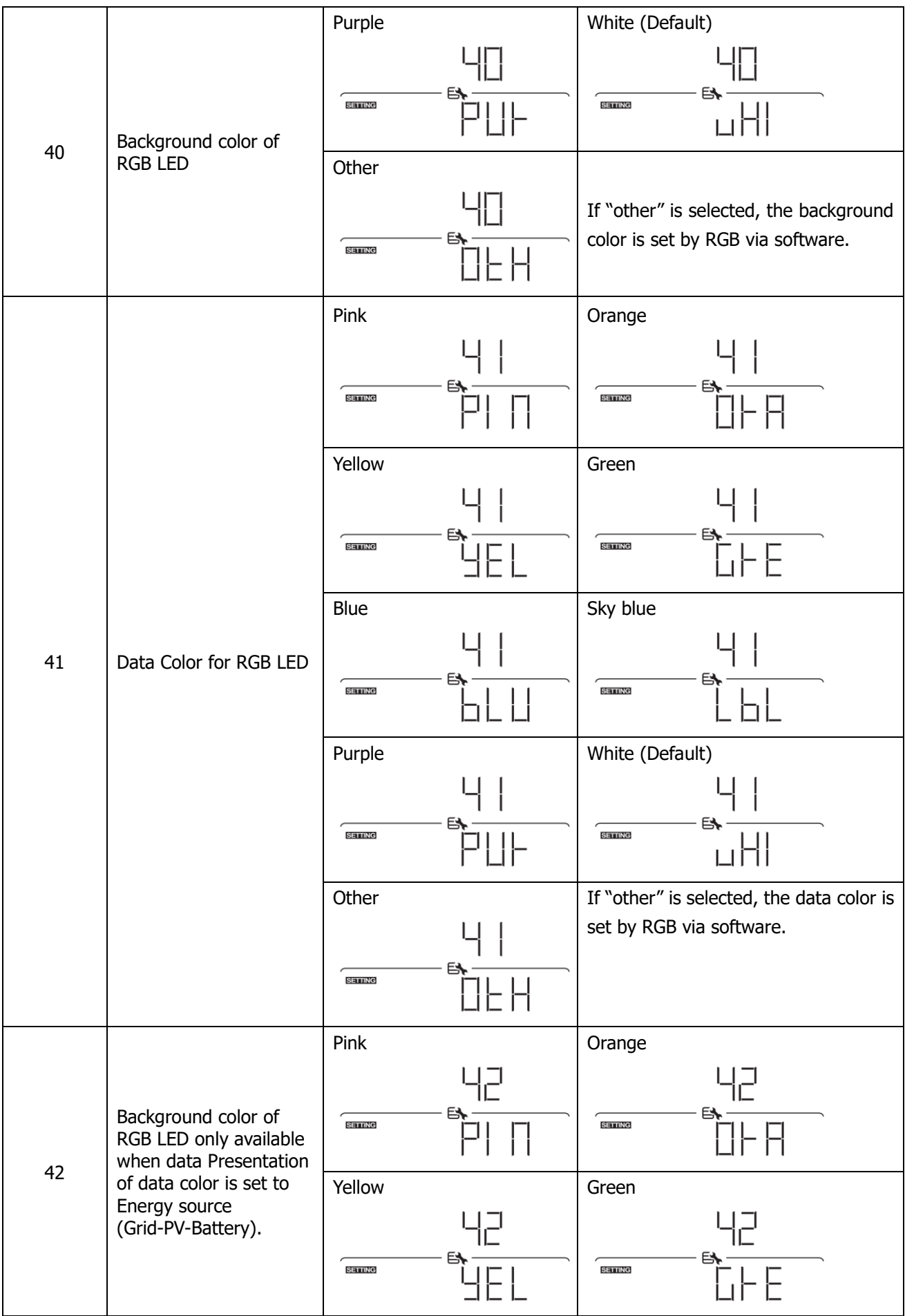

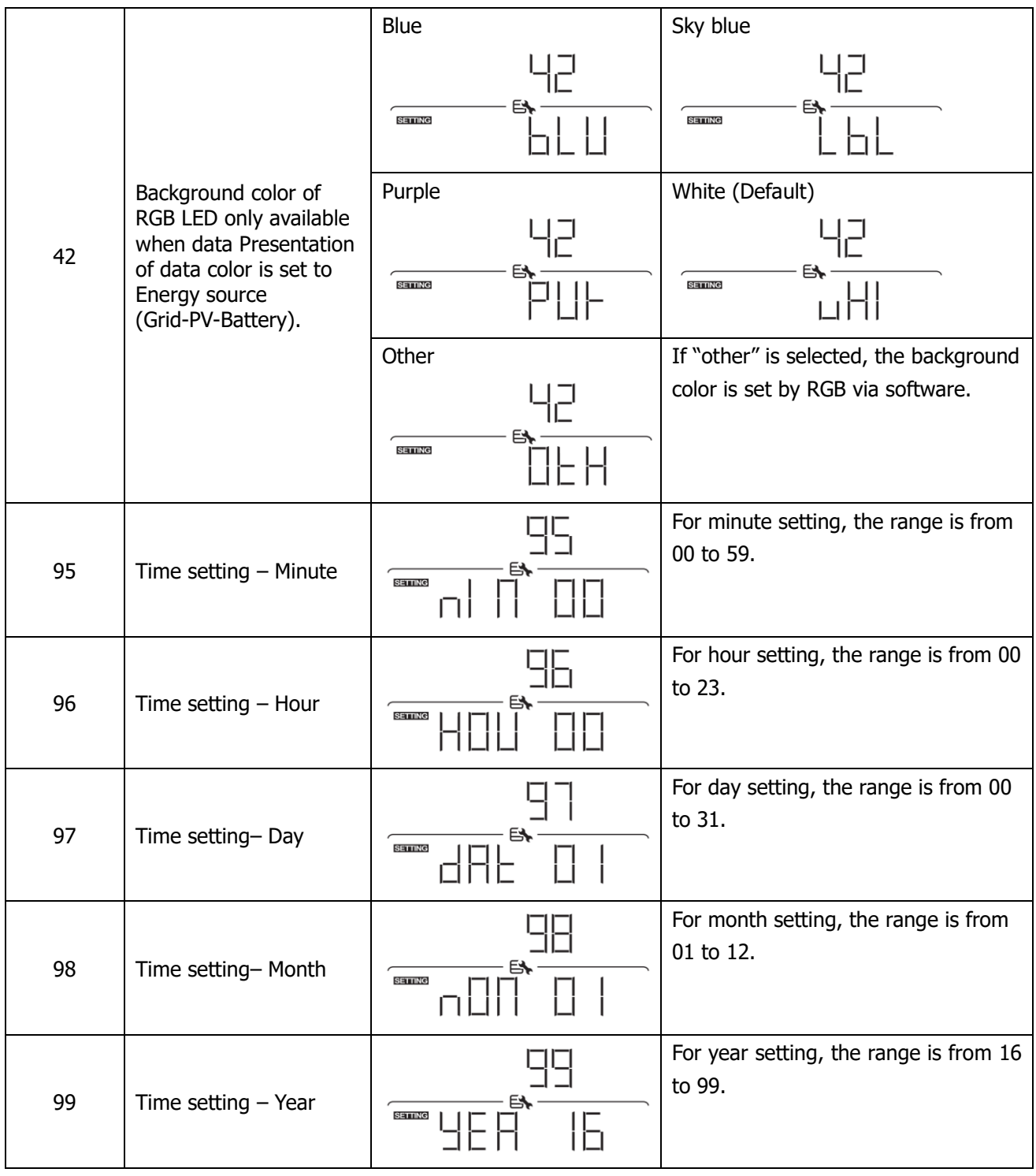

#### **USB Function Setting**

Follow below steps to upgrade firmware.

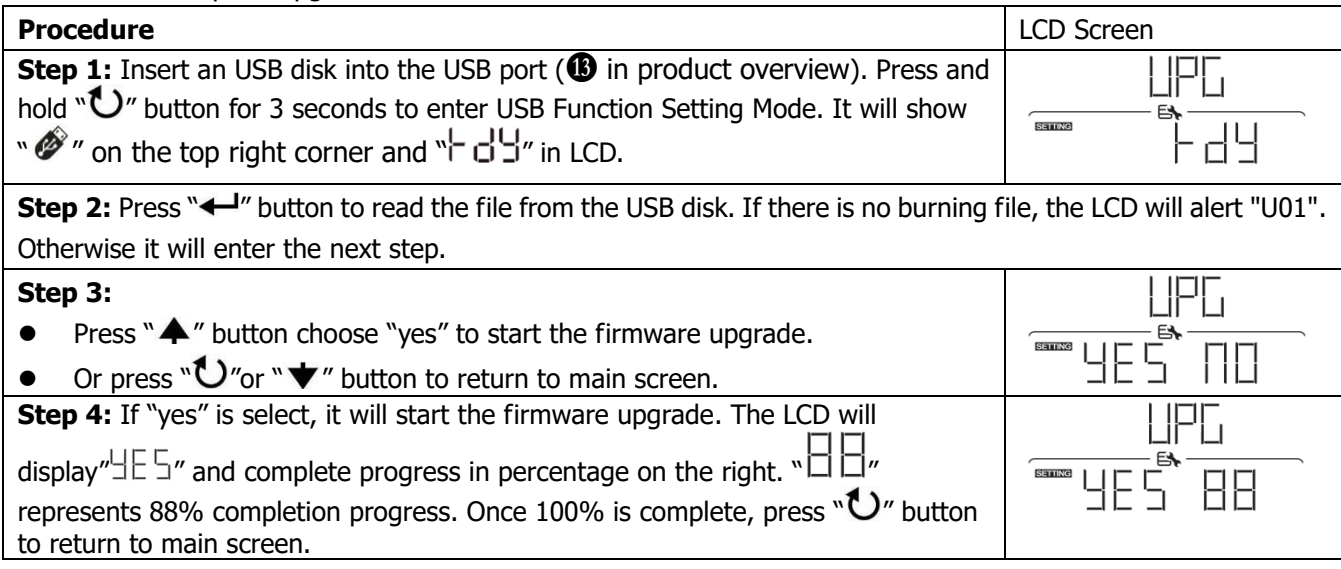

If no button is pressed for 1 minute, it will automatically return to main screen.

#### **Error message for USB On-the-Go functions:**

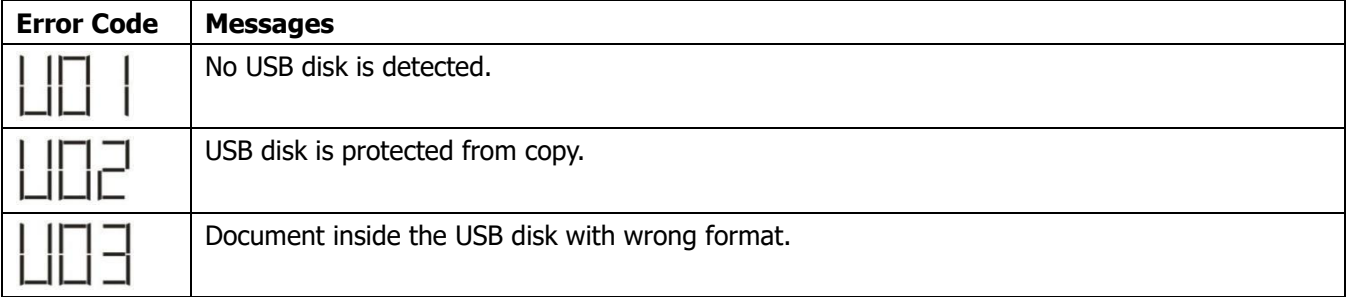

If any error occurs, error code will only show 3 seconds. After 3 seconds, it will automatically return to display screen.

#### <span id="page-27-0"></span>**Display Setting**

The LCD display information will be switched in turns by pressing " $\blacktriangle$ " or " $\blacktriangledown$ " key. The selectable information is switched as the following table in order.

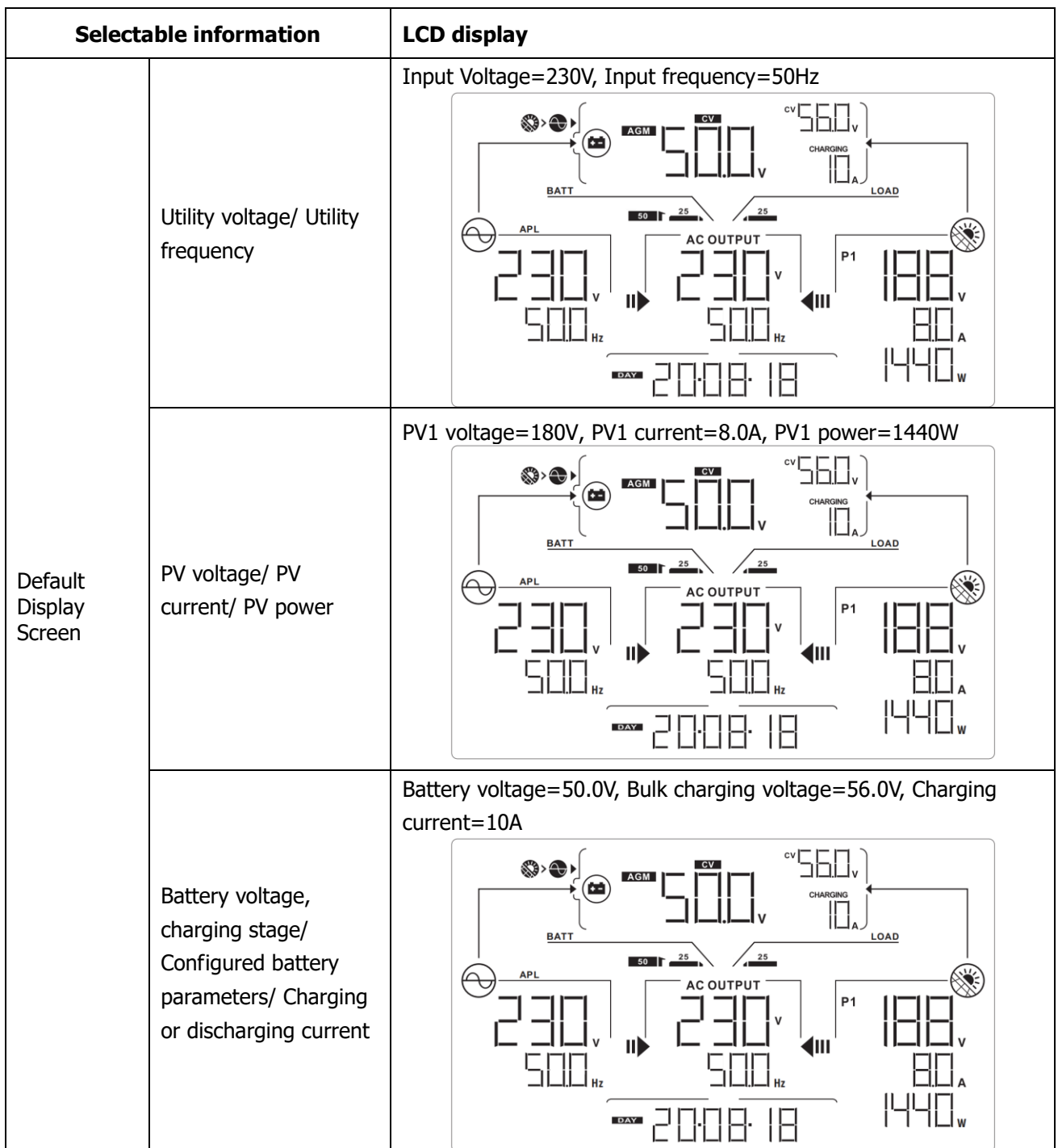

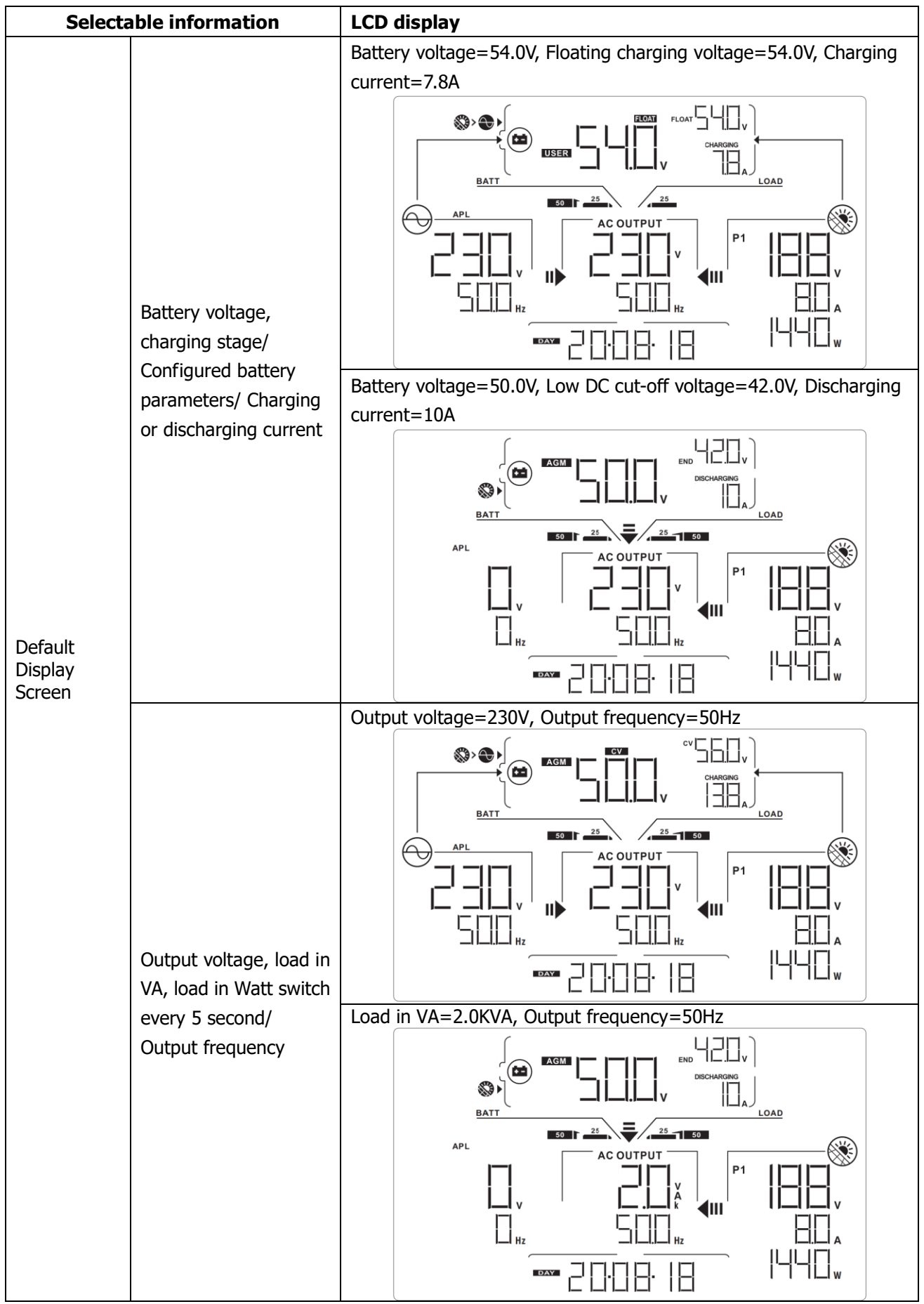

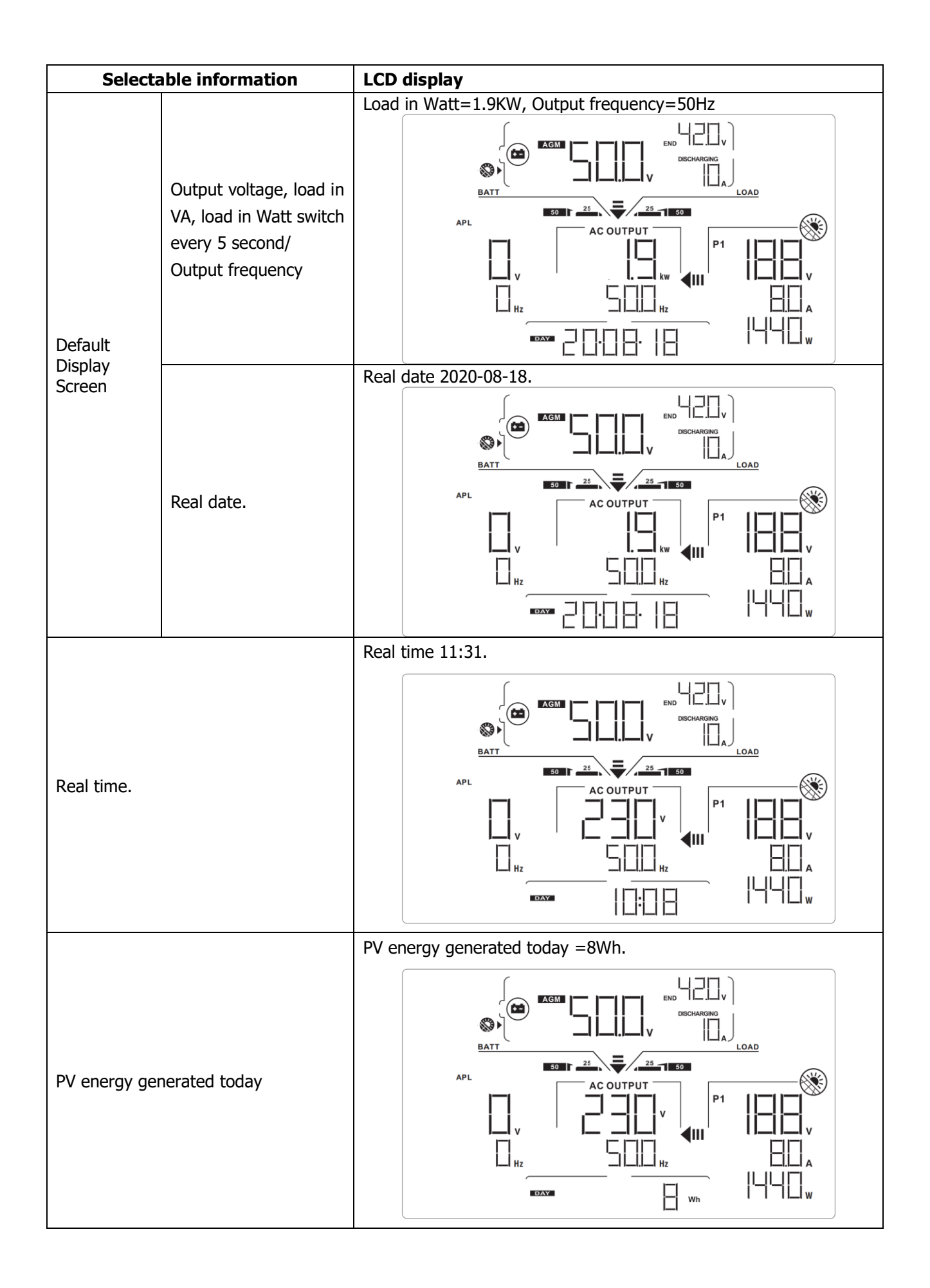

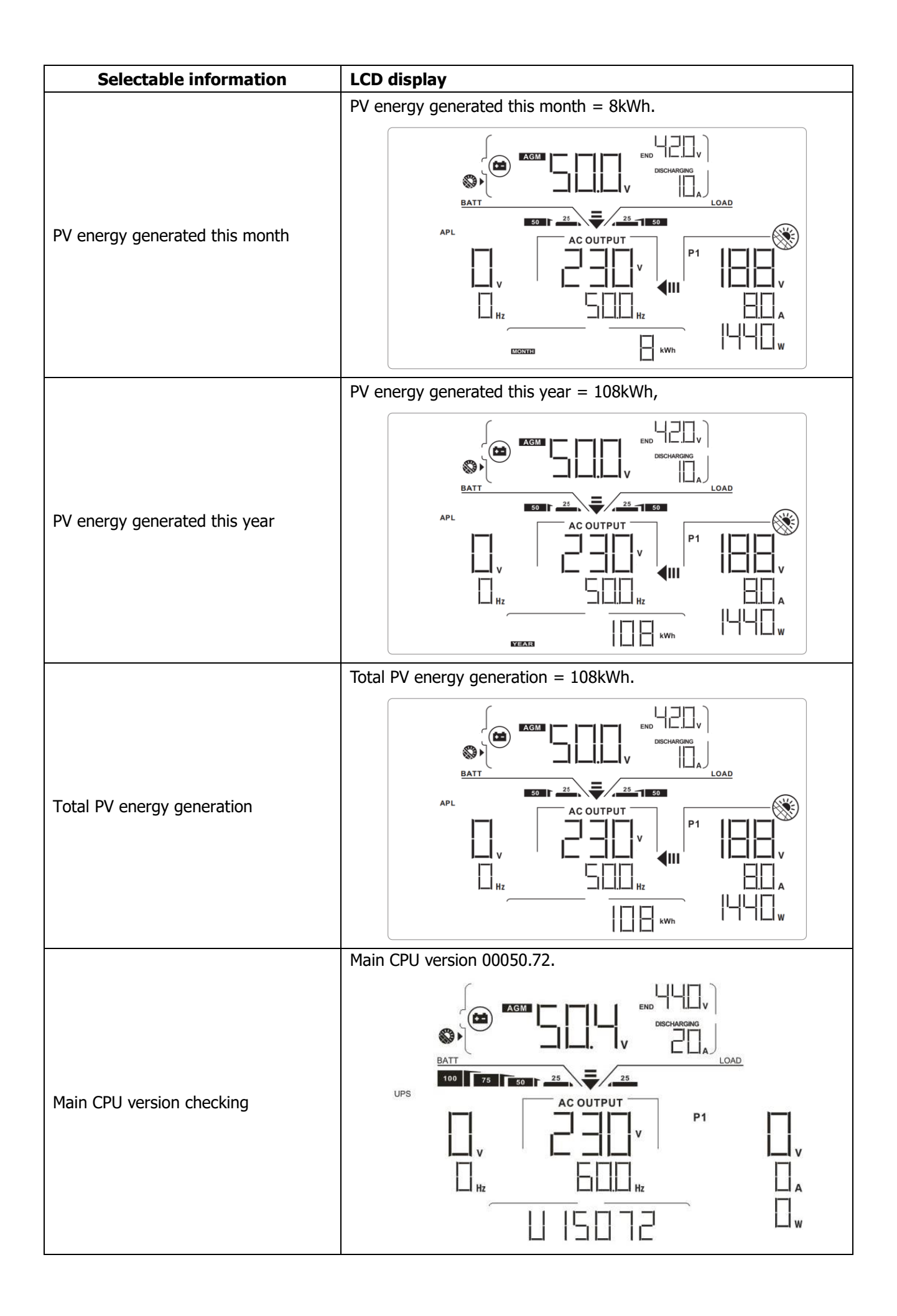

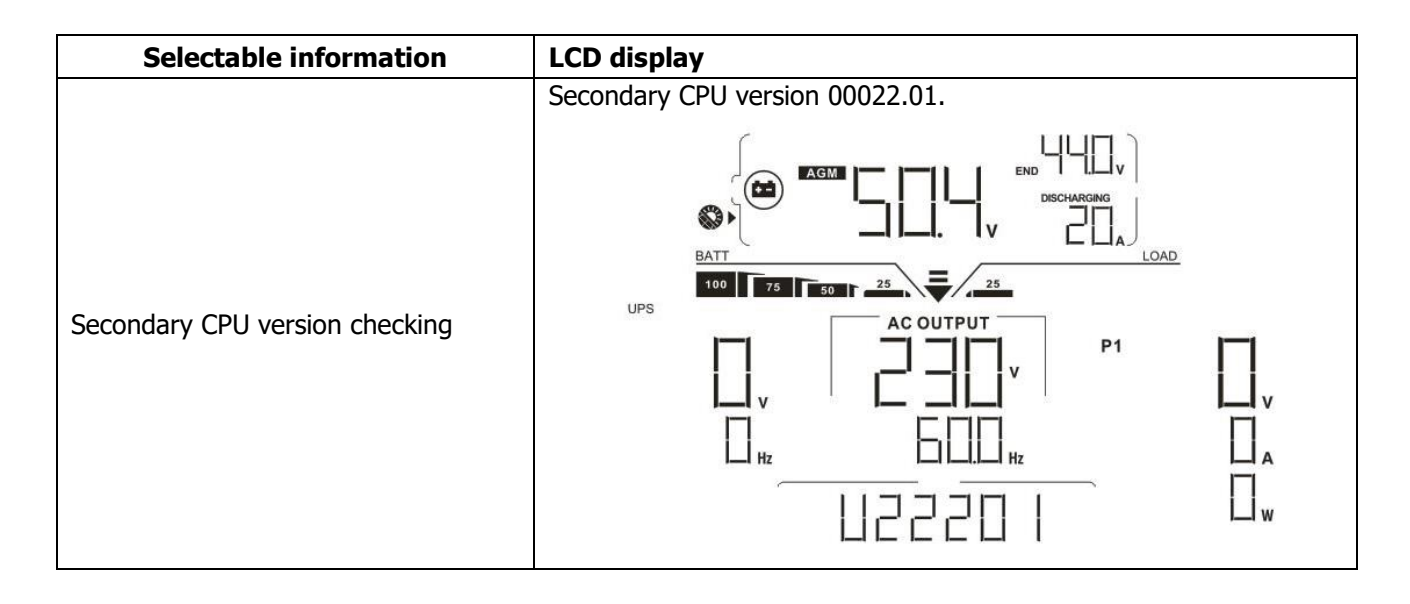

### <span id="page-31-0"></span>**Operating Mode Description**

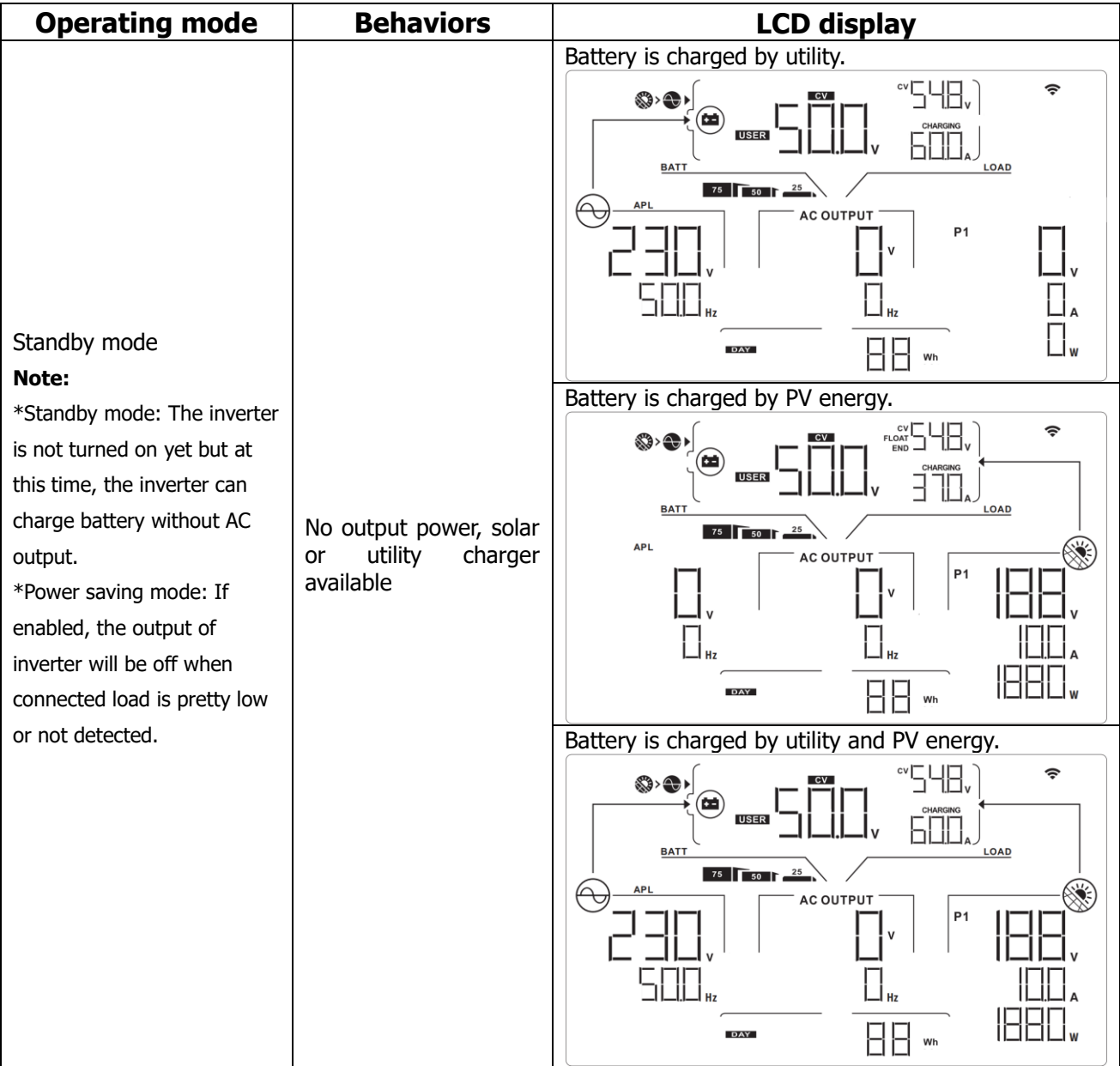

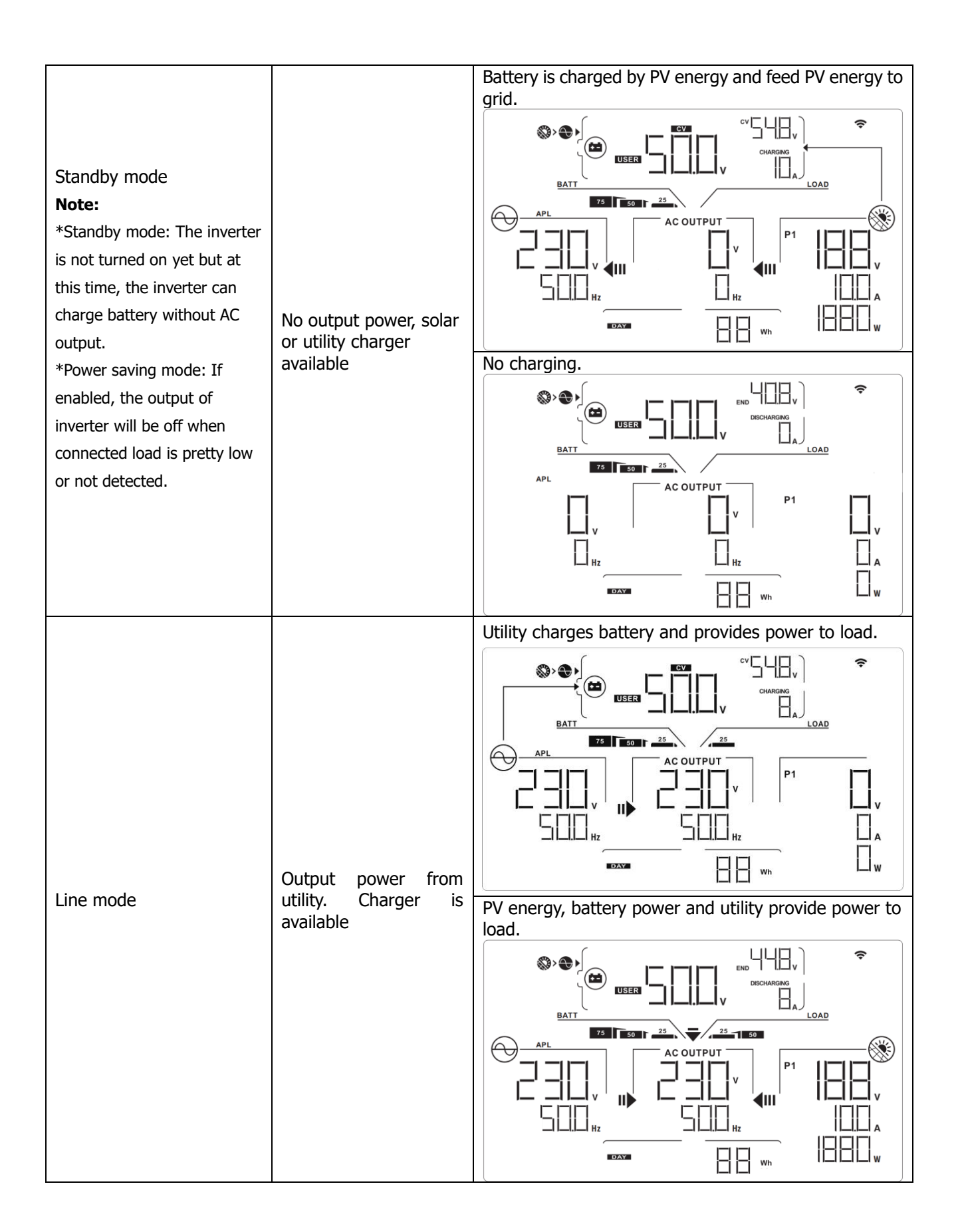

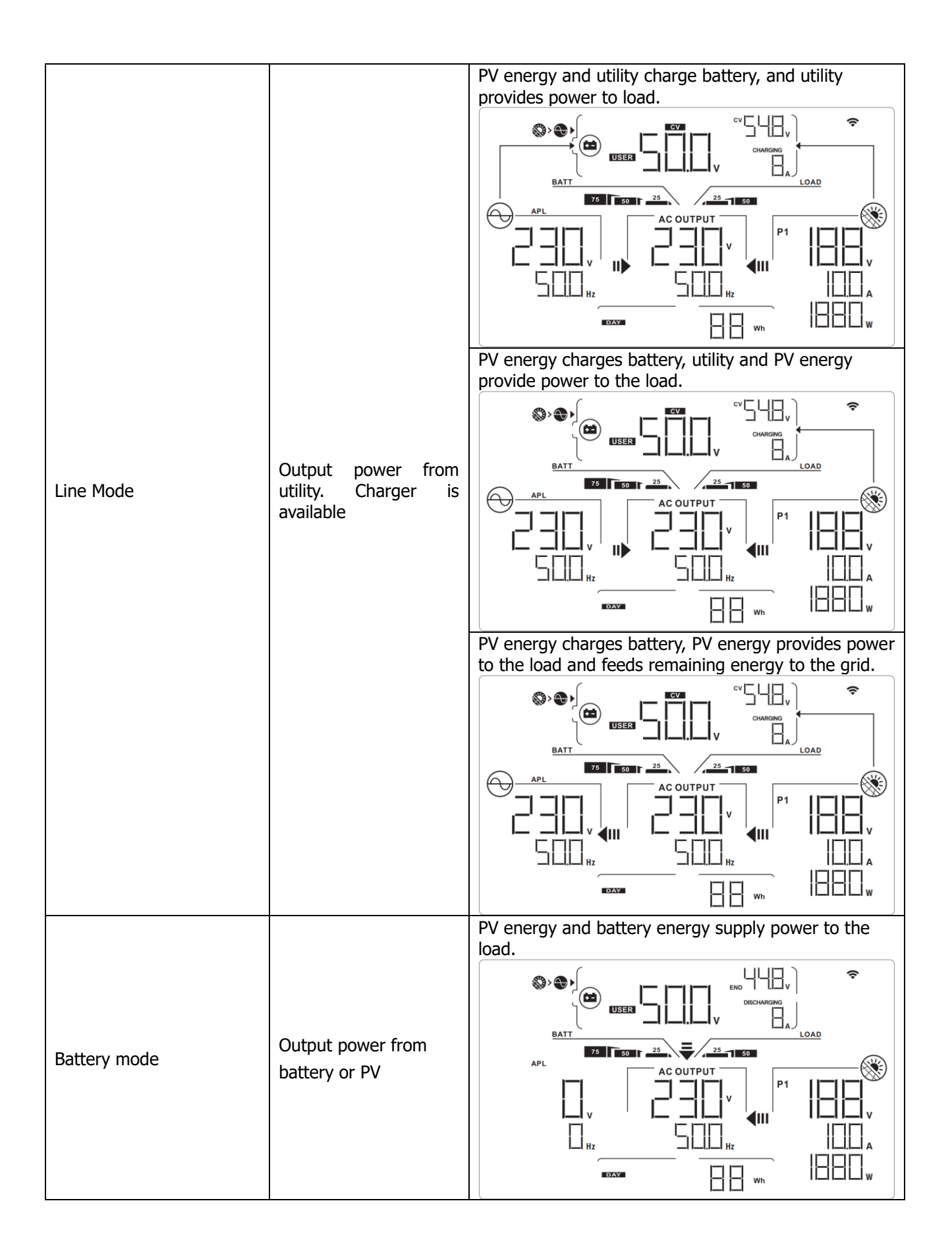

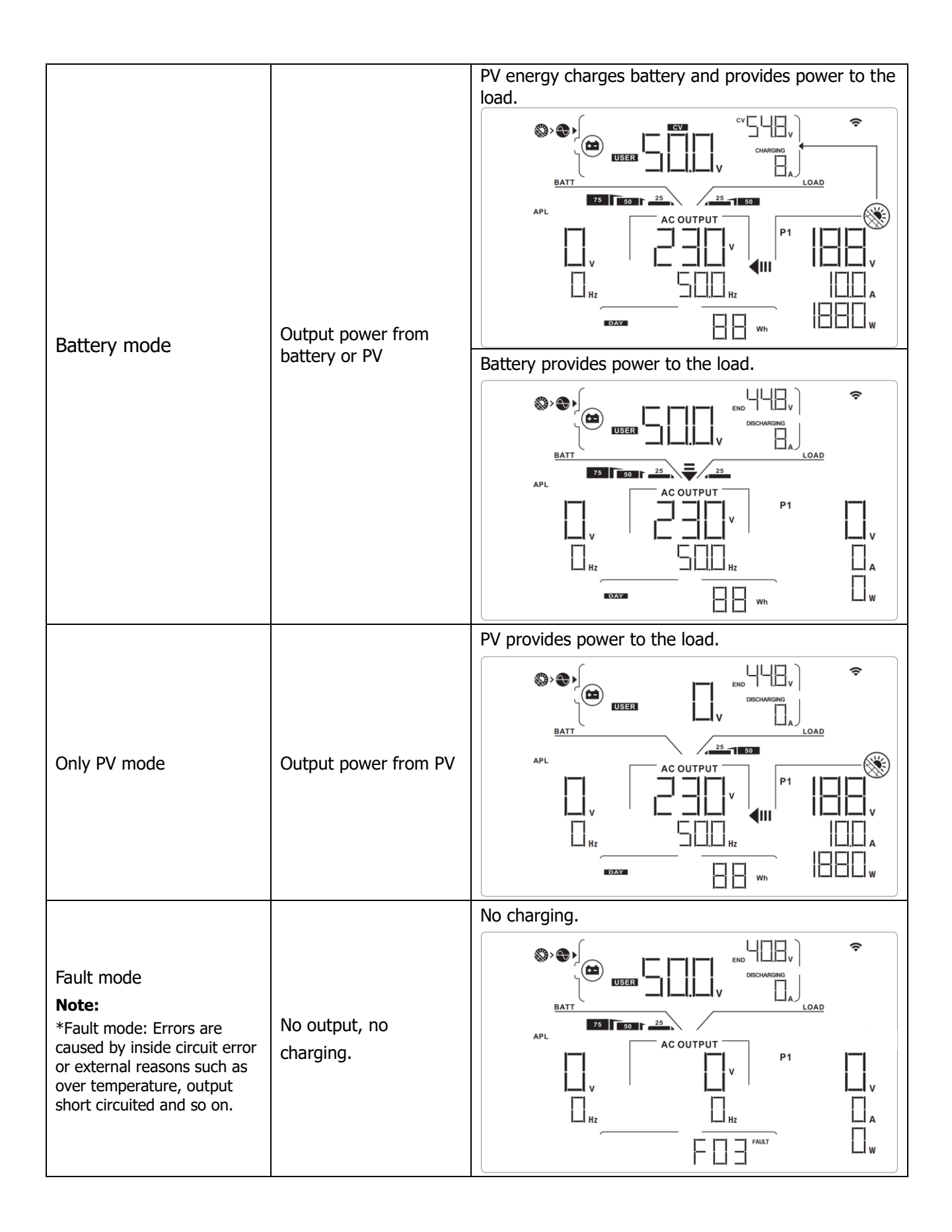

### **Warning Indicator**

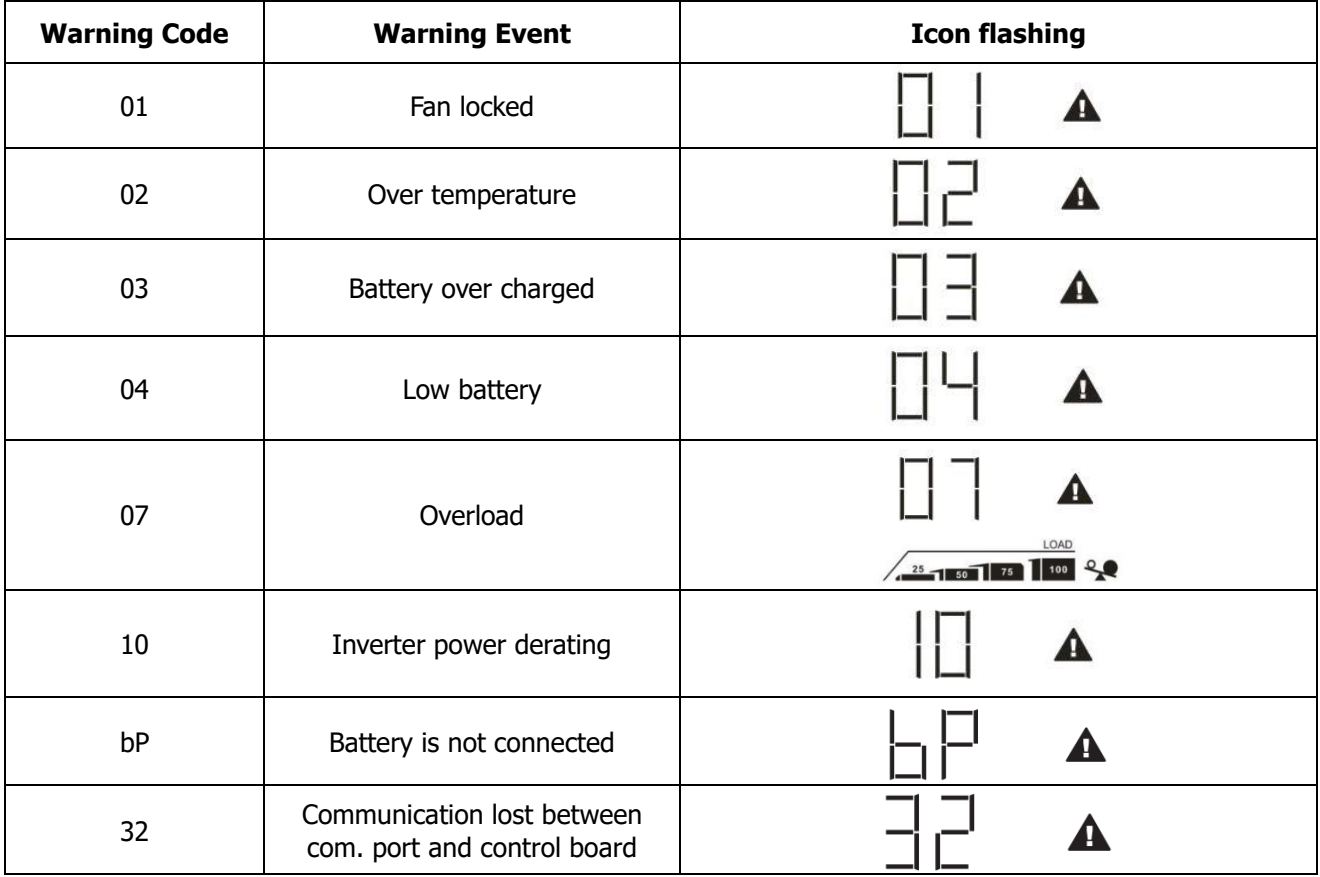
# **Faults Reference Code**

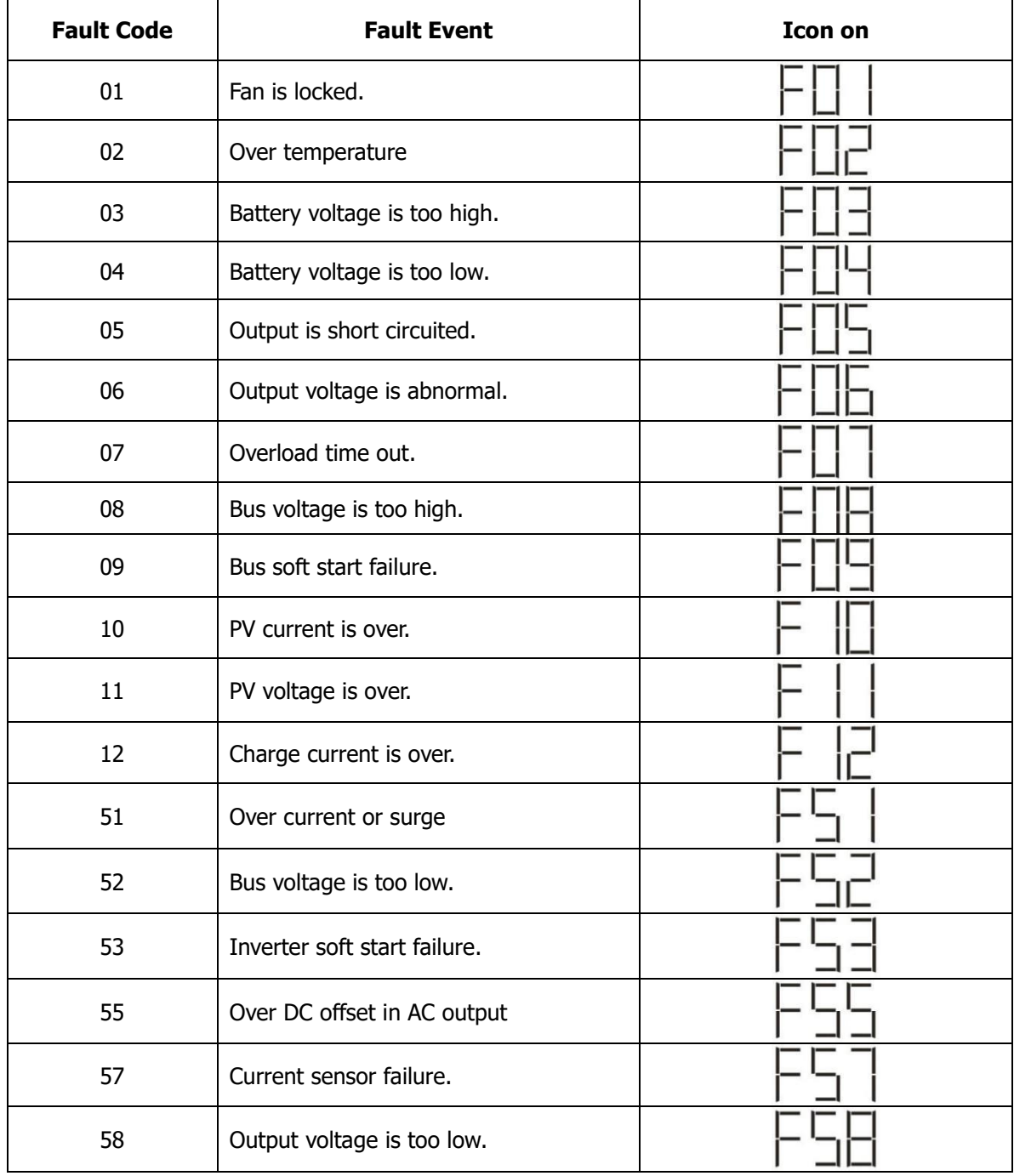

# **CLEARANCE AND MAINTENANCE FOR ANTI-DUST KIT**

# **Overview**

Every inverter is already installed with anti-dusk kit from factory. Inverter will automatically detect this kit and activate internal thermal sensor to adjust internal temperature. This kit also keeps dusk from your inverter and increases product reliability in harsh environment.

# **Clearance and Maintenance**

**Step 1:** Remove the screws on the top of the inverter.

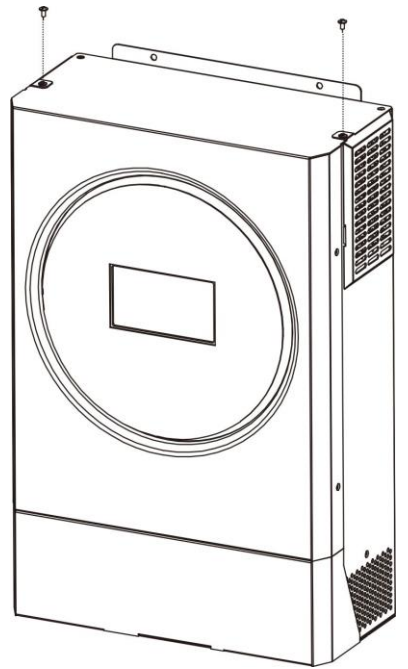

**Step 2:** Then, dustproof case can be removed and take out air filter foam as shown in below chart.

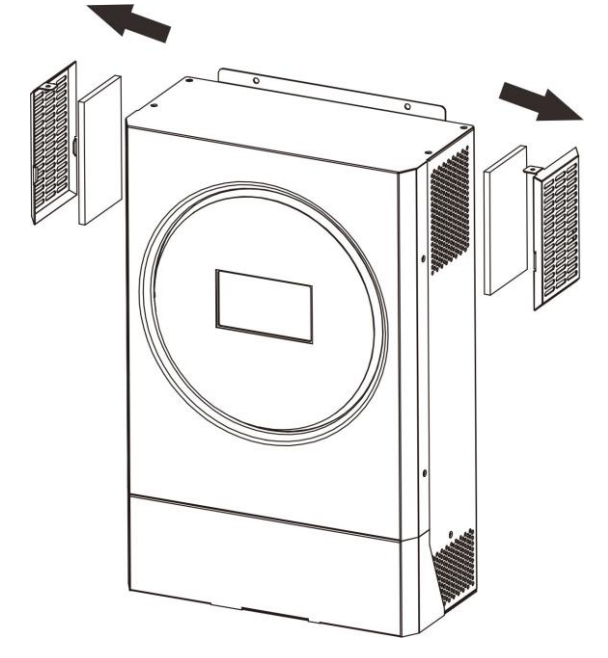

**Step 3:** Clean air filter foam and dustproof case. After clearance, re-assemble the dust-kit back to the inverter.

**NOTICE:** The anti-dust kit should be cleaned from dust every one month.

# **SPECIFICATIONS**

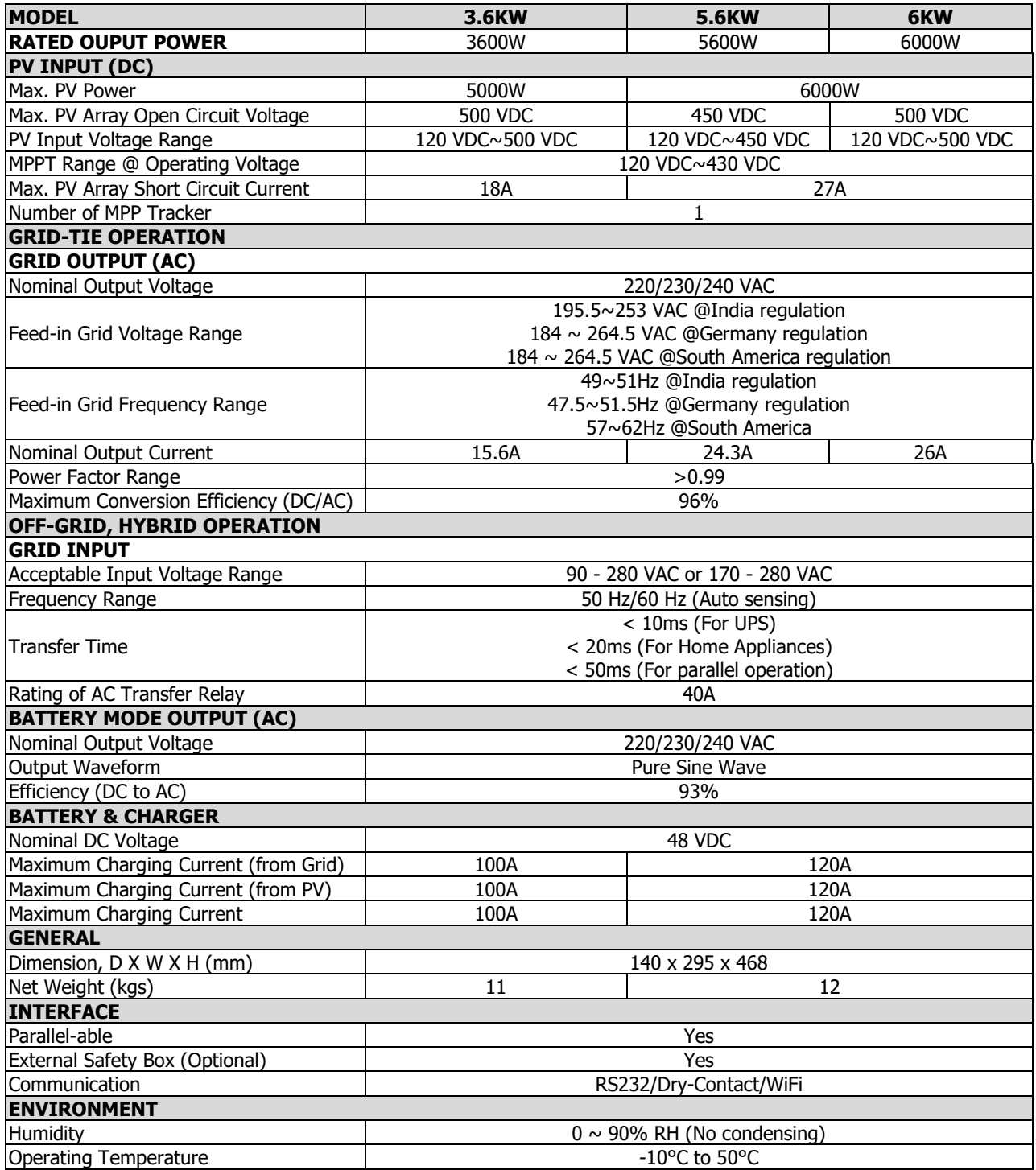

# **TROUBLE SHOOTING**

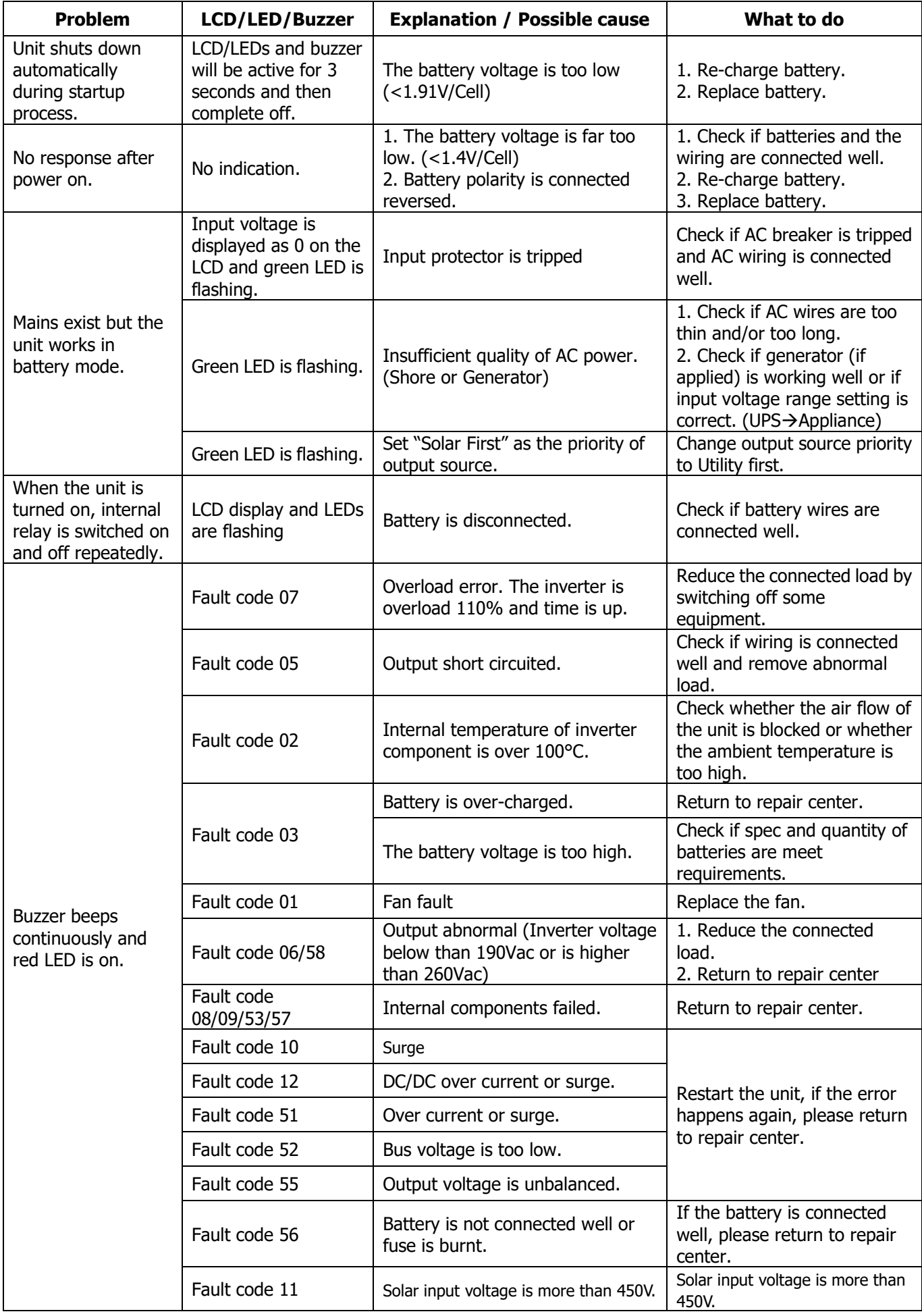

# **Appendix I: Parallel function**

# **1. Introduction**

This inverter can be used in parallel with two different operation modes.

- 1. Parallel operation in single phase is with up to 9 units. The supported maximum output power for 3.6KW is 32.4KW/32.4KVA. The supported maximum output power for 5.6KW is 50.4KW/50.4KVA. The supported maximum output power for 6KW is 54KW/54KVA.
- 2. Maximum 9 units work together to support three-phase equipment. Maximum seven units support one phase.

**NOTE:** If this unit is bundled with share current cable and parallel cable, this inverter is default supported parallel operation. You may skip section 3. If not, please purchase parallel kit and install this unit by following instruction from professional technical personnel in local dealer.

**WARNING:** Please make sure all output N wires of each inverter should be connected always. Otherwise, it will cause fault in error #72.

# **2. Package Contents**

In parallel kit, you will find the following items in the package:

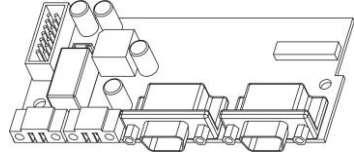

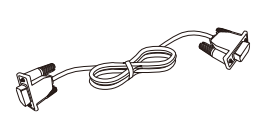

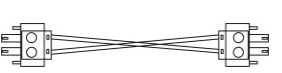

Parallel board Parallel communication cable Current sharing cable

# **3. Parallel board installation**

**Step 1:** Remove wire cover by unscrewing all screws.

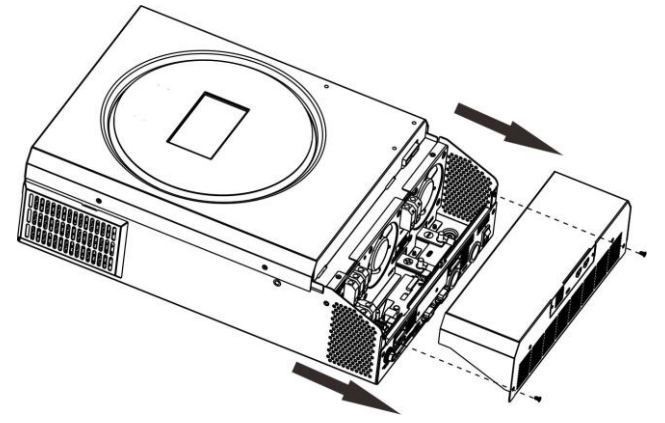

**Step 2:** Remove two screws as below chart and remove 2-pin and 14-pin cables. Take out the board under the communication board.

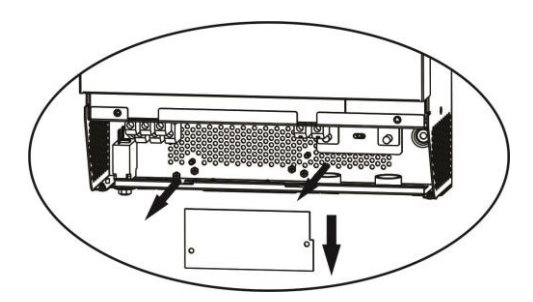

**Step 3:** Remove two screws as below chart to take out cover of parallel communication.

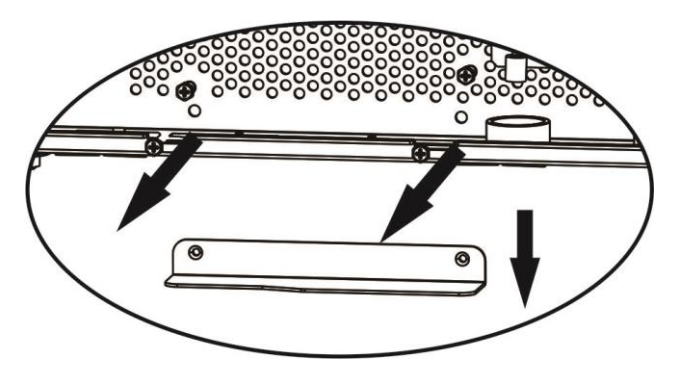

**Step 4:** Install new parallel board with 2 screws tightly.

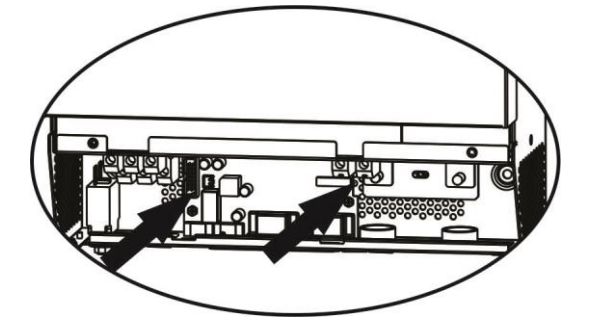

**Step 6:** Connect 2-pin to original position.

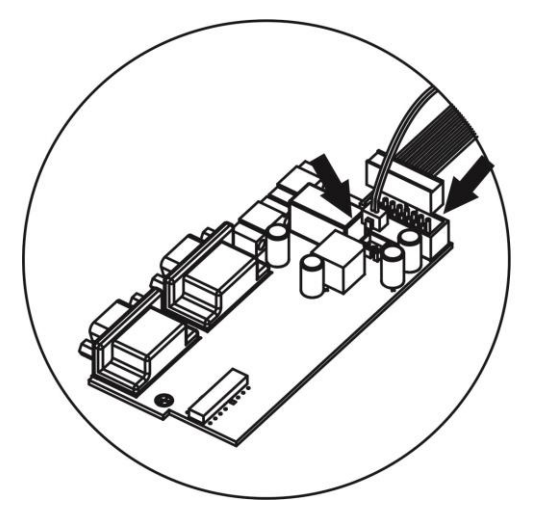

**Step 7:** Put communication board back to the unit.

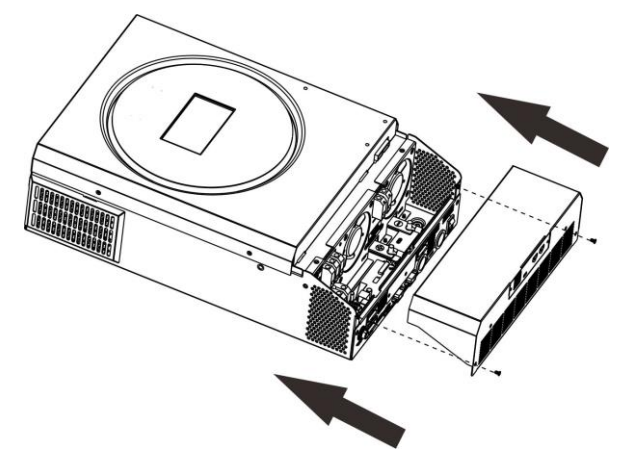

**Step 8:** Put wire cover back to the unit. Now the inverter is providing parallel operation function.

# **4. Mounting the Unit**

When installing multiple units, please follow below chart.

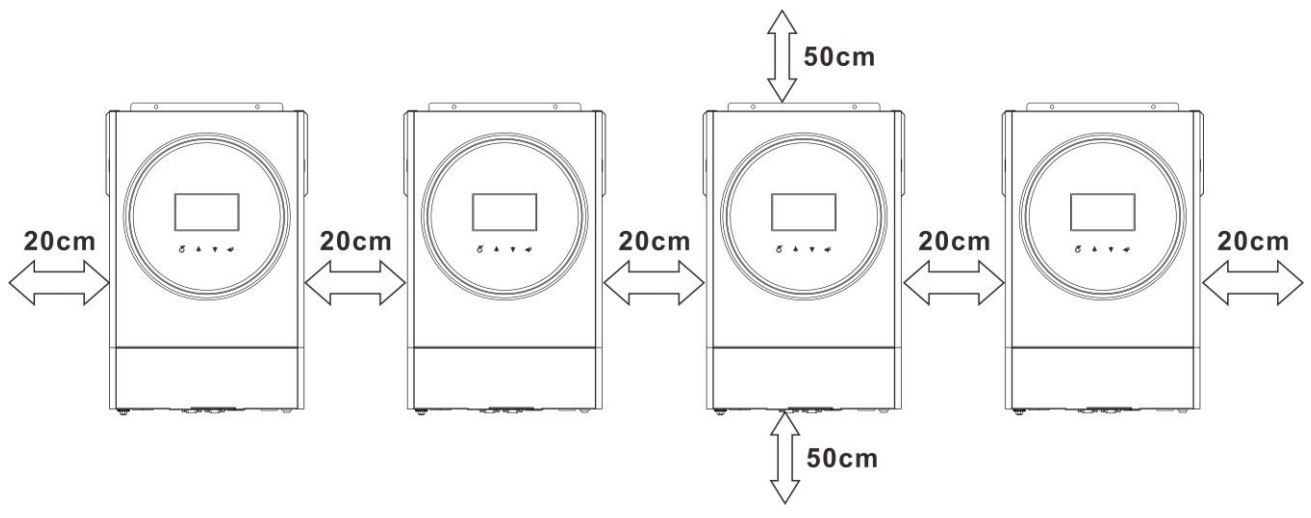

**NOTE:** For proper air circulation to dissipate heat, allow a clearance of approx. 20 cm to the side and approx. 50 cm above and below the unit. Be sure to install each unit in the same level.

# **5. Wiring Connection**

# **NOTICE: It's requested to connect to battery for parallel operation.**

The cable size of each inverter is shown as below:

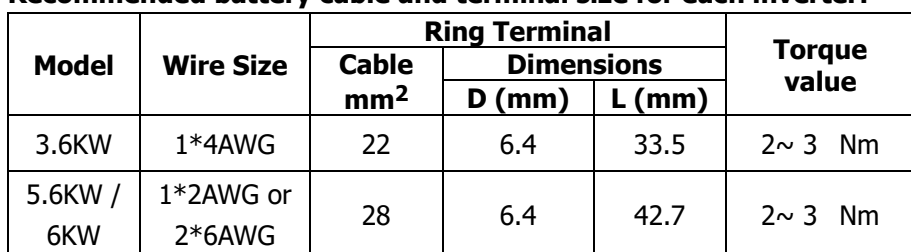

#### **Recommended battery cable and terminal size for each inverter:**

#### **Ring terminal:**

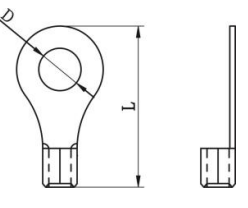

**WARNING:** Be sure the length of all battery cables is the same. Otherwise, there

will be voltage difference between inverter and battery to cause parallel inverters not working.

#### **Recommended AC input and output cable size for each inverter:**

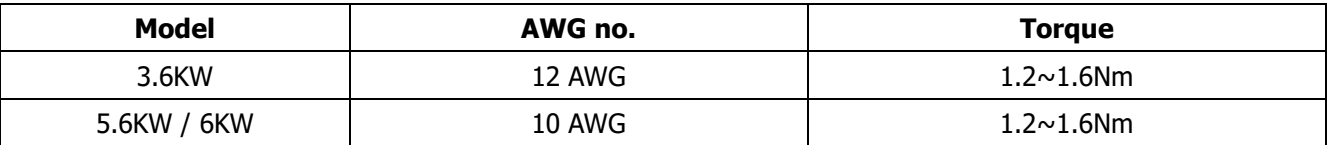

You need to connect the cables of each inverter together. Take the battery cables for example: You need to use a connector or bus-bar as a joint to connect the battery cables together, and then connect to the battery terminal. The cable size used from joint to battery should be X times cable size in the tables above. "X" indicates the number of inverters connected in parallel.

Regarding AC input and output, please also follow the same principle.

**WARNING!!** Make sure all output N wires of each inverter must be connected all the time. Otherwise, it will cause inverter fault in error code #72.

**CAUTION!!** Please install the breaker at the battery and AC input side. This will ensure the inverter can be securely disconnected during maintenance and fully protected from over current of battery or AC input. The recommended mounted location of the breakers is shown in the figures in 5-1 and 5-2.

#### **Recommended breaker specification of battery for each inverter:**

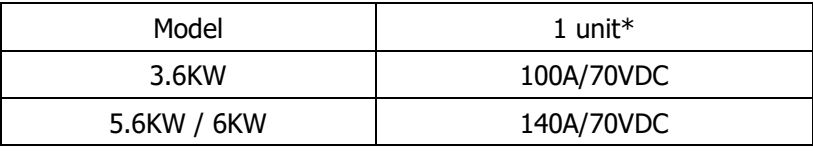

\*If you want to use only one breaker at the battery side for the whole system, the rating of the breaker should be X times current of 1 unit. "X" indicates the number of inverters connected in parallel.

#### **Recommended breaker specification of AC input with single phase:**

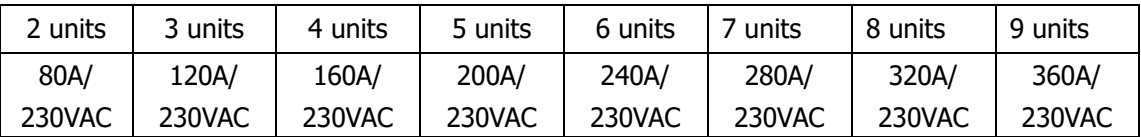

**Note1:** Also, you can use 50A for only 1 unit and install one breaker at its AC input in each inverter. **Note2:** Regarding three-phase system, you can use 4-pole breaker directly and the rating of the breaker should be compatible with the phase current limitation from the phase with maximum units

#### **Recommended battery capacity**

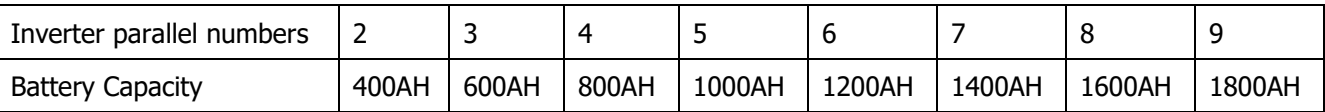

**WARNING!** Be sure that all inverters will share the same battery bank. Otherwise, the inverters will transfer to fault mode.

# **5-1. Parallel Operation in Single phase**

Two inverters in parallel:

#### **Power Connection**

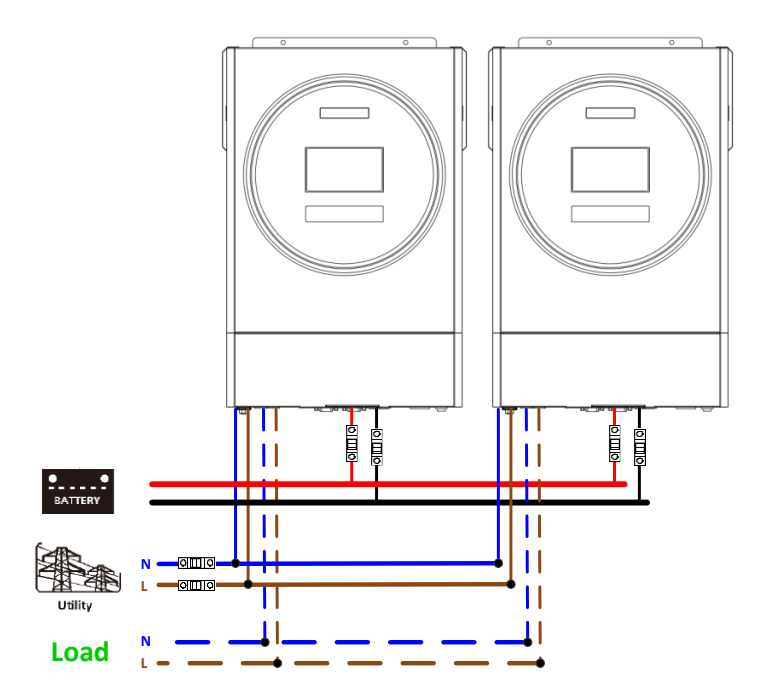

#### **Communication Connection**

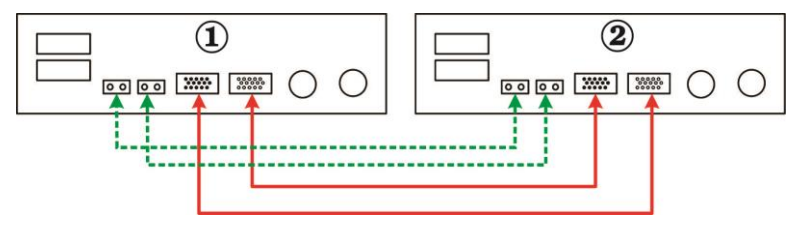

# Three inverters in parallel:

# **Power Connection**

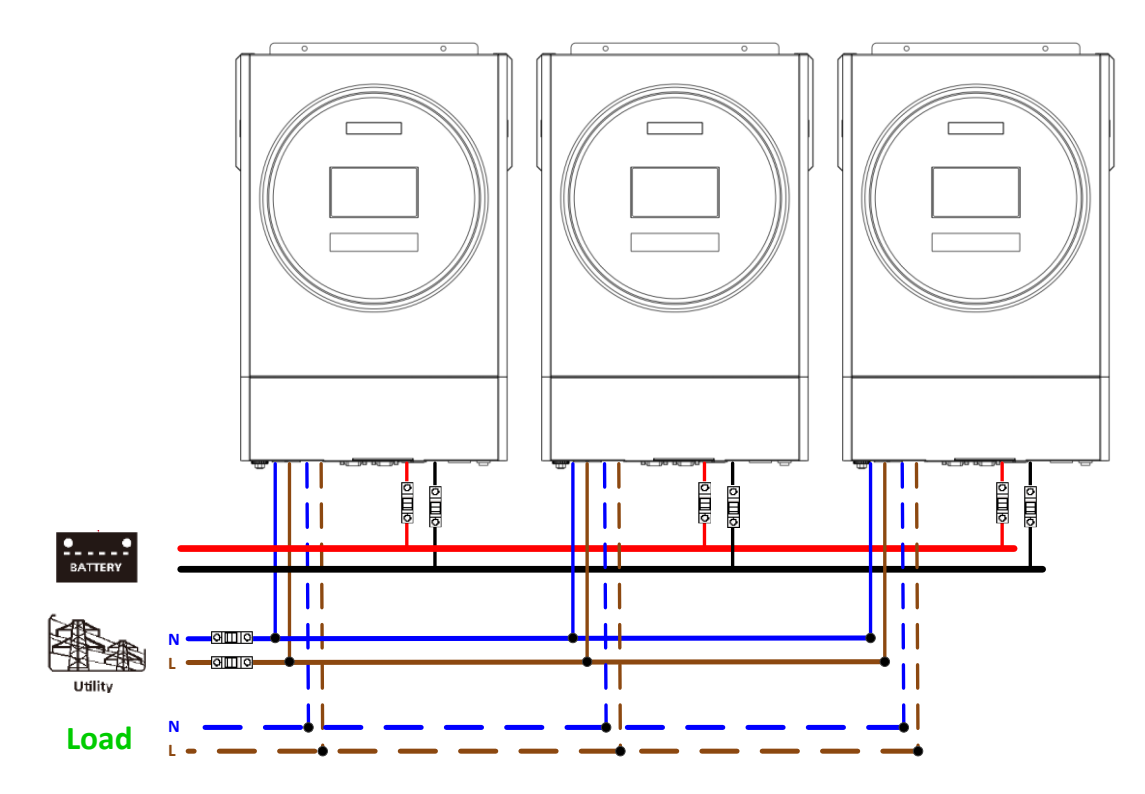

#### $\mathbf{D}$  $\circled{2}$  $\circled{3}$  $\begin{picture}(45,10) \put(0,0){\line(1,0){10}} \put(15,0){\line(1,0){10}} \put(15,0){\line(1,0){10}} \put(15,0){\line(1,0){10}} \put(15,0){\line(1,0){10}} \put(15,0){\line(1,0){10}} \put(15,0){\line(1,0){10}} \put(15,0){\line(1,0){10}} \put(15,0){\line(1,0){10}} \put(15,0){\line(1,0){10}} \put(15,0){\line(1,0){10}} \put(15,0){\line(1$  $\frac{1}{2}$  $\frac{1}{2}$

#### Four inverters in parallel:

# **Power Connection**

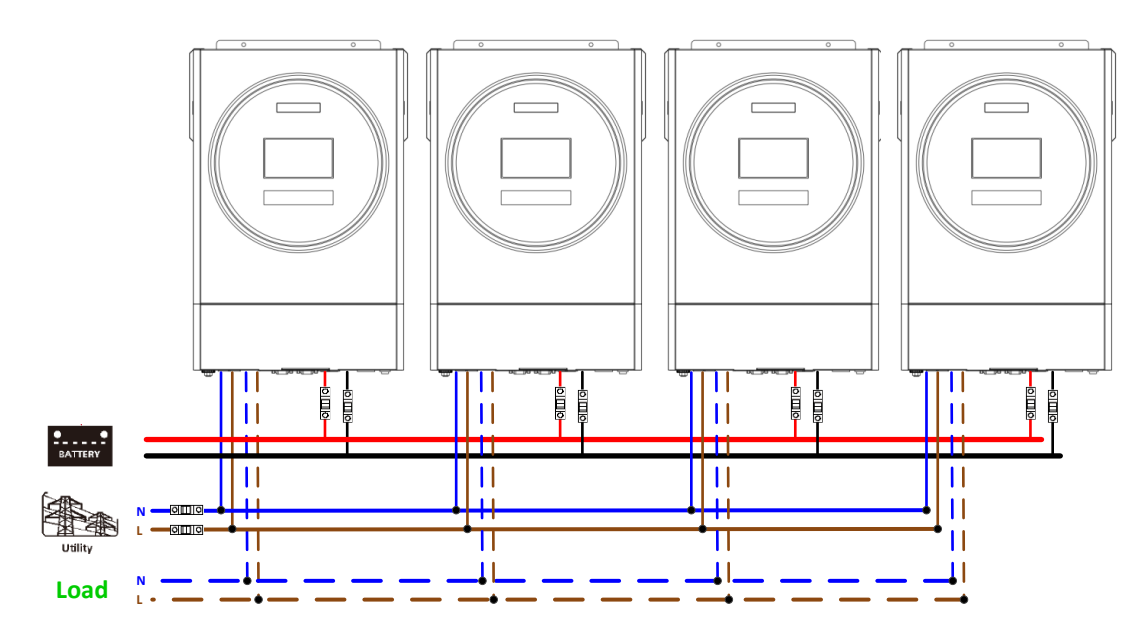

# **Communication Connection**

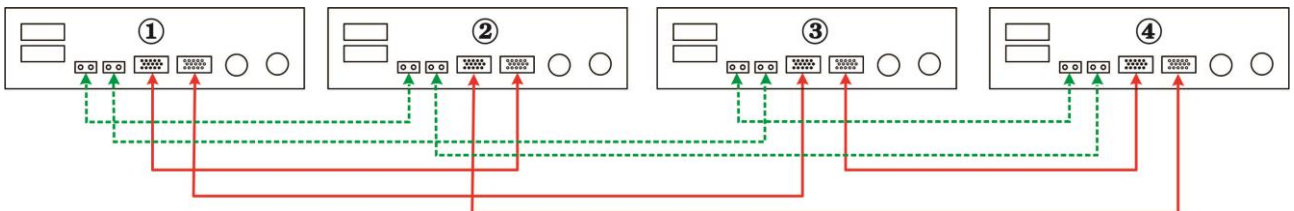

Five inverters in parallel:

#### **Power Connection**

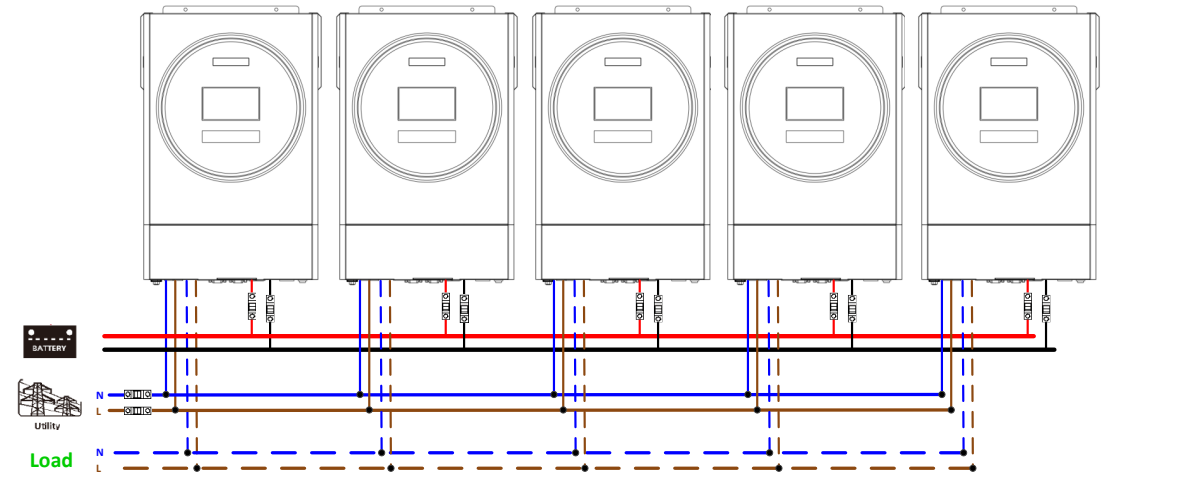

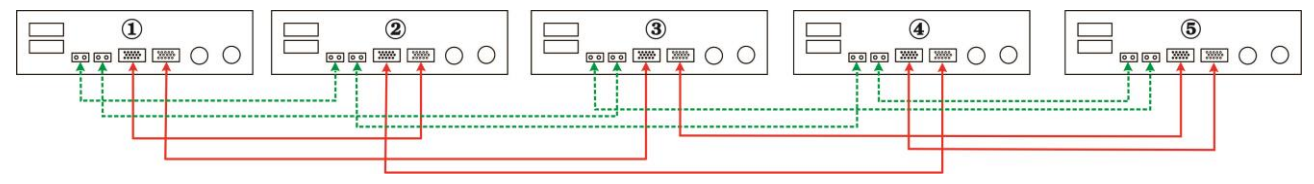

#### Six inverters in parallel:

# **Power Connection**

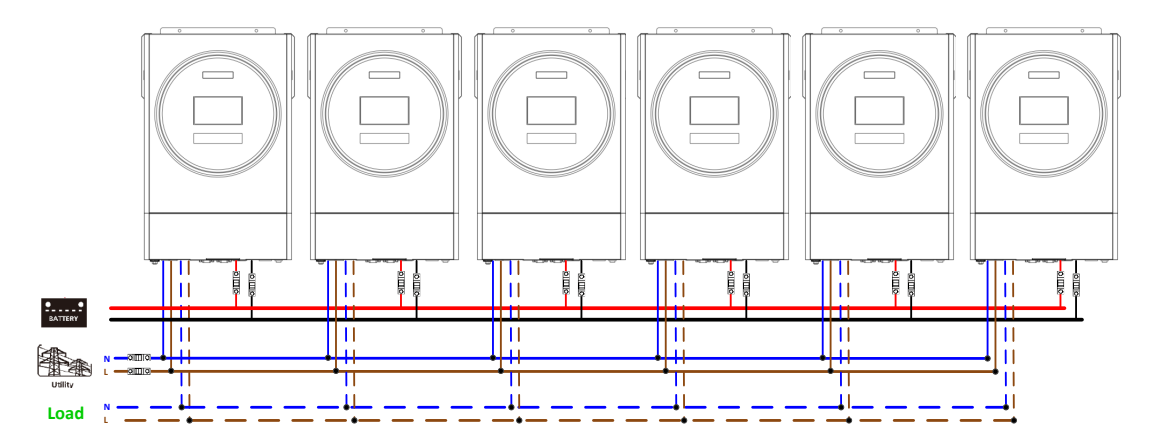

#### **Communication Connection**

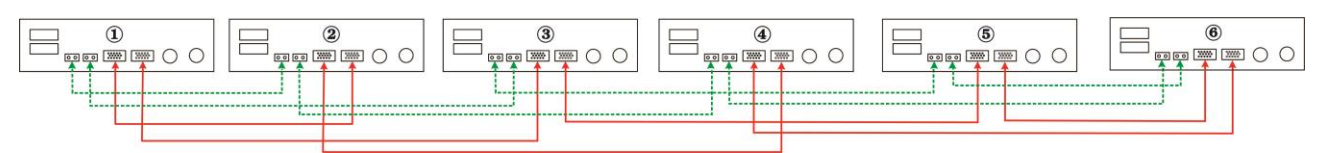

#### Seven inverters in parallel:

# **Power Connection**

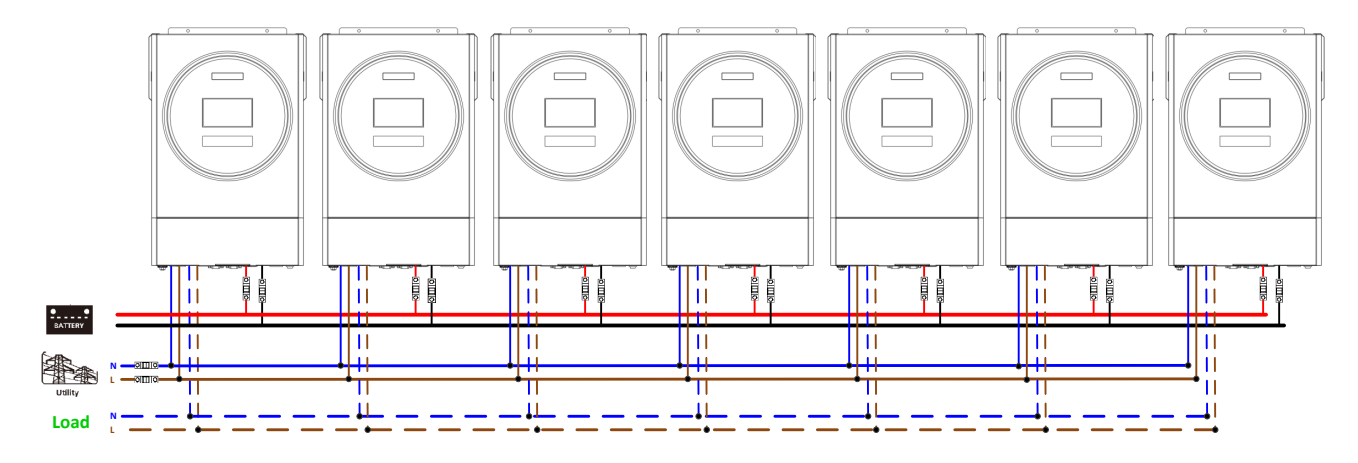

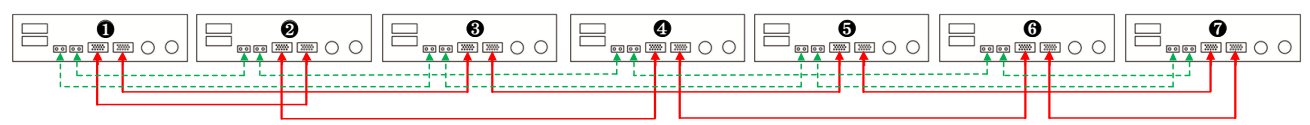

## Eight inverters in parallel:

# **Power Connection**

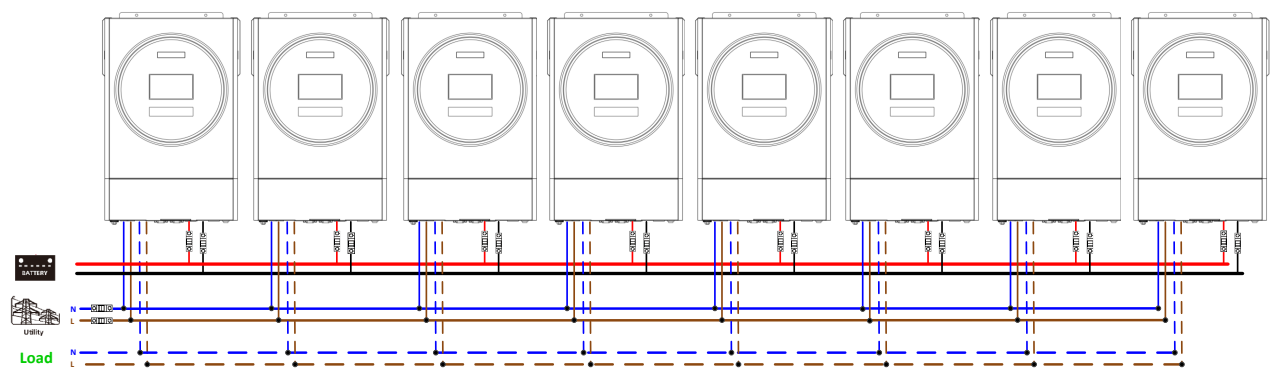

#### **Communication Connection**

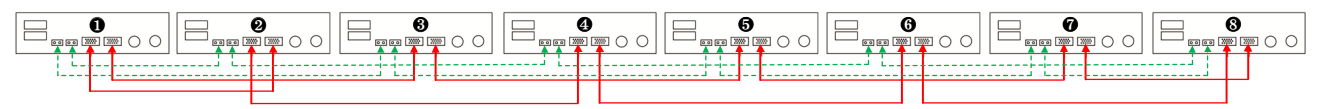

# Nine inverters in parallel:

## **Power Connection**

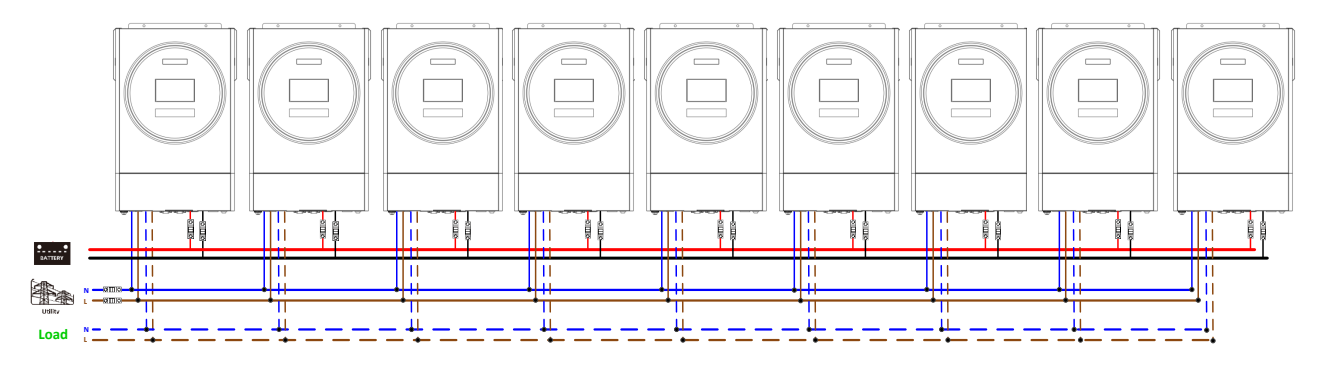

# **Communication Connection**

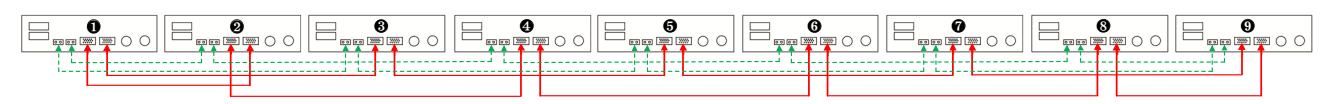

# **5-2. Support 3-phase equipment**

Three inverters in each phase:

# **Power Connection**

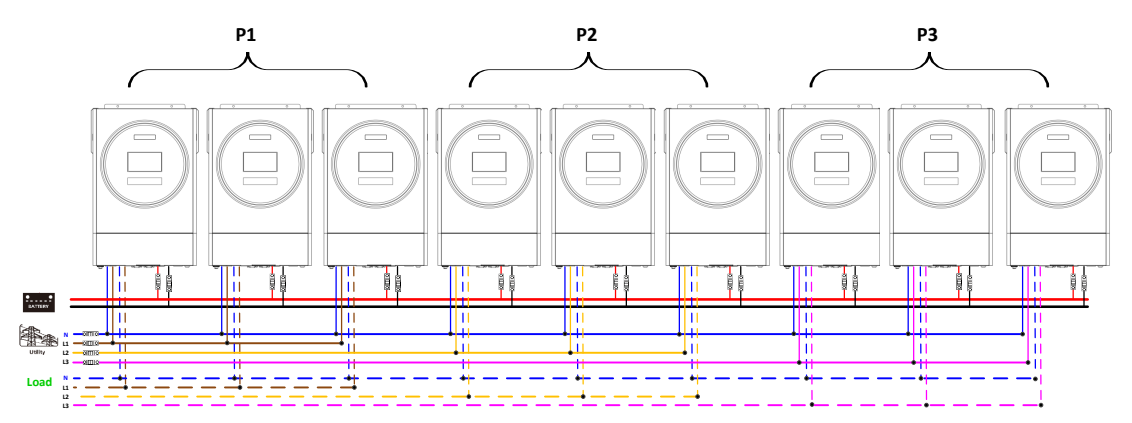

#### **Communication Connection**

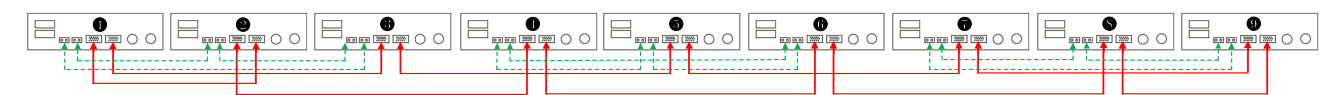

Three inverters in one phase, three inverters in second phase and two inverter for the third phase:

#### **Power Connection**

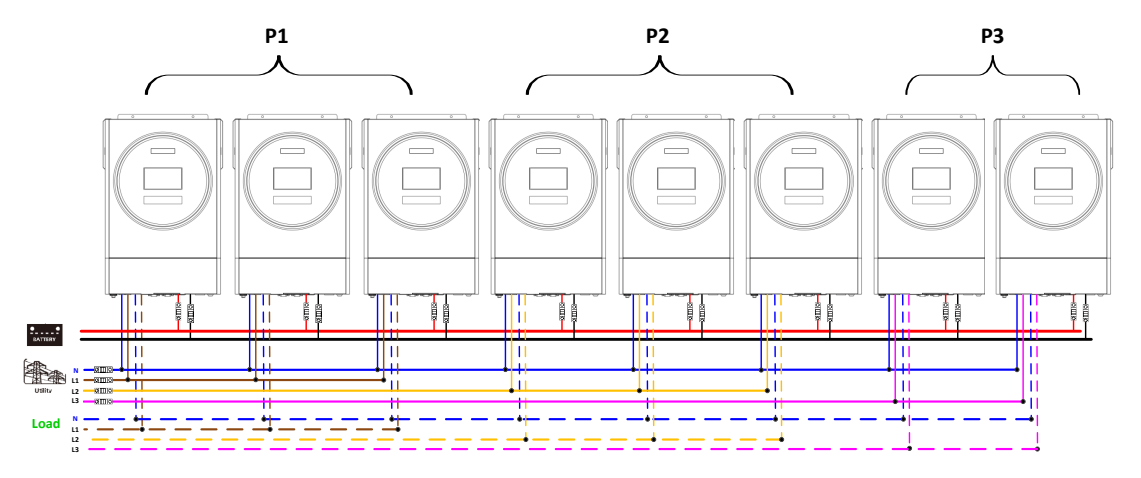

#### **Communication Connection**

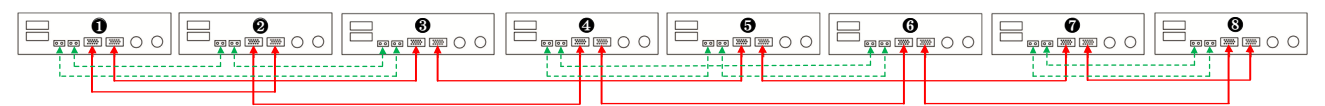

Seven inverters in one phase and one inverter for the other two phases:

#### **Power Connection**

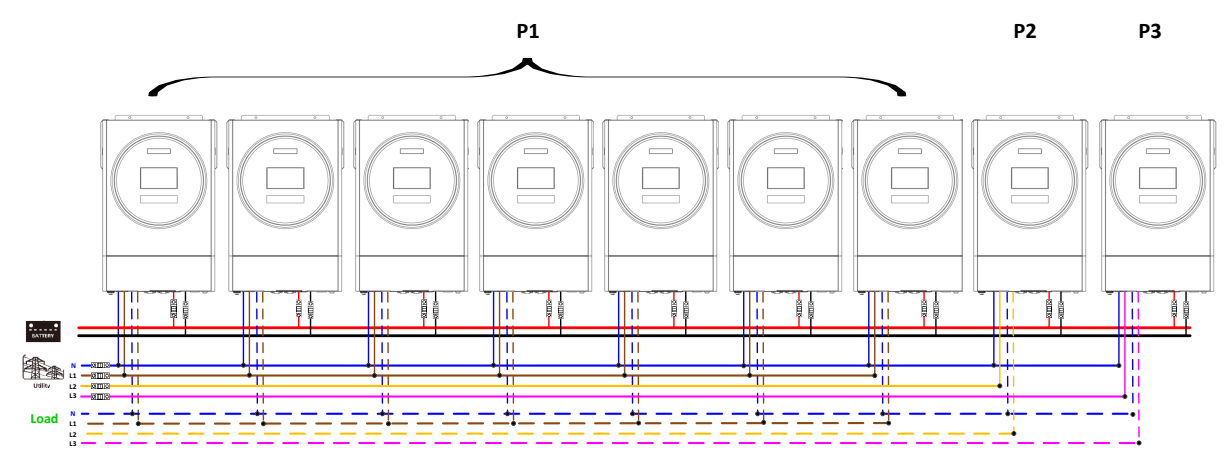

**Note:** It's up to customer's demand to pick 7 inverters on any phase.

P1: L1-phase, P2: L2-phase, P3: L3-phase.

#### **Communication Connection**

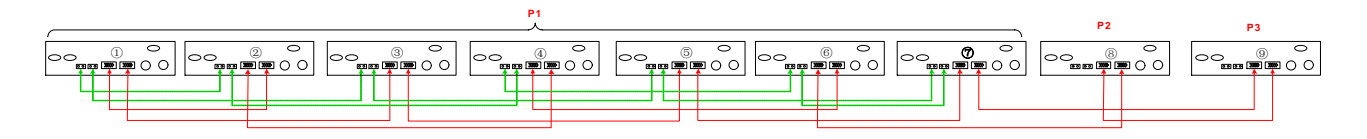

**Note**: If there is only one unit in one phase, this unit doesn't need to connect the current sharing cable. Or you connect it like as below:

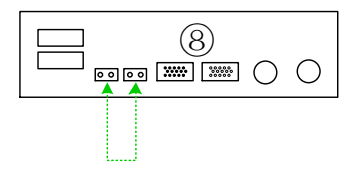

Three inverters in one phase, two inverters in second phase and two inverters for the third phase: **Power Connection**

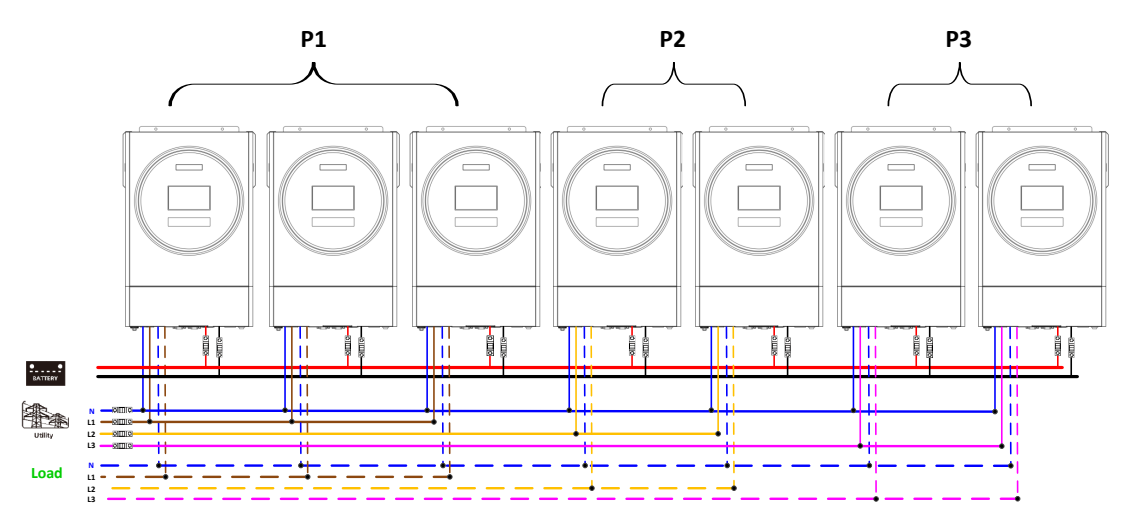

#### **Communication Connection**

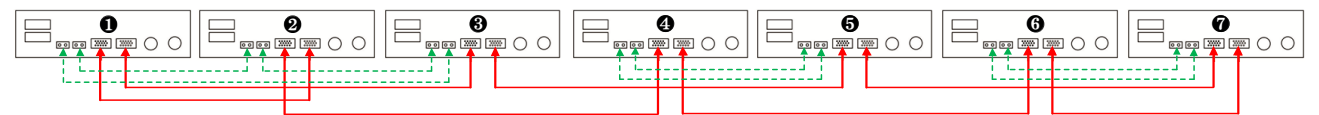

Two inverters in each phase:

#### **Power Connection**

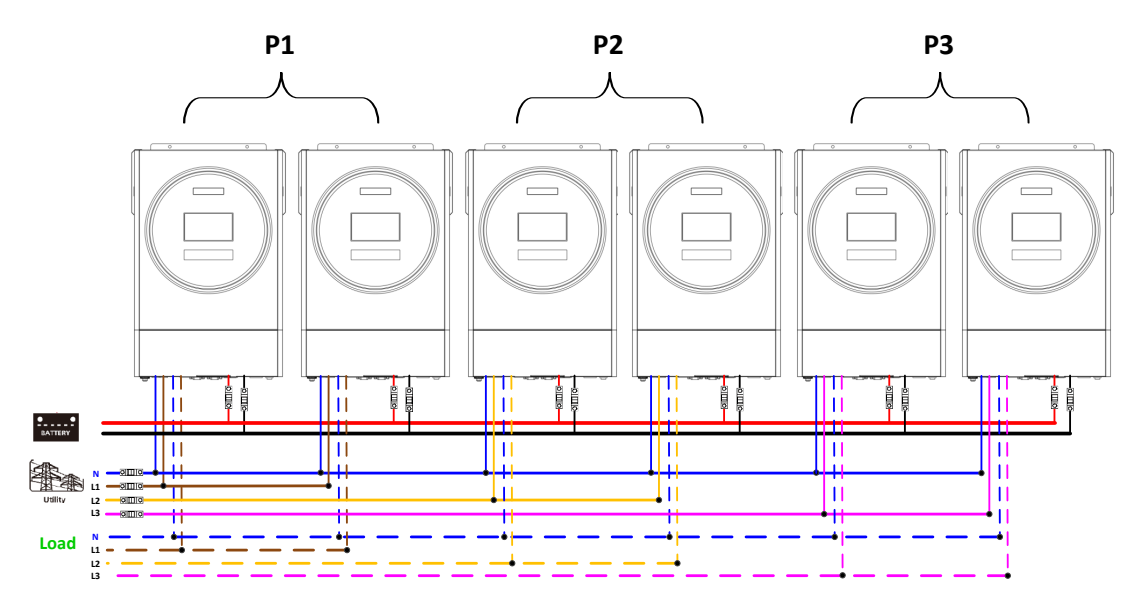

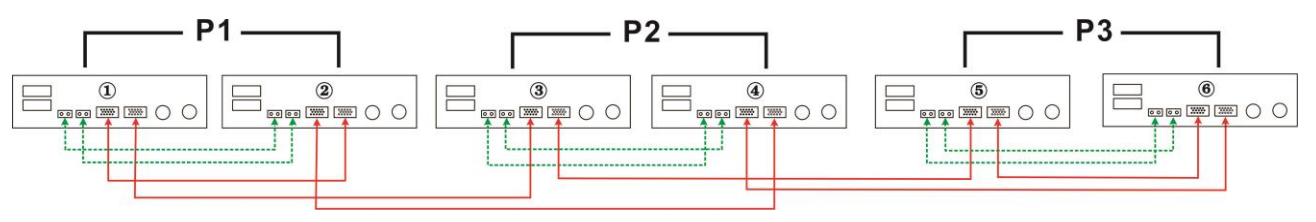

## **Power Connection**

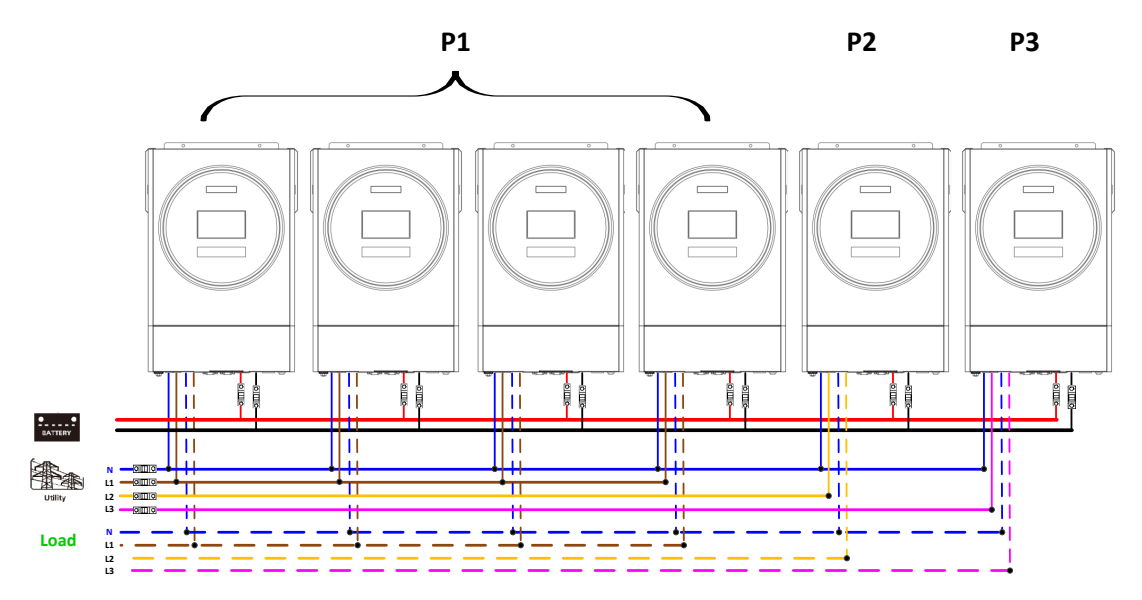

#### **Communication Connection**

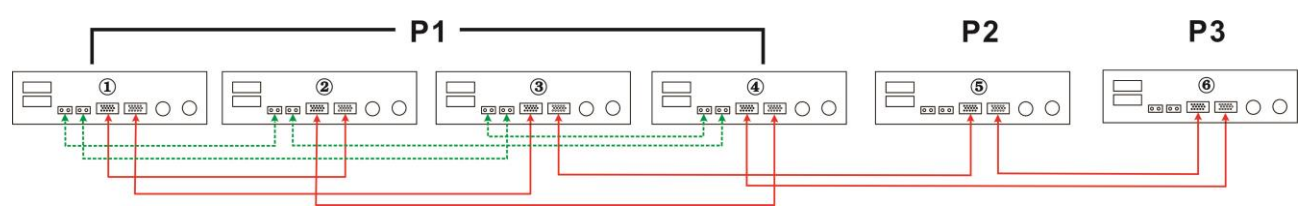

Three inverters in one phase, two inverters in second phase and one inverter for the third phase: **Power Connection**

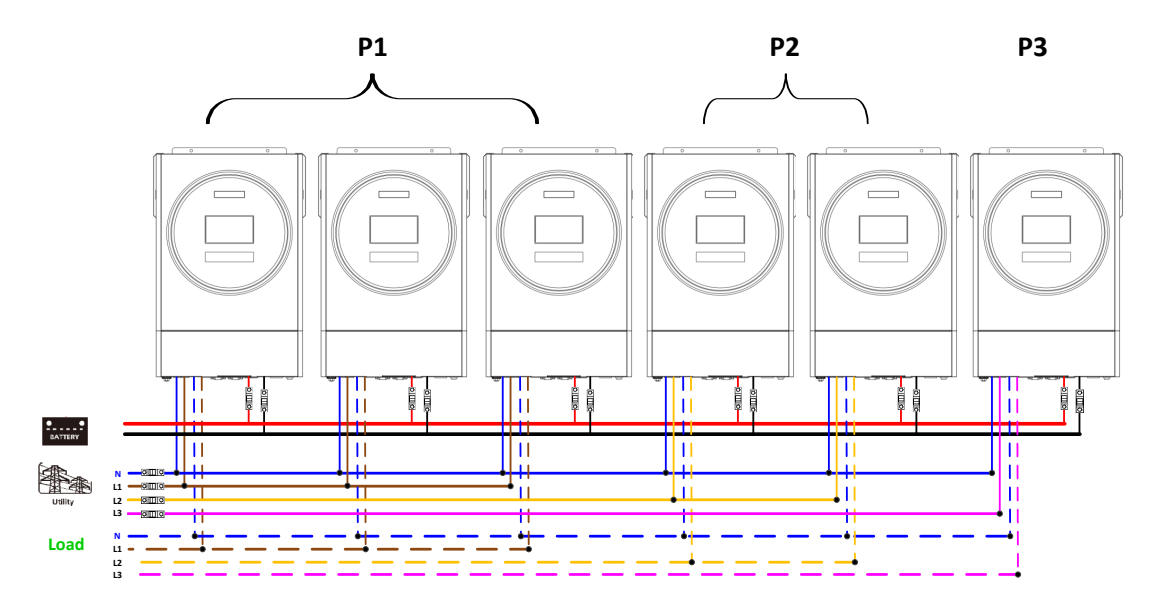

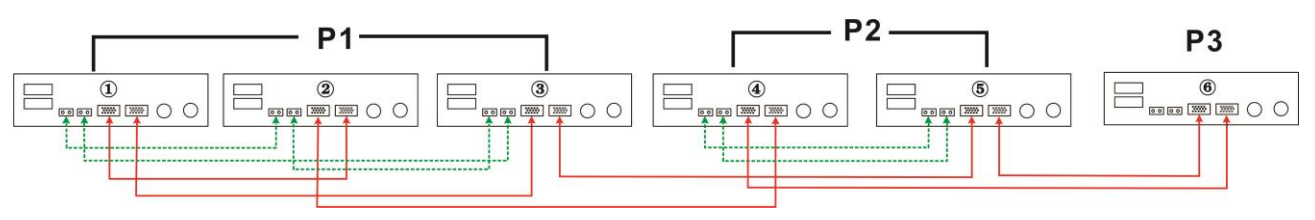

Three inverters in one phase and only one inverter for the remaining two phases:

# **Power Connection**

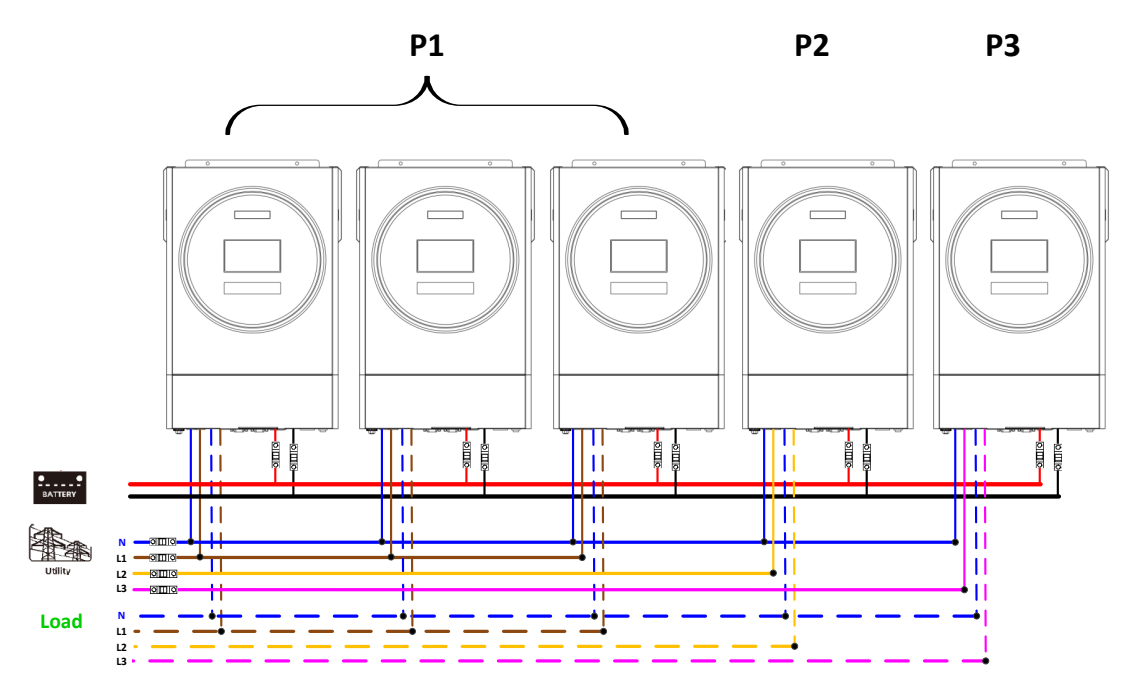

## **Communication Connection**

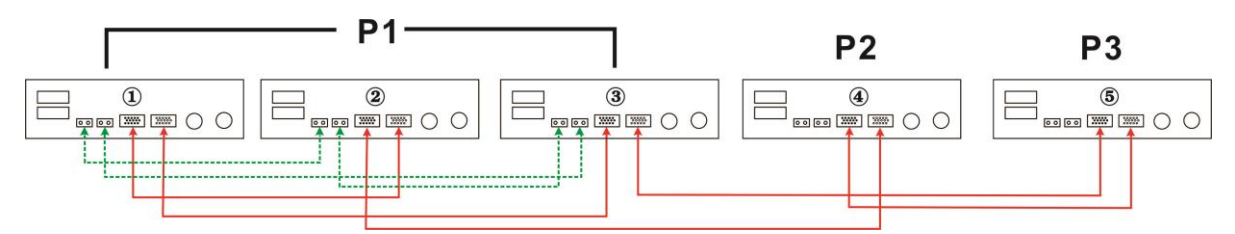

Two inverters in two phases and only one inverter for the remaining phase:

# **Power Connection**

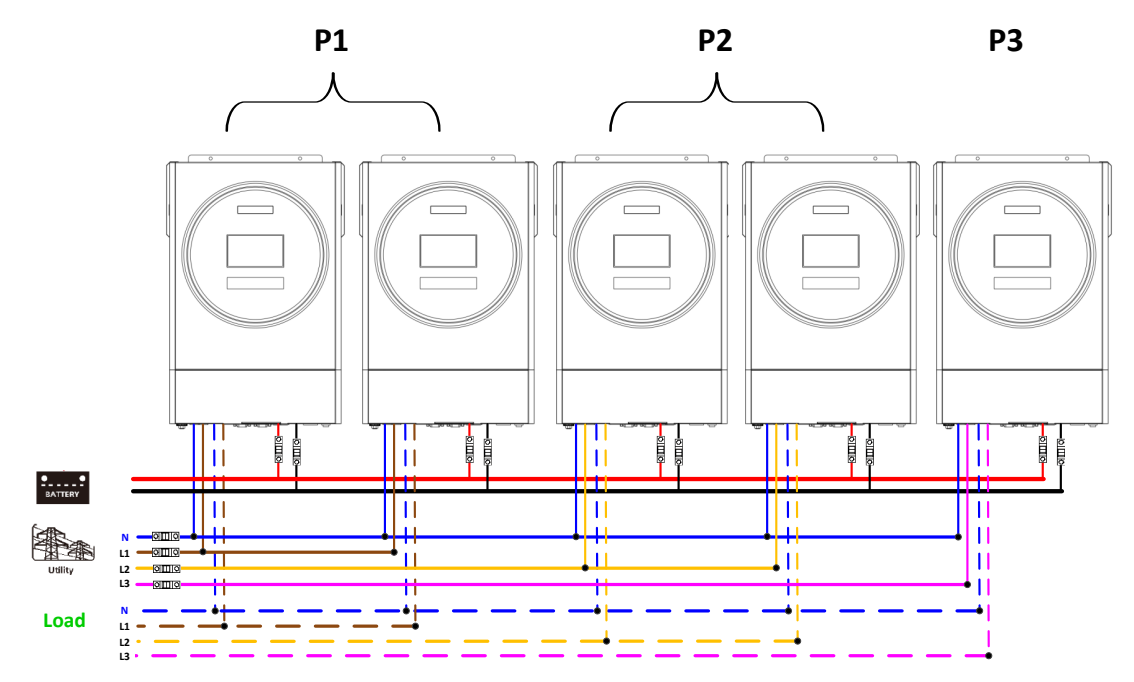

**Communication Connection**

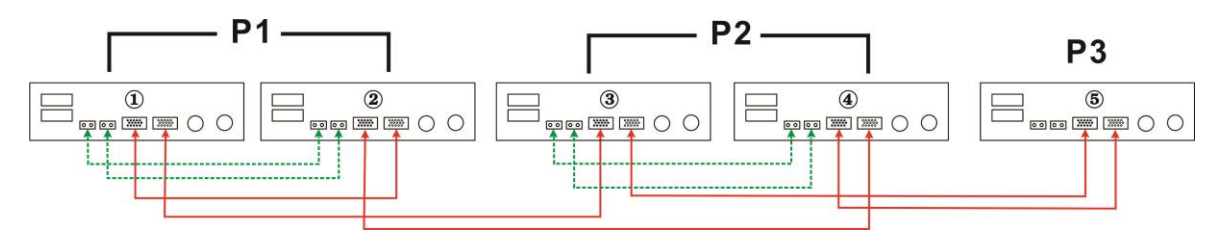

Two inverters in one phase and only one inverter for the remaining phases: **Power Connection**

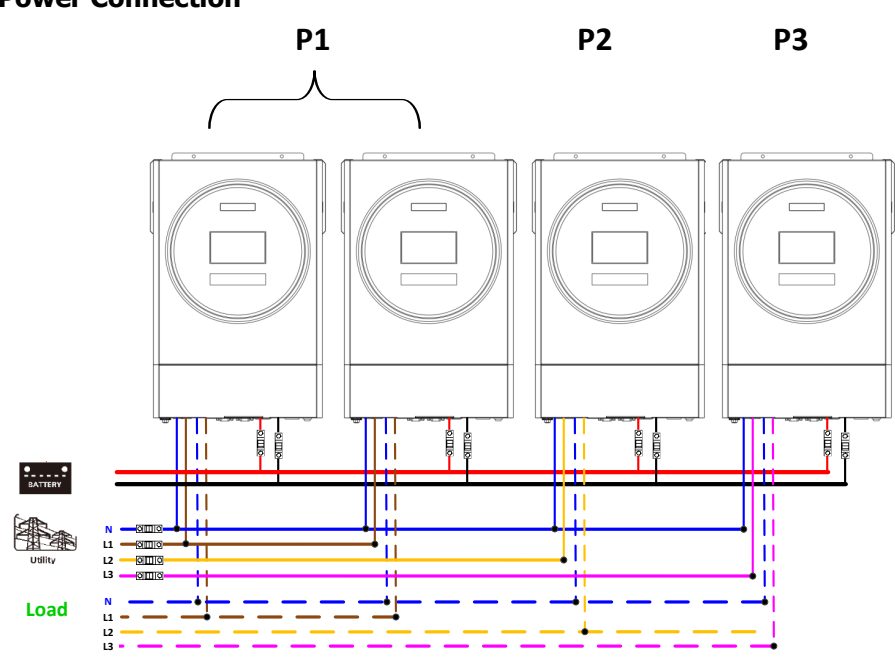

# **Communication Connection**

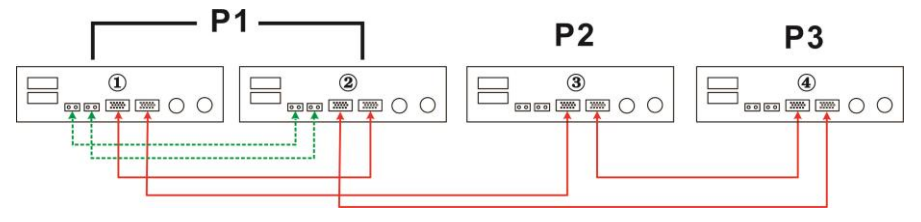

One inverter in each phase:

# **Power Connection**

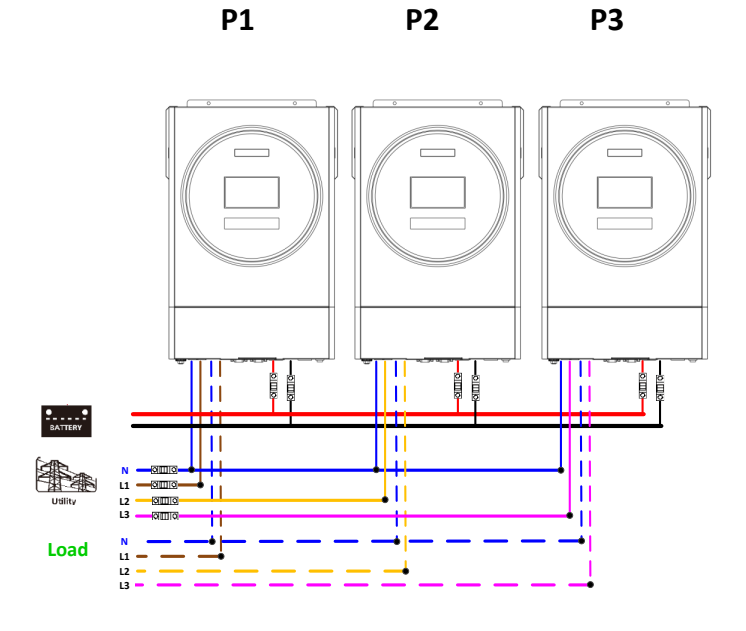

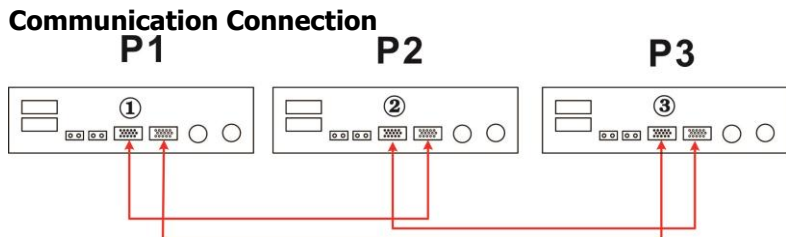

**WARNING:** Do not connect the current sharing cable between the inverters which are in different phases. Otherwise, it may damage the inverters.

# **6. PV Connection**

Please refer to user manual of single unit for PV Connection.

**CAUTION:** Each inverter should connect to PV modules separately.

# **7. LCD Setting and Display**

### **Setting Program:**

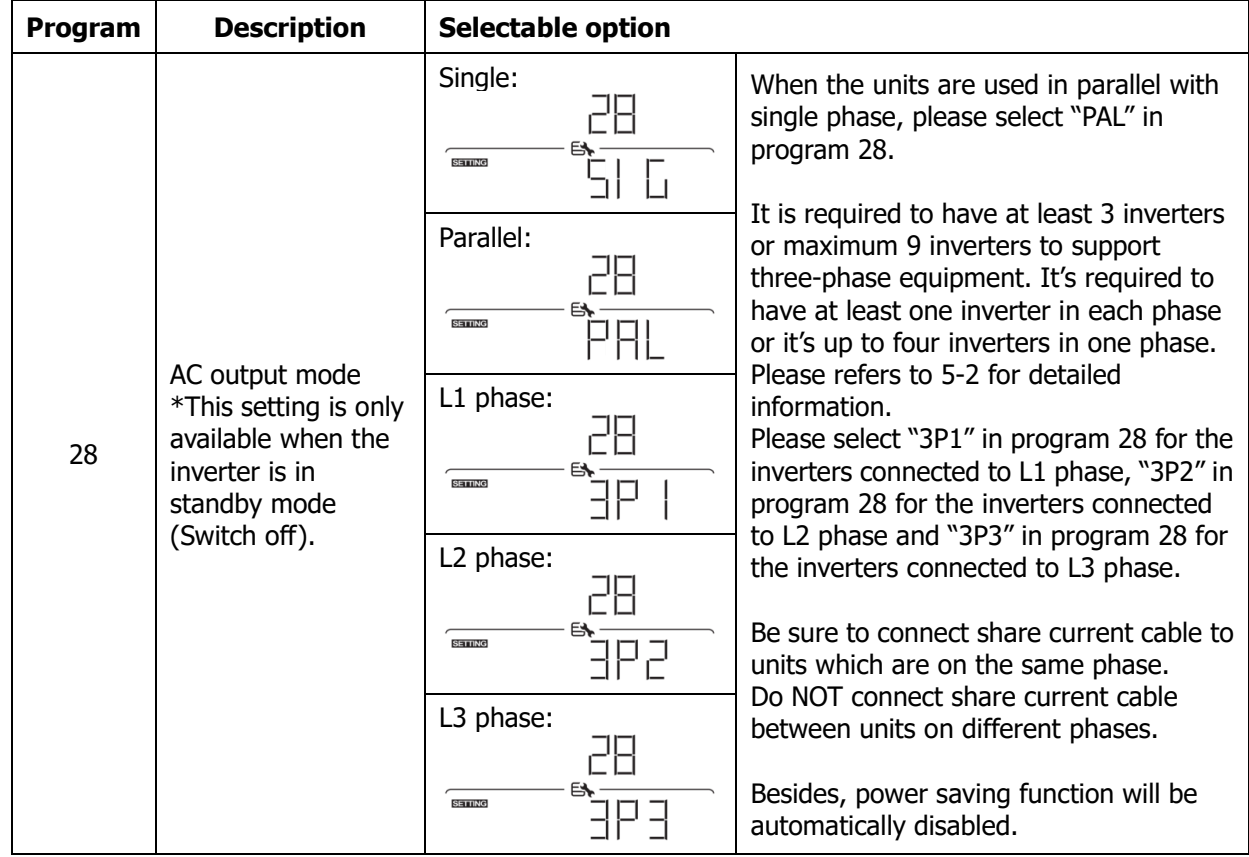

# **Fault code display:**

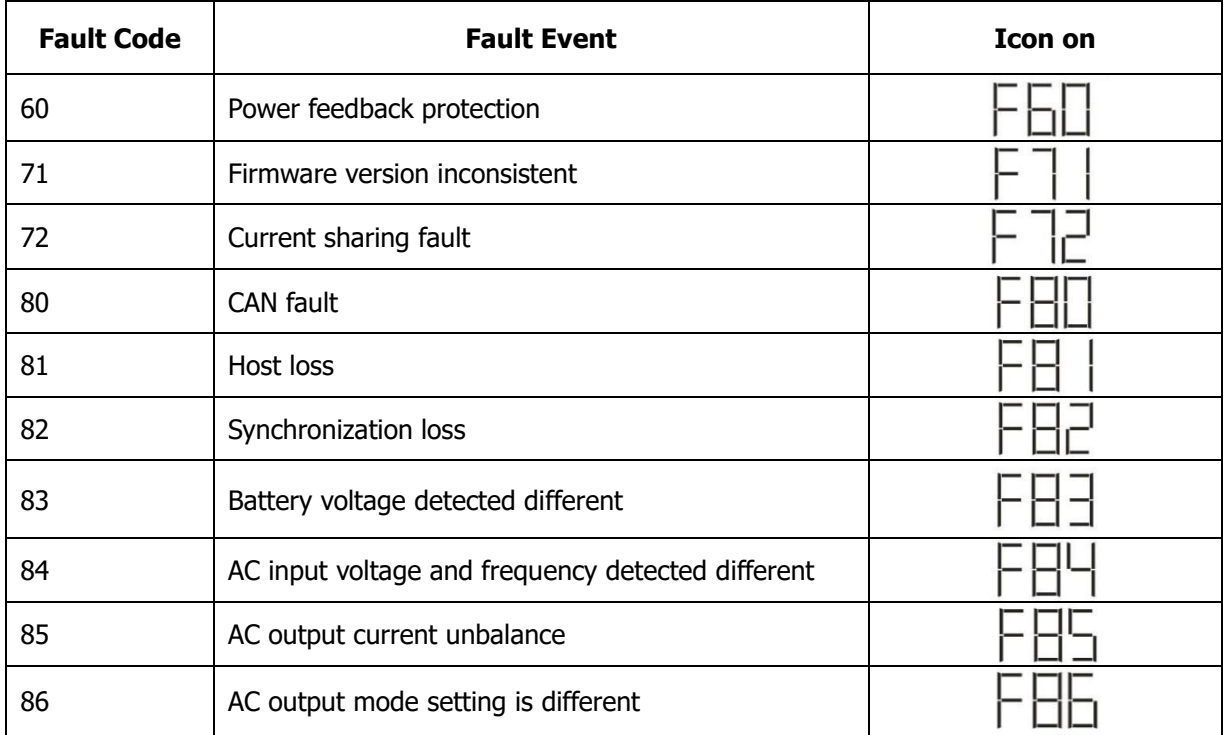

# **Code Reference:**

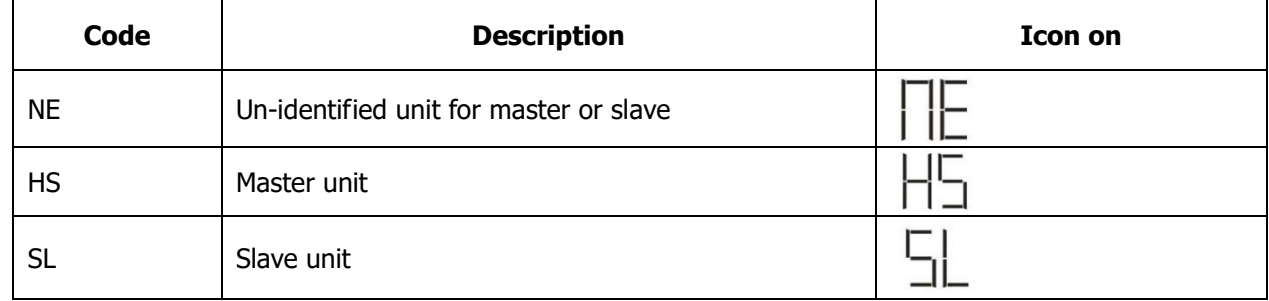

# **8. Commissioning**

# **Parallel in single phase**

Step 1: Check the following requirements before commissioning:

- Correct wire connection
- Ensure all breakers in Line wires of load side are open and each Neutral wires of each unit are connected together.

Step 2: Turn on each unit and set "PAL" in LCD setting program 28 of each unit. And then shut down all units. **NOET:** It's necessary to turn off switch when setting LCD program. Otherwise, the setting can not be programmed.

# Step 3: Turn on each unit.

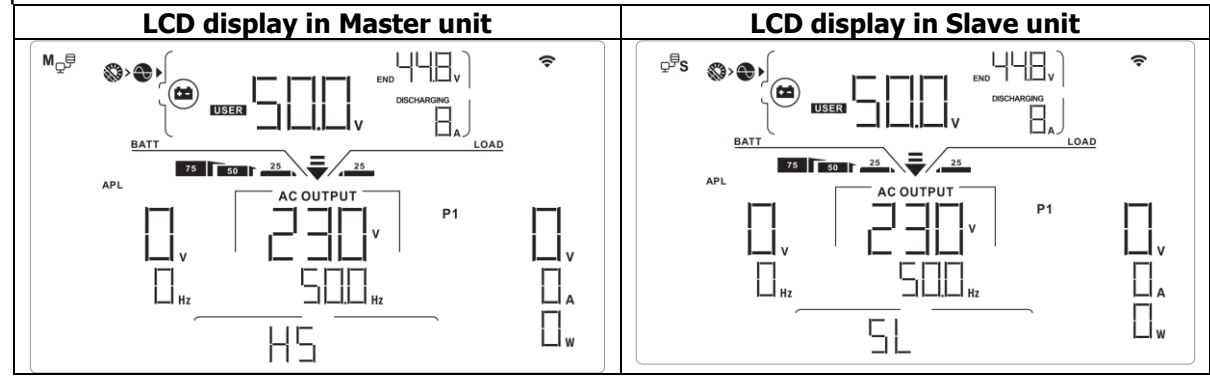

**NOTE:** Master and slave units are randomly defined. Step 4: Switch on all AC breakers of Line wires in AC input. It's better to have all inverters connect to utility at the same time. If not, it will display fault 82 in following-order inverters. However, these inverters will automatically restart. If detecting AC connection, they will work normally.

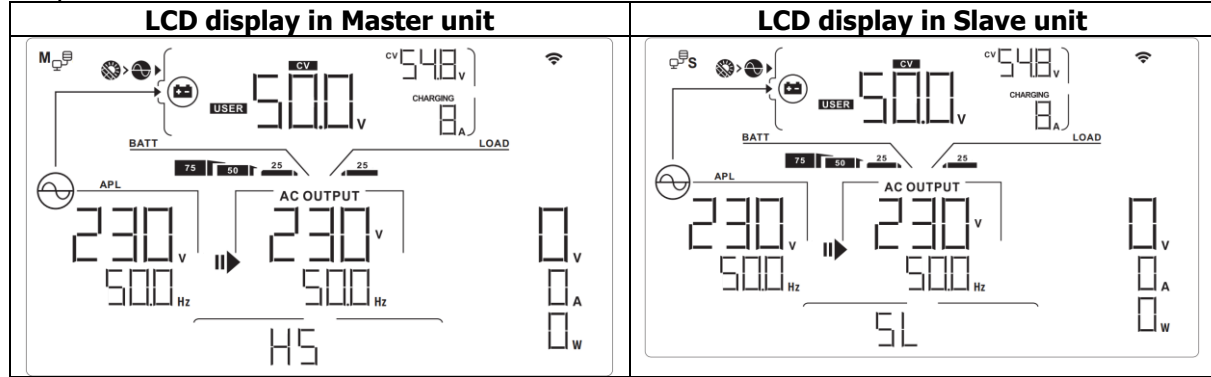

Step 5: If there is no more fault alarm, the parallel system is completely installed. Step 6: Please switch on all breakers of Line wires in load side. This system will start to provide power to the load.

### **Support three-phase equipment**

- Step 1: Check the following requirements before commissioning:
- Correct wire connection
- Ensure all breakers in Line wires of load side are open and each Neutral wires of each unit are connected together.

Step 2: Turn on all units and configure LCD program 28 as P1, P2 and P3 sequentially. And then shut down all units.

**NOET:** It's necessary to turn off switch when setting LCD program. Otherwise, the setting can not be programmed.

Step 3: Turn on all units sequentially.

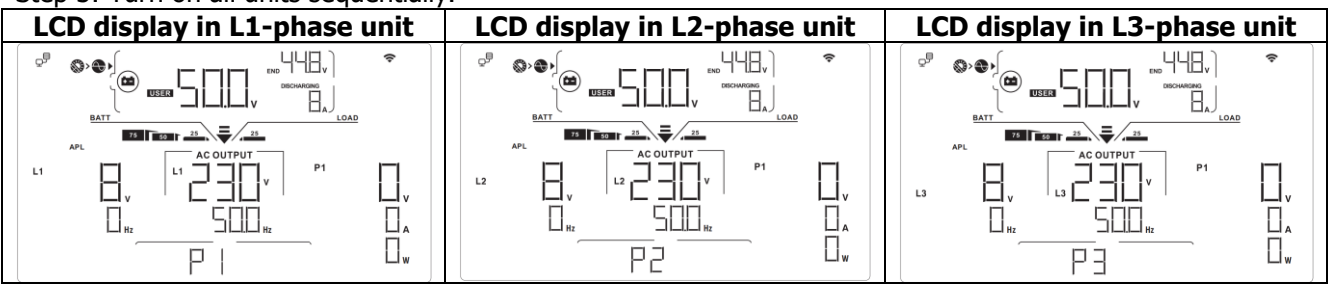

Step 4: Switch on all AC breakers of Line wires in AC input. If AC connection is detected and three phases are

matched with unit setting, they will work normally. Otherwise, the AC icon  $\bigoplus$  will flash and they will not work in line mode.

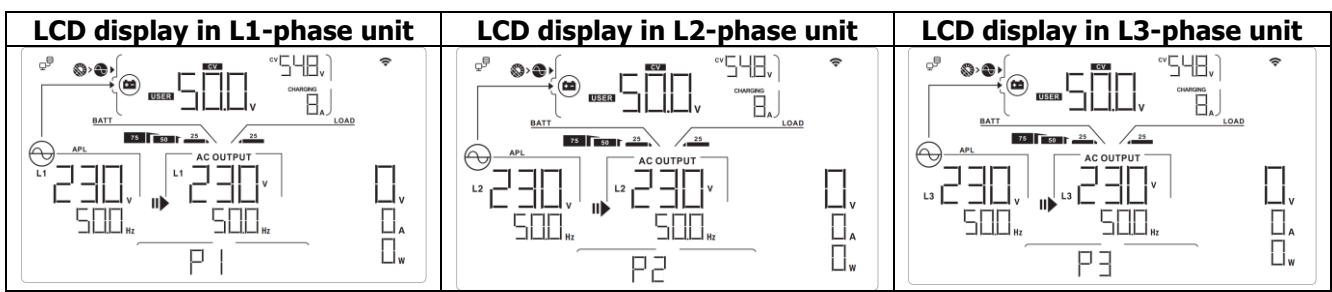

Step 5: If there is no more fault alarm, the system to support 3-phase equipment is completely installed. Step 6: Please switch on all breakers of Line wires in load side. This system will start to provide power to the load.

Note 1: To avoid overload occurring, before turning on breakers in load side, it's better to have whole system in operation first.

Note 2: Transfer time for this operation exists. Power interruption may happen to critical devices, which cannot bear transfer time.

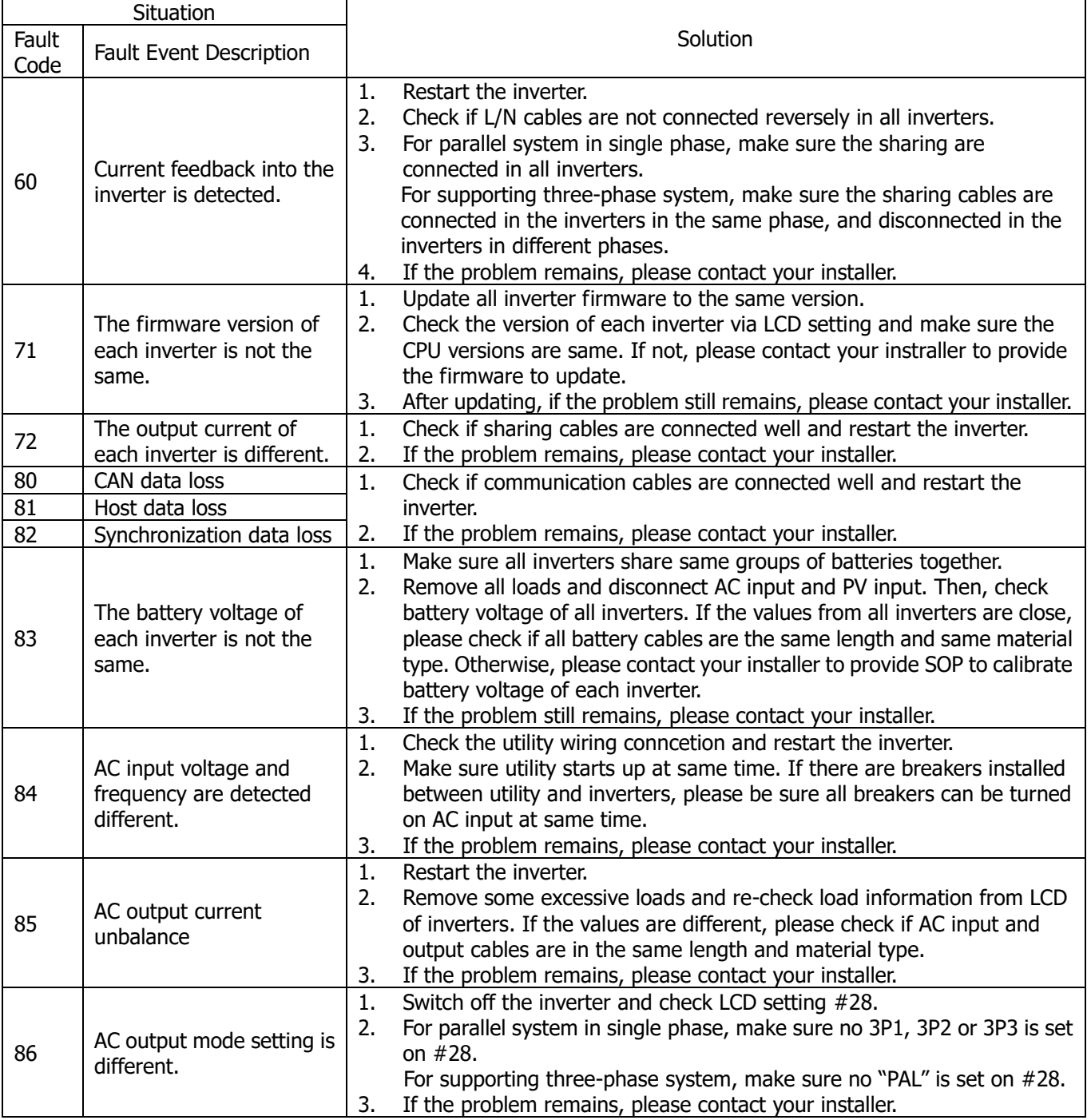

# **9. Trouble shooting**

# **Appendix II: BMS Communication Installation**

# **1. Introduction**

If connecting to lithium battery, it is recommended to purchase a custom-made RJ45 communication cable. Please check with your dealer or integrator for details.

This custom-made RJ45 communication cable delivers information and signal between lithium battery and the inverter. These information are listed below:

- Re-configure charging voltage, charging current and battery discharge cut-off voltage according to the lithium battery parameters.
- Have the inverter start or stop charging according to the status of lithium battery.

# **2. Pin Assignment for BMS Communication Port**

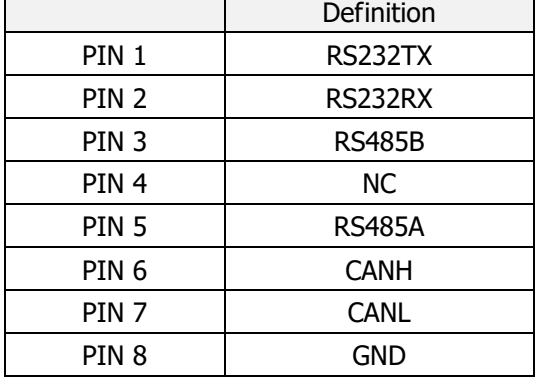

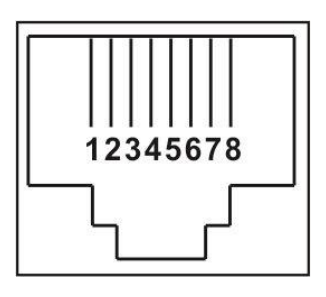

# **3. Lithium Battery Communication Configuration LIO-4805/LIO-4810-150A**

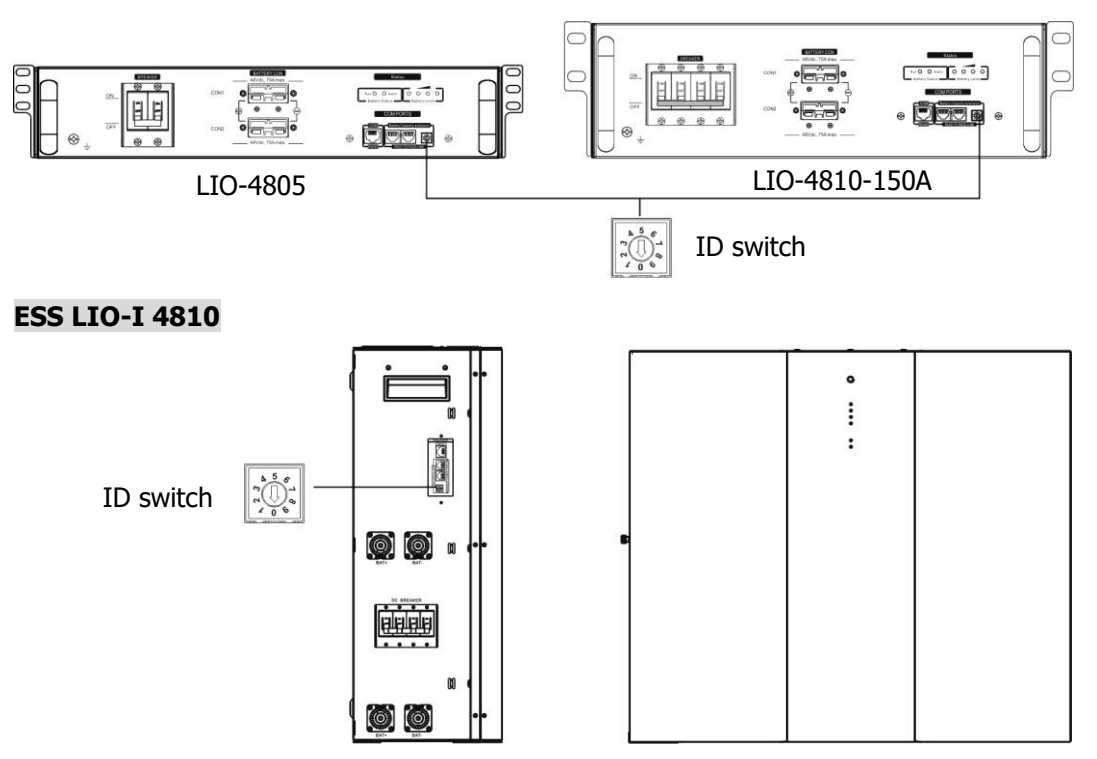

ID Switch indicates the unique ID code for each battery module. It's required to assign an identical ID to each battery module for normal operation. We can set up the ID code for each battery module by rotating the PIN number on the ID switch. From number 0 to 9, the number can be random; no particular order. Maximum 10 battery modules can be operated in parallel.

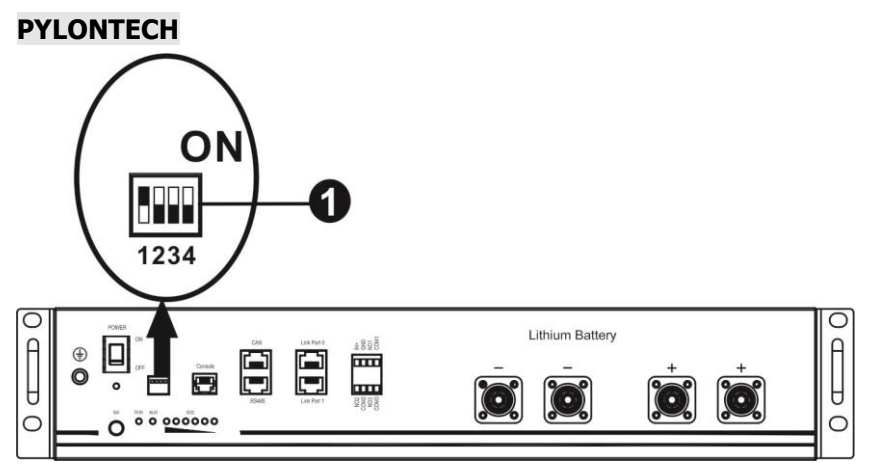

Dip Switch: There are 4 Dip Switches that sets different baud rate and battery group address. If switch position is turned to the "OFF" position, it means "0". If switch position is turned to the "ON" position, it means "1".

Dip 1 is "ON" to represent the baud rate 9600.

Dip 2, 3 and 4 are to set up battery group address.

Dip switch 2, 3 and 4 on master battery (first battery) are to set up or change the group address.

| Dip <sub>1</sub>                                  | Dip 2 | Dip 3    | Dip 4 | Group address                                                            |
|---------------------------------------------------|-------|----------|-------|--------------------------------------------------------------------------|
| 1: RS485<br>baud<br>rate= $9600$<br>Restart<br>to | 0     | 0        | 0     | Single group only. It's necessary to set up master battery with this     |
|                                                   |       |          |       | setting and slave batteries are unrestricted.                            |
|                                                   | 1     | $\Omega$ | 0     | Multiple group condition. It's necessary to set up master battery on the |
|                                                   |       |          |       | first group with this setting and slave batteries are unrestricted.      |
|                                                   | 0     | 1        | 0     | Multiple group condition. It's necessary to set up master battery on the |
|                                                   |       |          |       | second group with this setting and slave batteries are unrestricted.     |
|                                                   |       |          | 0     | Multiple group condition. It's necessary to set up master battery on the |
|                                                   |       |          |       | third group with this setting and slave batteries are unrestricted.      |
| take effect                                       | 0     | $\Omega$ |       | Multiple group condition. It's necessary to set up master battery on the |
|                                                   |       |          |       | forth group with this setting and slave batteries are unrestricted.      |
|                                                   |       | 0        |       | Multiple group condition. It's necessary to set up master battery on the |
|                                                   |       |          |       | fifth group with this setting and slave batteries are unrestricted.      |

**NOTE:** "1" is upper position and "0" is bottom position.

**NOTE:** The maximum groups of lithium battery is 5 and for maximum number for each group, please check with battery manufacturer.

# **4. Installation and Operation**

# **LIO-4805/LIO-4810-150A/ESS LIO-I 4810**

After ID no. is assigned for each battery module, please set up LCD panel in inverter and install the wiring connection as following steps.

Step 1: Use supplied RJ11 signal cable to connect into the extension port ( P1 or P2 ).

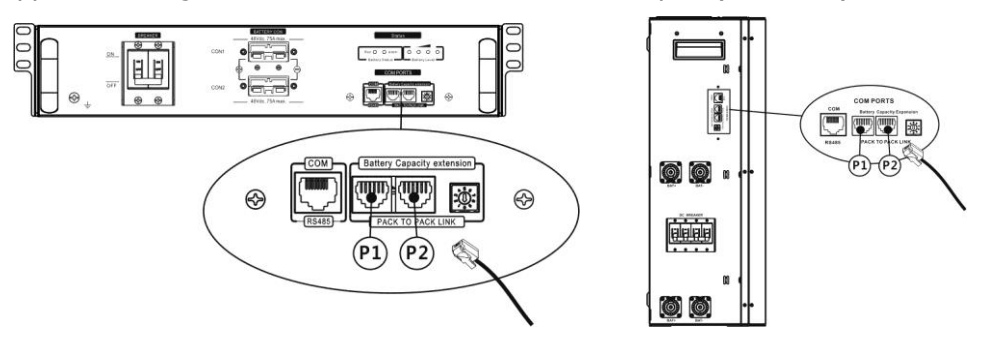

Step 2: Use supplied RJ45 cable (from battery module package) to connect inverter and Lithium battery.

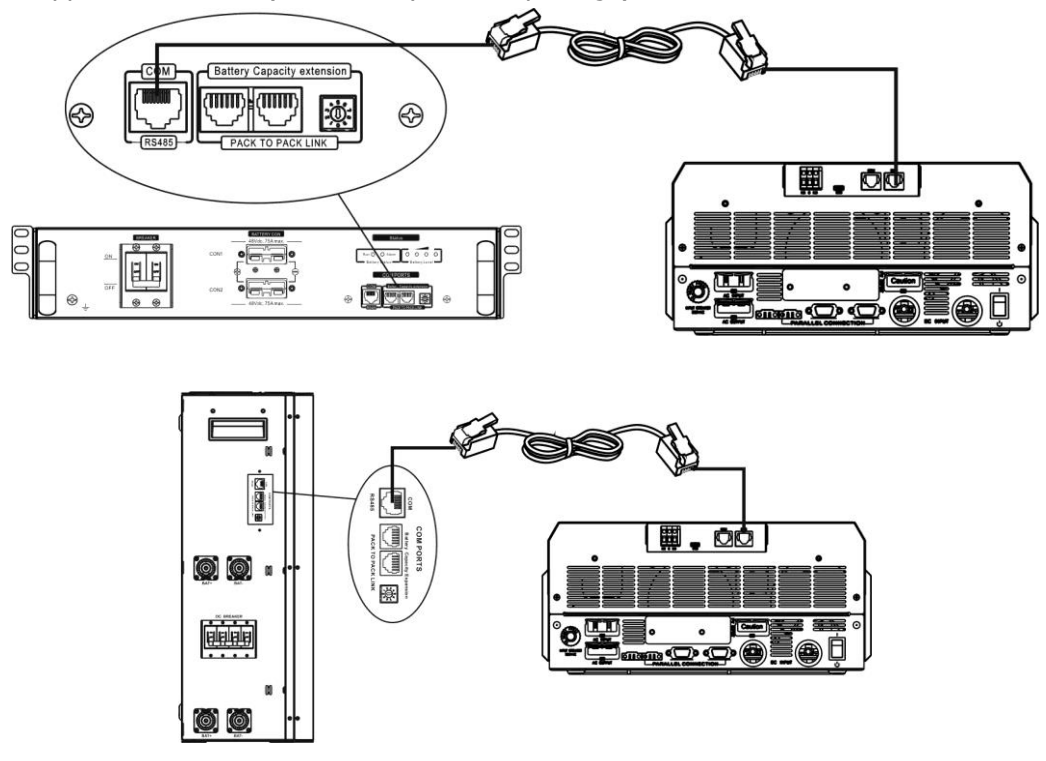

# **Note for parallel system:**

- 1. Only support common battery installation.
- 2. Use custom-made RJ45 cable to connect any inverter (no need to connect to a specific inverter) and Lithium battery. Simply set this inverter battery type to "LIB" in LCD program 5. Others should be "USE".

Step 3: Turn the breaker switch "ON". Now, the battery module is ready for DC output.

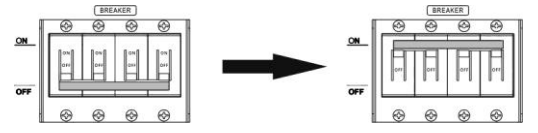

Step 4: Press Power on/off button on battery module for 5 secs, the battery module will start up.

\*If the manual button cannot be approached, just simply turn on the inverter module. The battery module will be automatically turned on.

Step 5: Turn on the inverter.

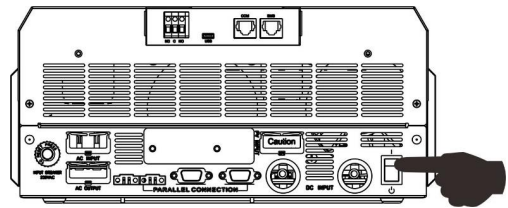

Step 6. Be sure to select battery type as "LIB" in LCD program 5.

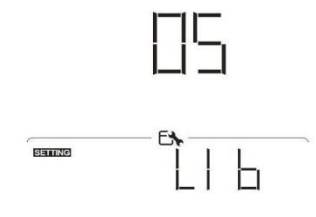

If communication between the inverter and battery is successful, the battery icon  $\vee$  on LCD display will

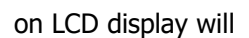

flash. Generally speaking, it will take longer than 1 minute to establish communication.

## **PYLONTECH**

After configuration, please set up LCD panel in inverter and make wiring connection to Lithium battery as the following steps.

Step 1. Use custom-made RJ45 cable to connect inverter and Lithium battery.

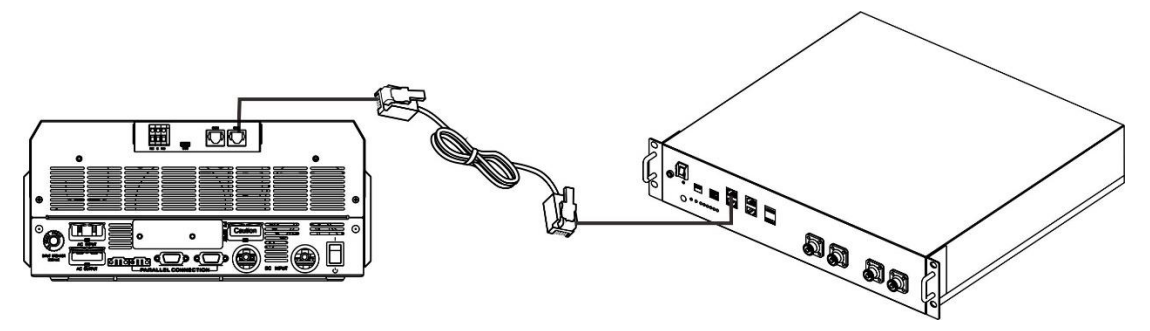

### **Note for parallel system:**

- 3. Only support common battery installation.
- 4. Use custom-made RJ45 cable to connect any inverter (no need to connect to a specific inverter) and Lithium battery. Simply set this inverter battery type to "PYL" in LCD program 5. Others should be "USE".

Step 2. Switch on Lithium battery.

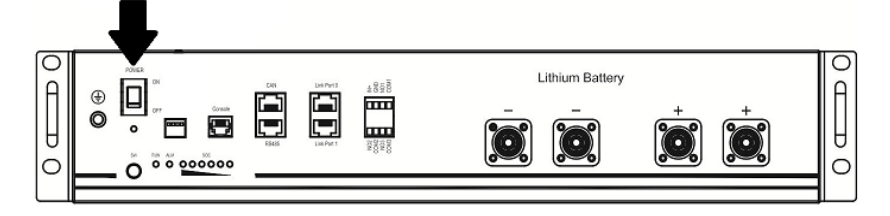

Step 3. Press more than three seconds to start Lithium battery, power output ready.

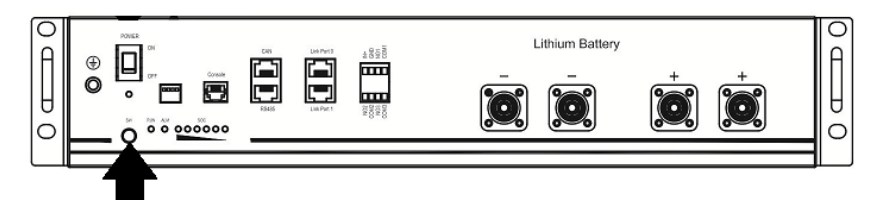

Step 4. Turn on the inverter.

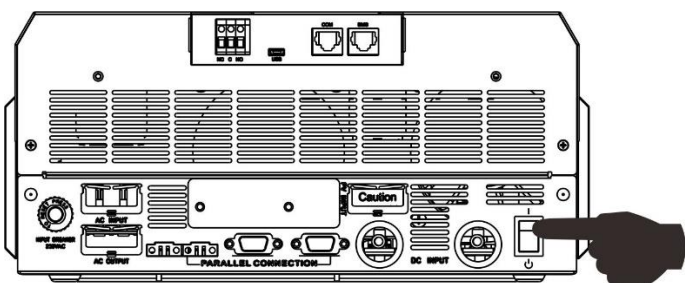

Step 5. Be sure to select battery type as "PYL" in LCD program 14.

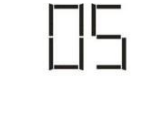

SETTNG 매니

# **WECO**

Step 1. Use custom-made RJ45 cable to connect inverter and Lithium battery.

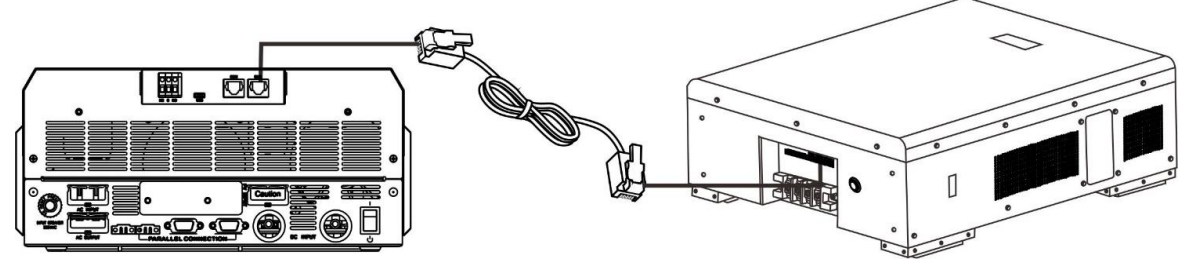

### **Note for parallel system:**

- 1. Only support common battery installation.
- 2. Use custom-made RJ45 cable to connect any inverter (no need to connect to a specific inverter) and Lithium battery. Simply set this inverter battery type to "WEC" in LCD program 5. Others should be "USE".

Step 2. Switch on Lithium battery.

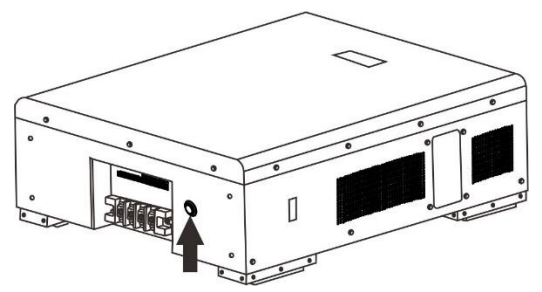

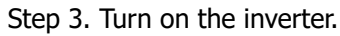

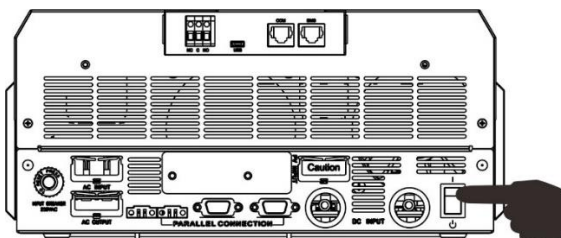

Step 4. Be sure to select battery type as "WEC" in LCD program 5.

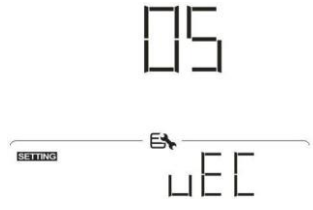

### **SOLTARO**

Step 1. Use custom-made RJ45 cable to connect inverter and Lithium battery.

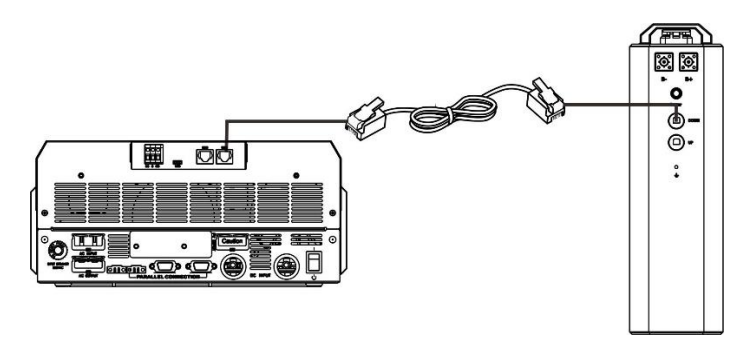

### **Note for parallel system:**

- 1. Only support common battery installation.
- 2. Use custom-made RJ45 cable to connect any inverter (no need to connect to a specific inverter) and Lithium battery. Simply set this inverter battery type to "SOL" in LCD program 5. Others should be "USE".

Step 2. Open DC isolator and switch on Lithium battery.

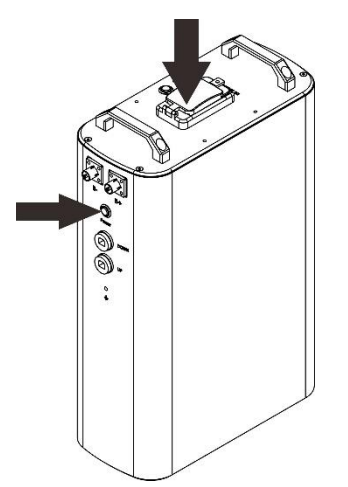

Step 3. Turn on the inverter.

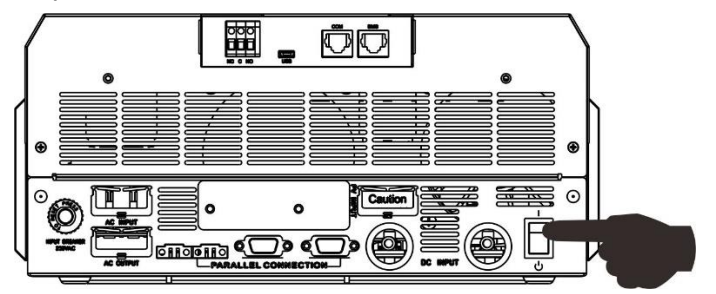

Step 4. Be sure to select battery type as "SOL" in LCD program 5.

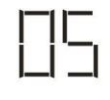

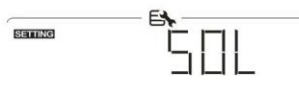

# **4. LCD Display Information**

Press "UP" or "DOWN" key to switch LCD display information. It will show battery pack and battery group number before "Main CPU version checking" as below screen.

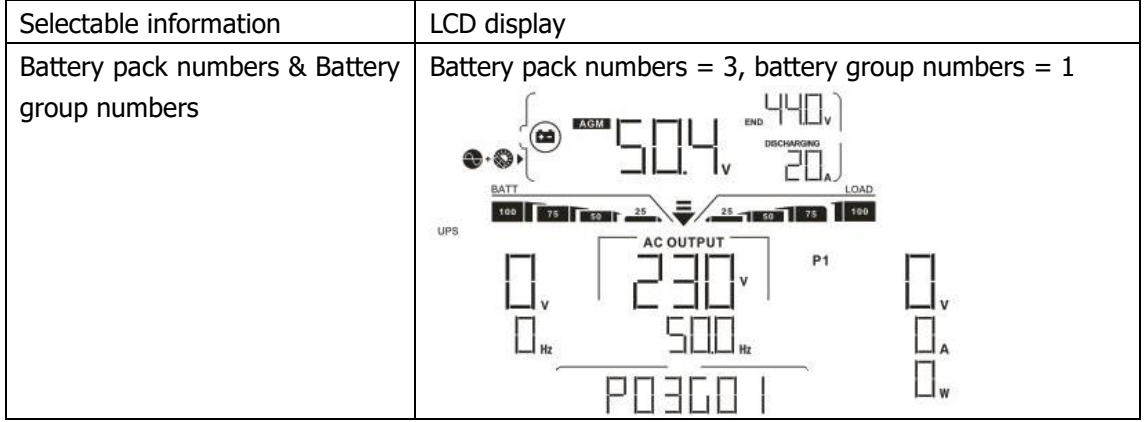

### **5. Code Reference**

Related information code will be displayed on LCD screen. Please check inverter LCD screen for the operation.

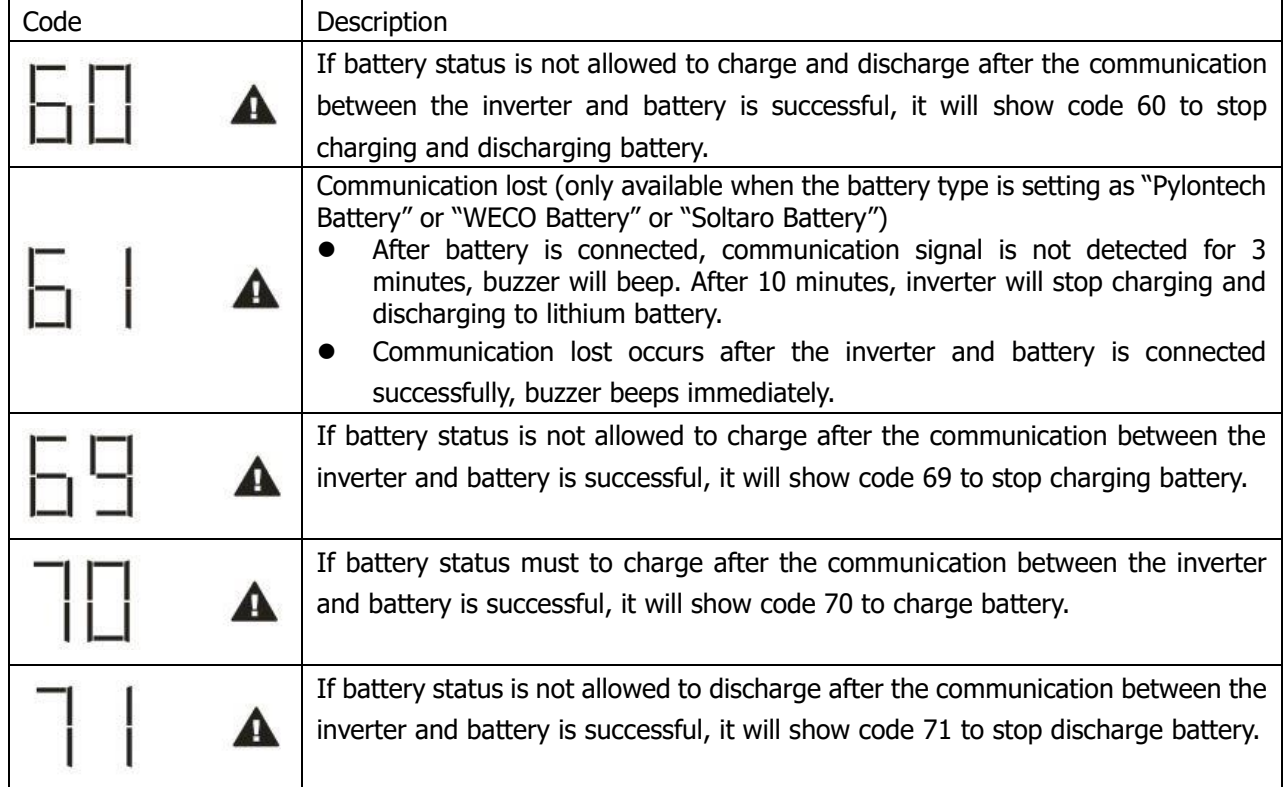

# **Appendix III: The Wi-Fi Operation Guide in Remote Panel**

# **1. Introduction**

Wi-Fi module can enable wireless communication between off-grid inverters and monitoring platform. Users have complete and remote monitoring and controlling experience for inverters when combining Wi-Fi module with SolarPower APP, available for both iOS and Android based device. All data loggers and parameters are saved in iCloud.

The major functions of this APP:

- Delivers device status during normal operation.
- Allows to configure device setting after installation.
- Notifies users when a warning or alarm occurs.
- Allows users to query inverter history data.

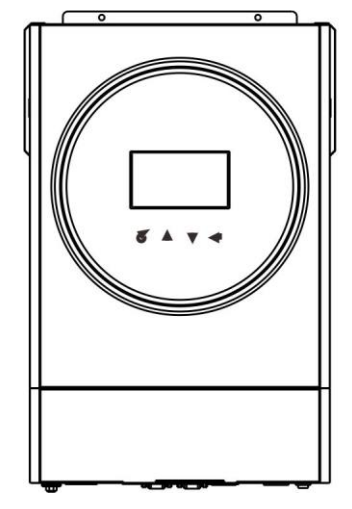

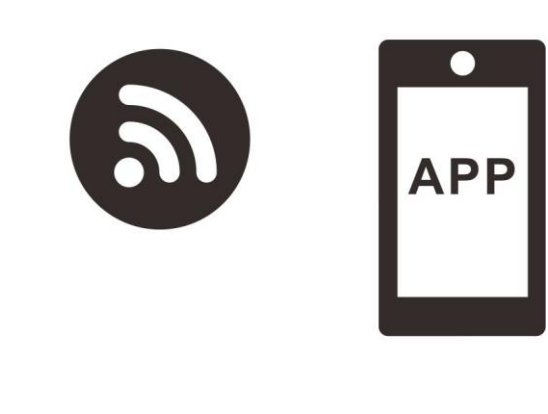

# **2. SmartEss App**

### **2-1.Download and install APP**

# **Operating system requirement for your smart phone:**

to iOS system supports iOS 9.0 and above

**W** Android system supports Android 5.0 and above

Please scan the following QR code with your smart phone and download SmartESS App.

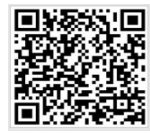

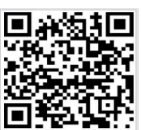

Android system

iOS system

Or you may find "SmartESS " app from the Apple® Store or "SmartESS Wi-Fi" in Google® Play Store.

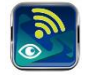

# **2-2.Initial Setup**

Step 1: Registration at first time

After the installation, please tap the shortcut icon  $\ddot{\bullet}$  to access this APP on your mobile screen. In the screen, tap "Register" to access "User Registration" page. Fill in all required information and scan the remote box PN by

tapping  $\Box$  icon. Or you can simply enter PN directly. Then, tap "Register" button.

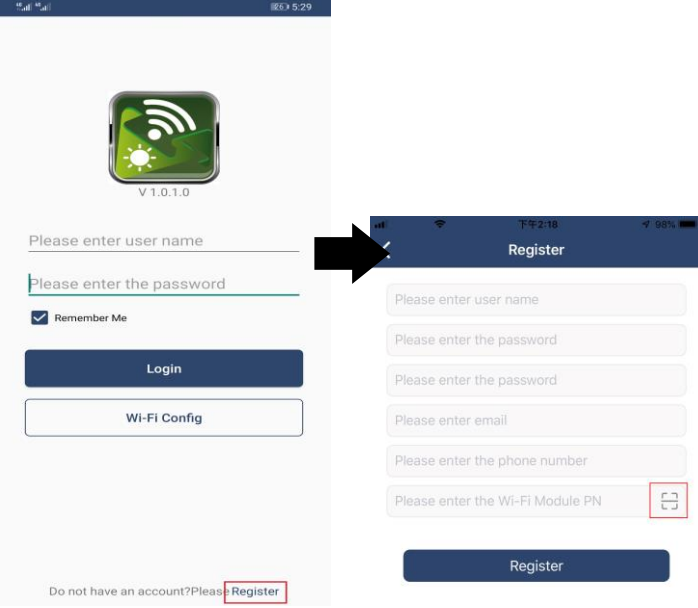

Then, a "Registration success" window will pop up. Tap "Go now" to continue setting local Wi-Fi network connection.

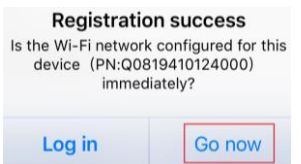

#### Step 2: Local Wi-Fi Module Configuration

Now, you are in "Wi-Fi Config" page. There are detailed setup procedure listed in "How to connect?" section and you may follow it to connect Wi-Fi.

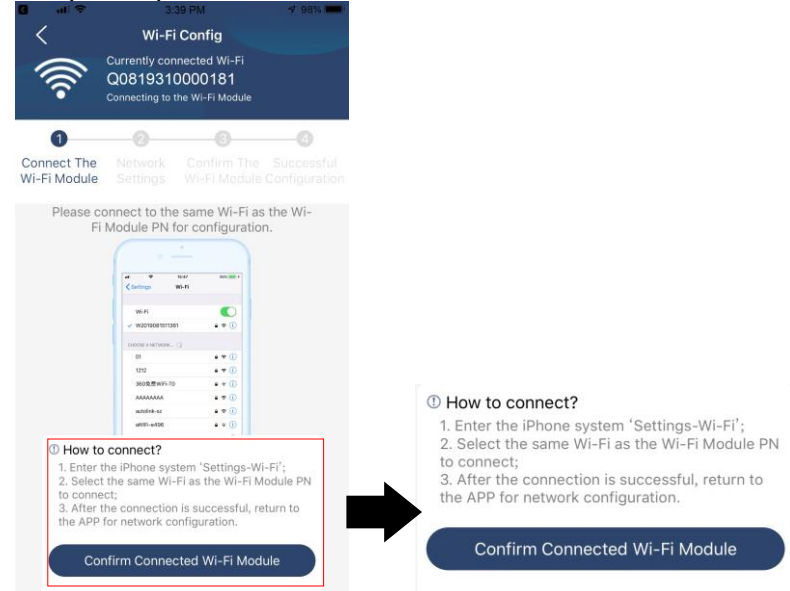

Enter the "Settings->Wi-Fi" and select connected Wi-Fi name. The connected Wi-Fi name is the same to your Wi-Fi PN number and enter default password "12345678".

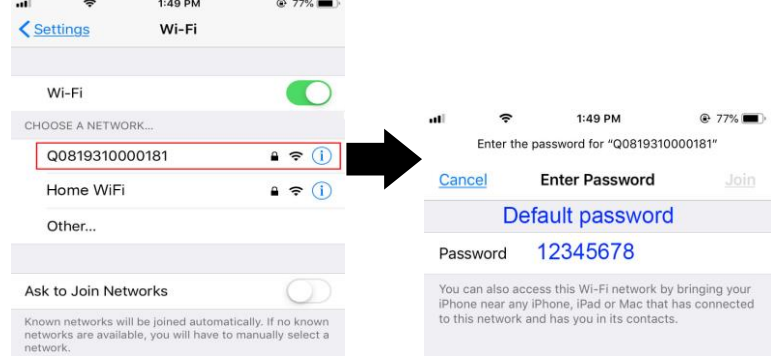

Then, return to SolarPower APP and tap " Confirm Connected Wi-Fi Module " " button when Wi-Fi module is connected successfully.

Step 3: Wi-Fi Network settings

Tap  $\widehat{\cdot}$  icon to select your local Wi-Fi router name (to access the internet) and enter password.

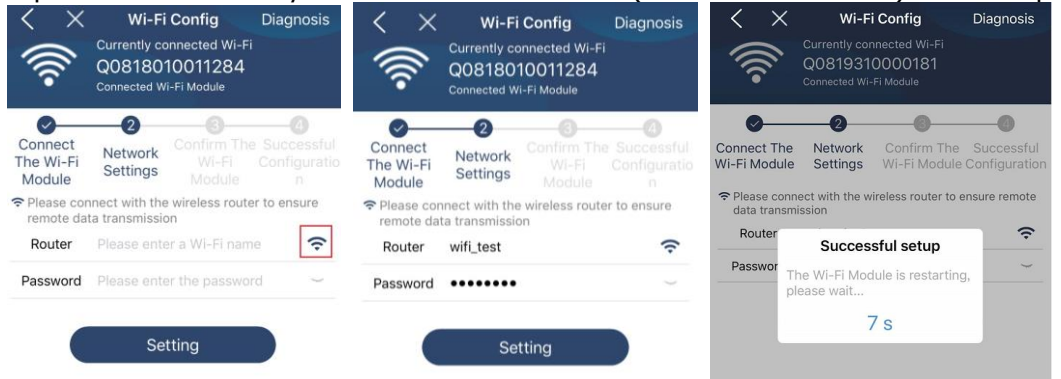

Step 4: Tap "Confirm" to complete the Wi-Fi configuration between the Wi-Fi module and the Internet.

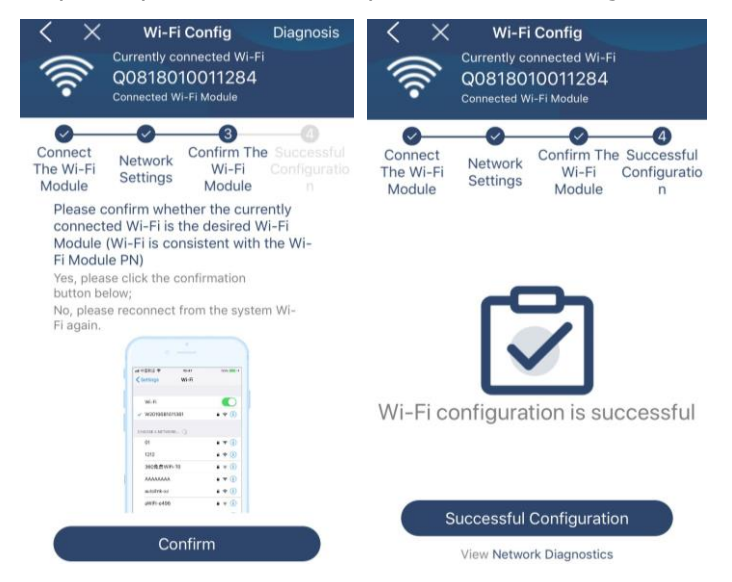

If the connection fails, please repeat Step 2 and 3.

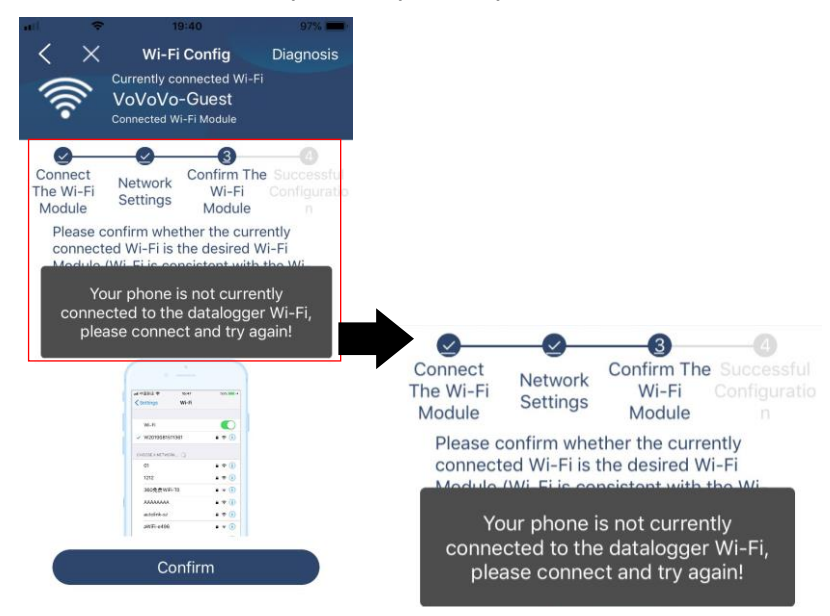

#### Diagnose Function

If the module is not monitoring properly, please tap "<sup>Diagnosis</sup> " on the top right corner of the screen for further details. It will show repair suggestion. Please follow it to fix the problem. Then, repeat the steps in the chapter 4.2 to re-set network setting. After all setting, tap "Rediagnosis" to re-connect again.

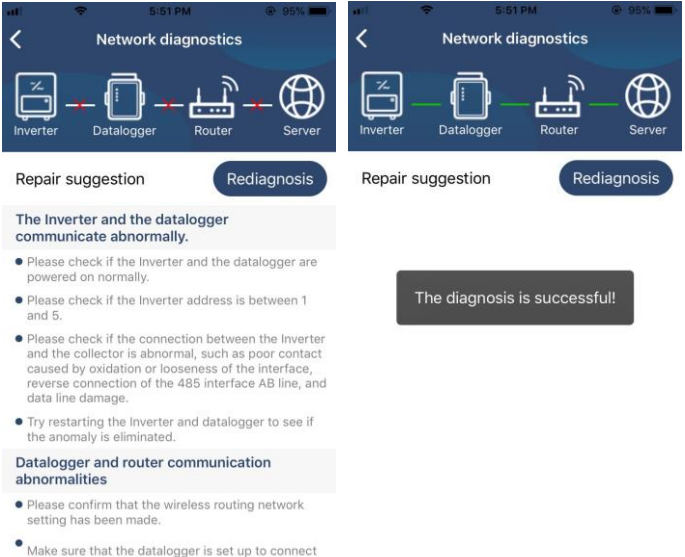

. Make sure that the datalogger is set up to connect<br>to AP hotspots sent by hardware devices such as<br>wireless routers instead of virtual AP hotspots.

### **2-3.Login and APP Main Function**

After finishing the registration and local Wi-Fi configuration, enter registered name and password to login. Note: Tick "Remember Me" for your login convenience afterwards.

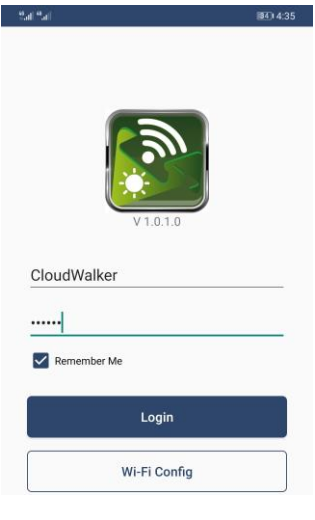

#### Overview

After login is successfully, you can access "Overview" page to have overview of your monitoring devices, including overall operation situation and Energy information for Current power and Today power as below diagram.

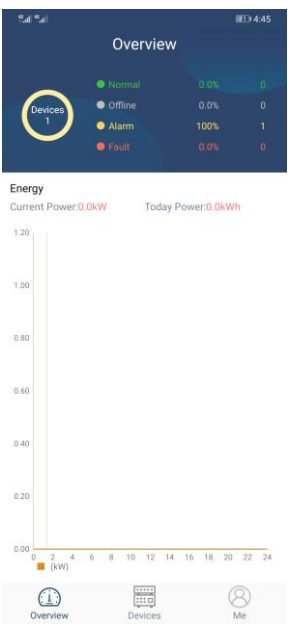

# Devices

Tap the icon (located on the bottom) to enter Device List page. You can review all devices here by adding or deleting Wi-Fi Module in this page.

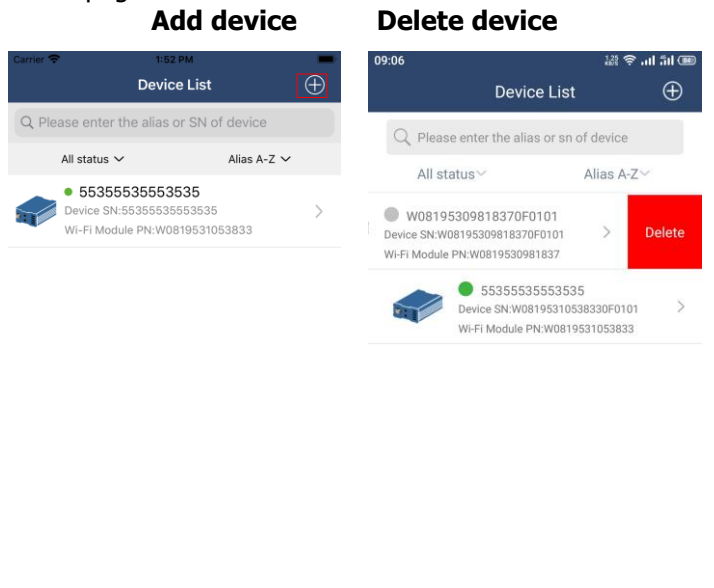

Tap  $\Theta$  icon on the top right corner and manually enter part number to add device. This part number label is pasted on the bottom of inverter. After entering part number, tap "Confirm" to add this device in the Device list.

 $\circledR$ 

 $\bigcirc$ 

 $\circledR$ 

圖

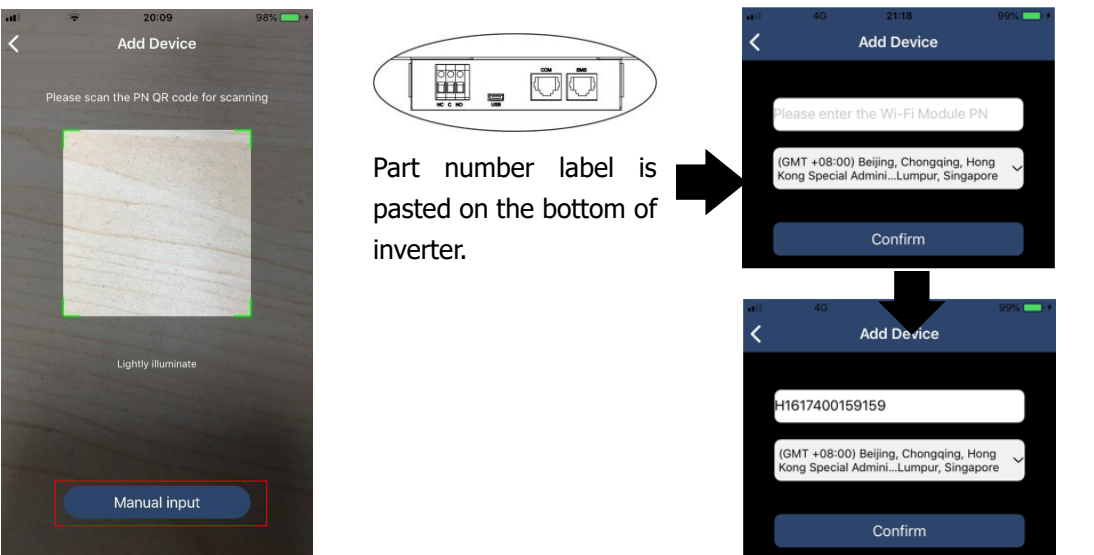

For more information about Device List, please refer to the section 2.4.

 $\textcircled{\scriptsize{1}}$ 

圖

#### **ME**

In ME page, users can modify "My information", including [User's Photo], [Account security], [Modify password】,【Clear cache】,and【Log-out】, shown as below diagrams.

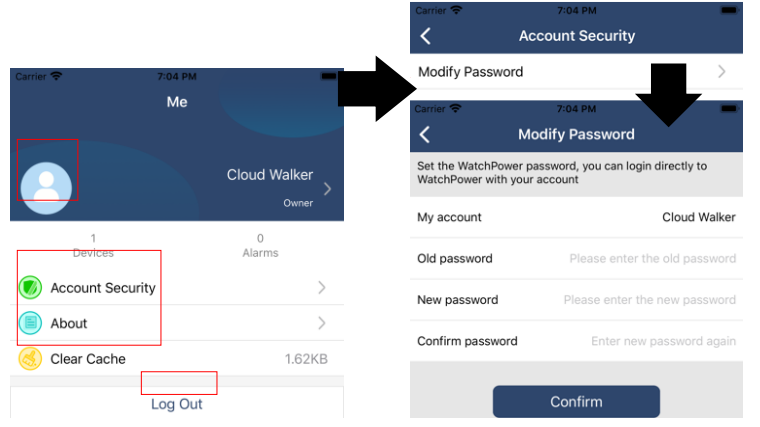

#### **2-4.Device List**

In Device List page, you can pull down to refresh the device information and then tap any device you want to check up for its real-time status and related information as well as to change parameter settings. Please refer to the parameter setting list.

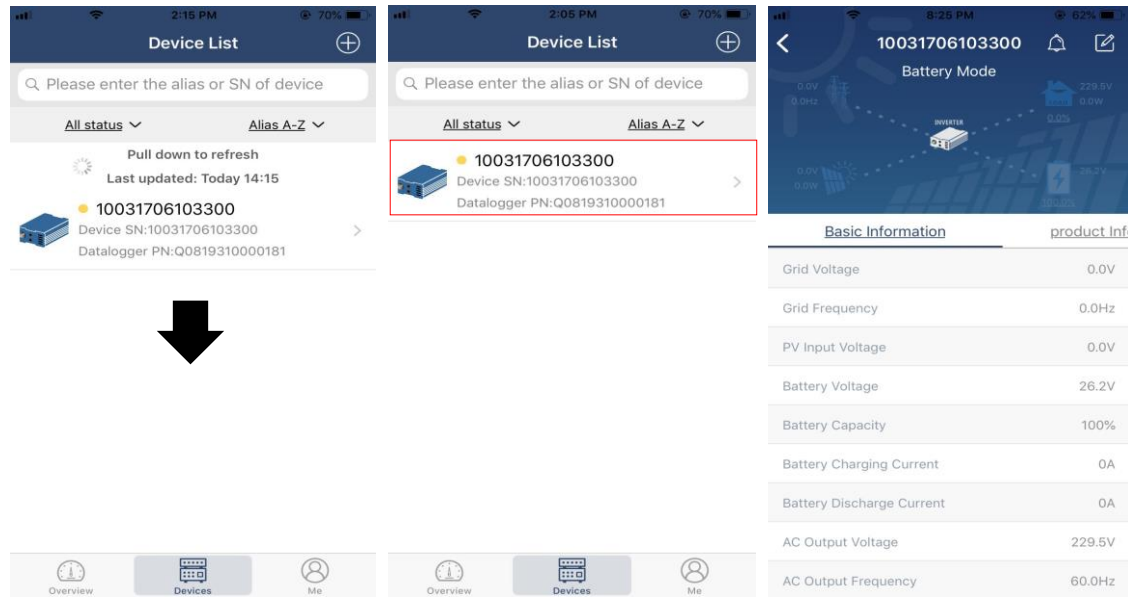

#### Device Mode

On the top of screen, there is a dynamic power flow chart to show live operation. It contains five icons to present PV power, inverter, load, utility and battery. Based on your inverter model status, there will be 【Standby Mode】,【Line Mode】,【Battery Mode】.

【**Standby Mode**】Inverter will not power the load until "ON" switch is pressed. Qualified utility or PV source can charge battery in standby mode.

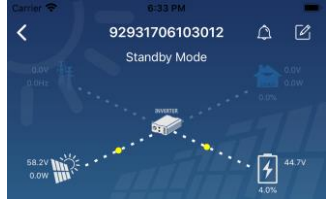

【**Line Mode**】Inverter will power the load from the utility with or without PV charging. Qualified utility or PV source can charge battery.

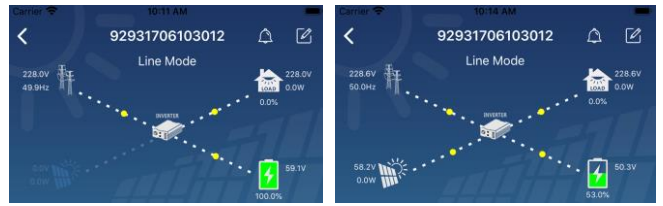

【**Battery Mode**】Inverter will power the load from the batter with or without PV charging. Only PV source can charge battery.

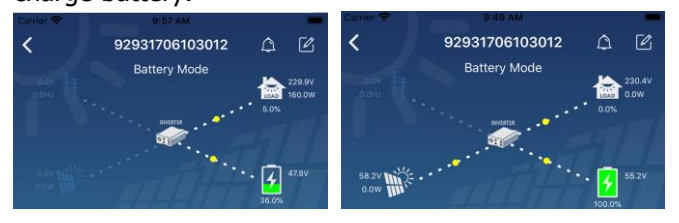

## Device Alarm and Name Modification

In this page, tap the  $\Box$  icon on the top right corner to enter the device alarm page. Then, you can review alarm history and detailed information. Tap the  $\boxtimes$  icon on the top right corner, a blank input box will pop out. Then, you can edit the name for your device and tap "Confirm" to complete name modification.

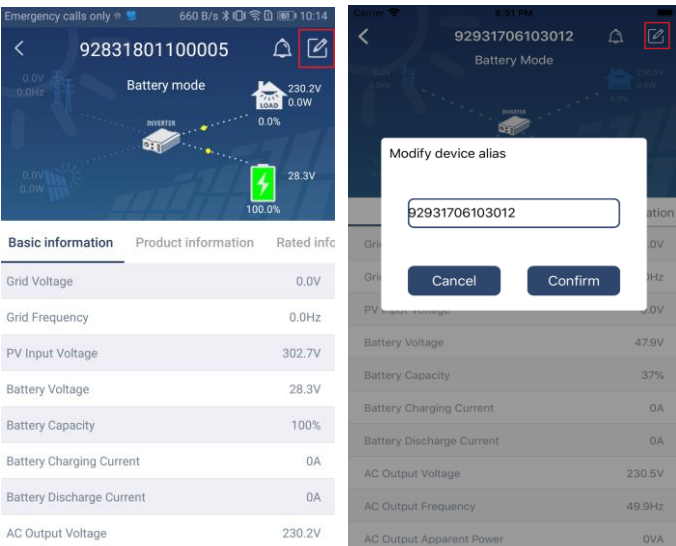

# Device Information Data

Users can check up 【Basic Information】,【Product Information】,【Rated information】,【History】, and 【Wi-Fi Module Information】by swiping left.

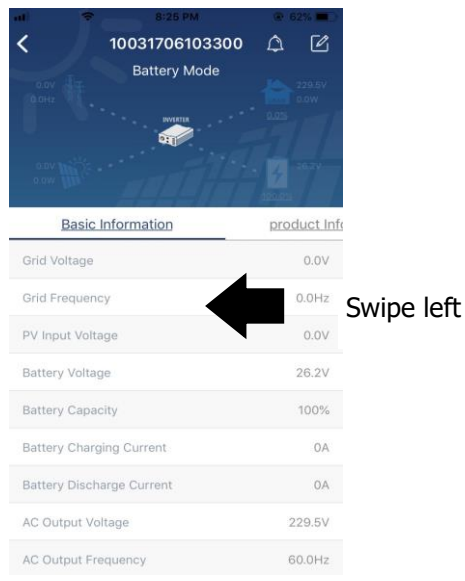

【**Basic Information**】displays basic information of the inverter, including AC voltage, AC frequency, PV input voltage, Battery voltage, Battery capacity, Charging current, Output voltage, Output frequency, Output apparent power, Output active power and Load percent. Please slide up to see more basic information.

【**Production Information**】displays Model type (Inverter type), Main CPU version, Bluetooth CPU version and secondary CPU version.

【**Rated Information**】displays information of Nominal AC voltage, Nominal AC current, Rated battery voltage, Nominal output voltage, Nominal output frequency, Nominal output current, Nominal output apparent power and Nominal output active power. Please slide up to see more rated information.

【**History**】displays the record of unit information and setting timely.

【**Wi-Fi Module Information**】displays of Wi-Fi Module PN, status and firmware version.

#### Parameter Setting

This page is to activate some features and set up parameters for inverters. Please be noted that the listing in "Parameter Setting" page in below diagram may differ from the models of monitored inverter. Here will briefly highlight some of it, [Output Setting], [Battery Parameter Setting], [Enable/ Disable items], [Other Settings], 【Restore to the defaults】to illustrate.

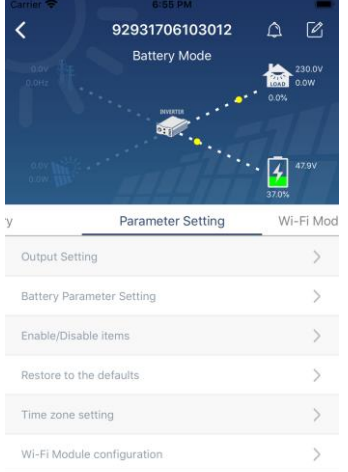

There are three ways to modify setting and they vary according to each parameter. a) Listing options to change values by tapping one of it.

b)Activate/Shut down functions by clicking "Enable" or "Disable" button.

c) Changing values by clicking arrows or entering the numbers directly in the column. Each function setting is saved by clicking "Set" button.

Please refer to below parameter setting list for an overall description and be noted that the available parameters may vary depending on different models. Please always see the original product manual for detailed setting instructions.

#### **Parameter setting list:**

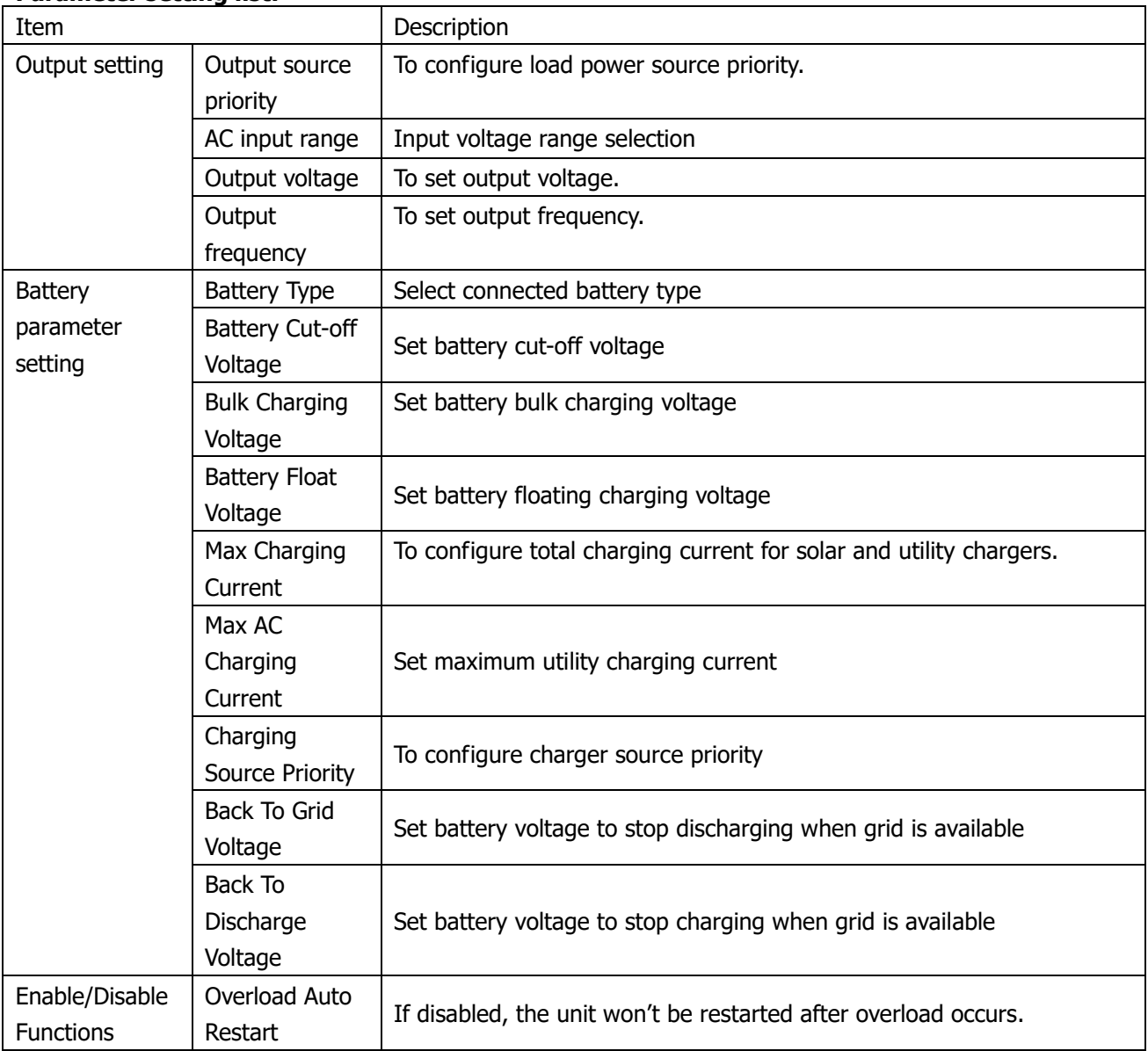
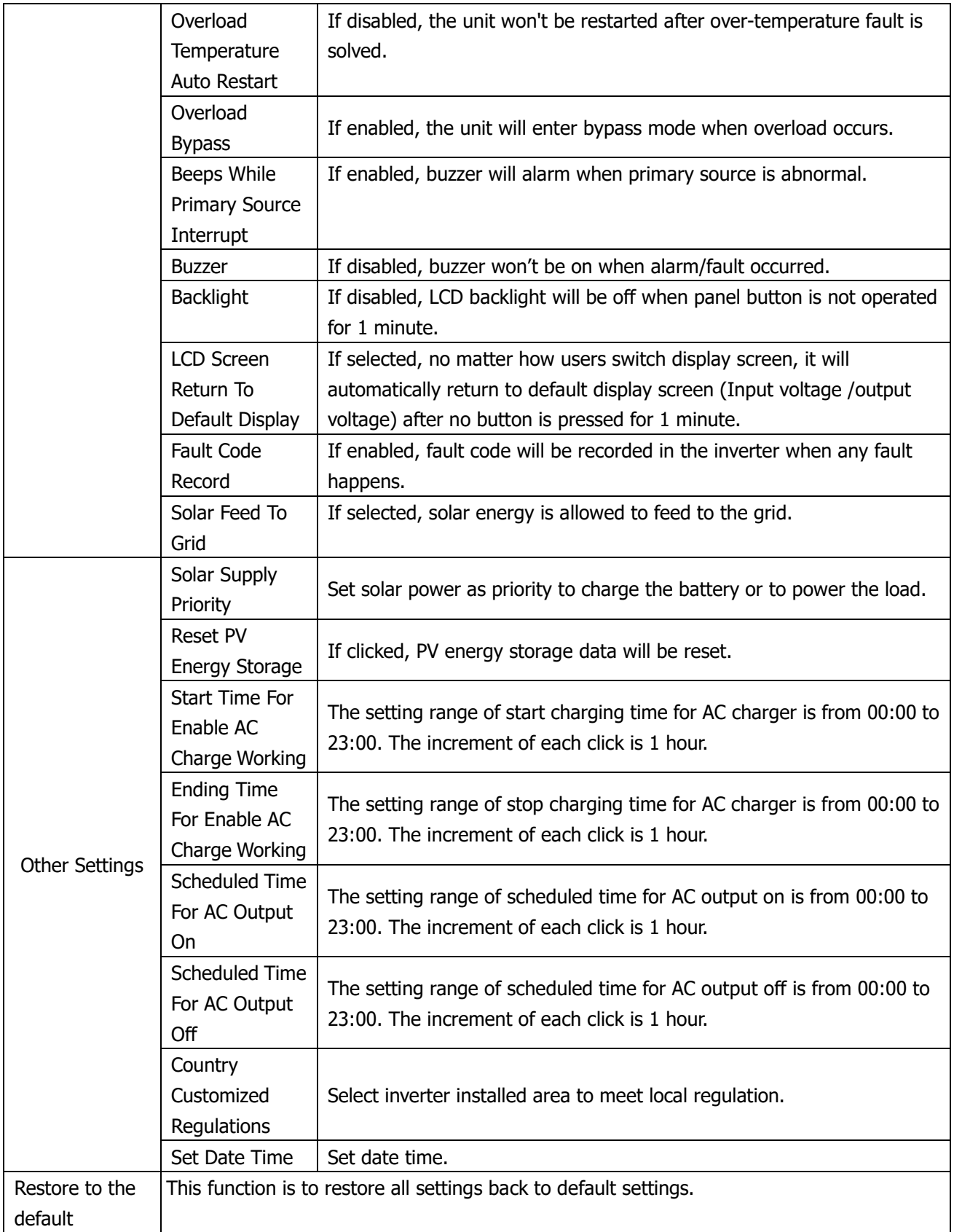